# **REPUBLIQUE ALGERIENNE DEMOCRATIQUE ET POPULAIRE**

# **MINISTERE DE L'ENSEIGNEMENT SUPERIEURE ET DE LA RECHERCHE SCIENTIFIQUE**

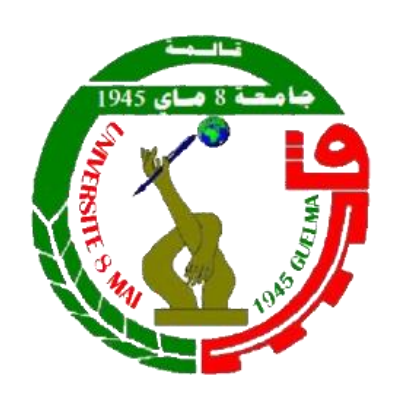

# **Faculté des Mathématiques, Informatique et Sciences de la Matière**

# **Département de l'Informatique**

# **Polycopié**

# **Initiation à L'Informatique**

**Niveau :** 1 ère année

**Option** : Sciences Sociales

Par : **Dr. Safia BENDJEBAR**

**2018/2019**

# **Sommaire**

<span id="page-1-0"></span>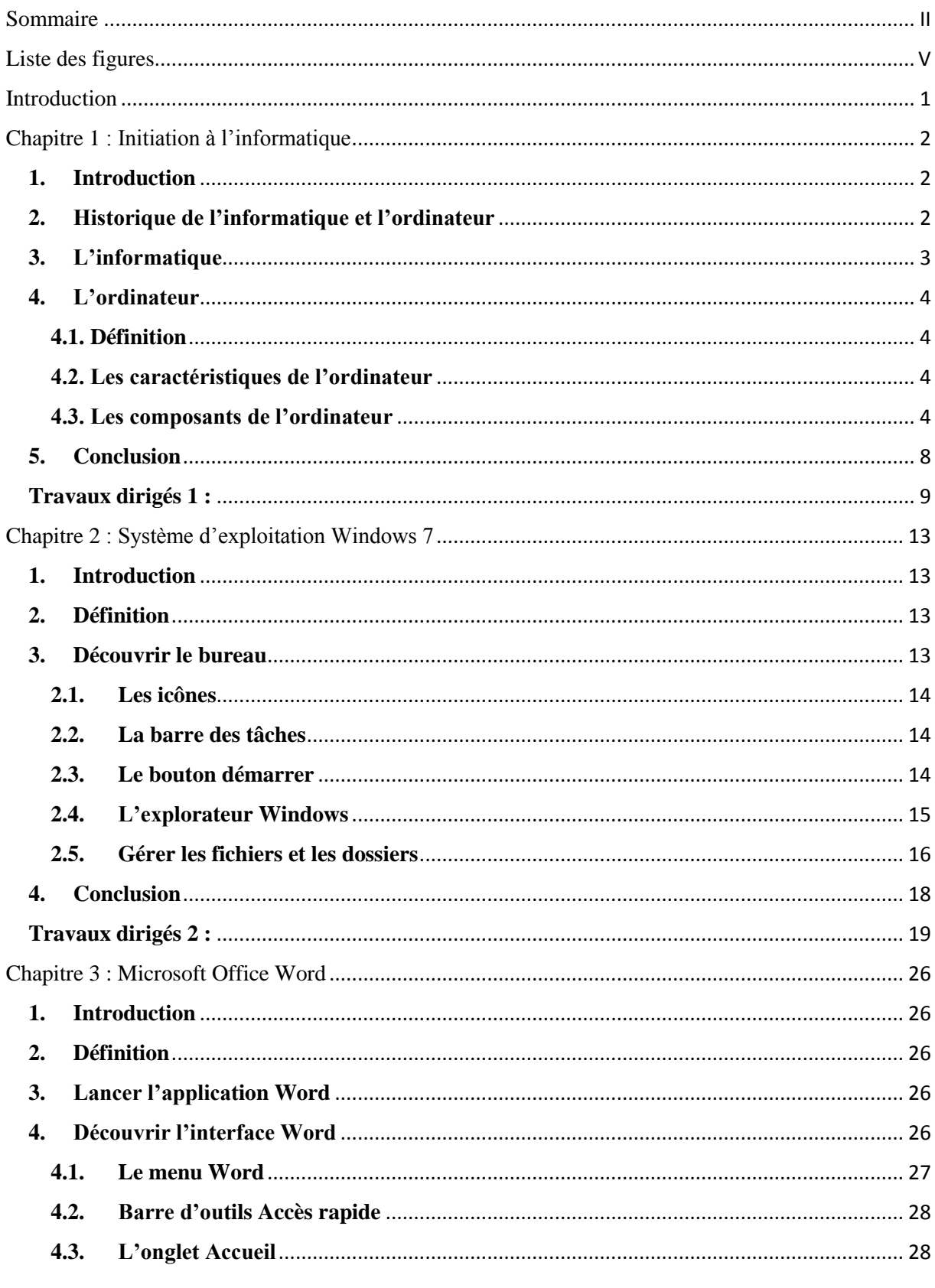

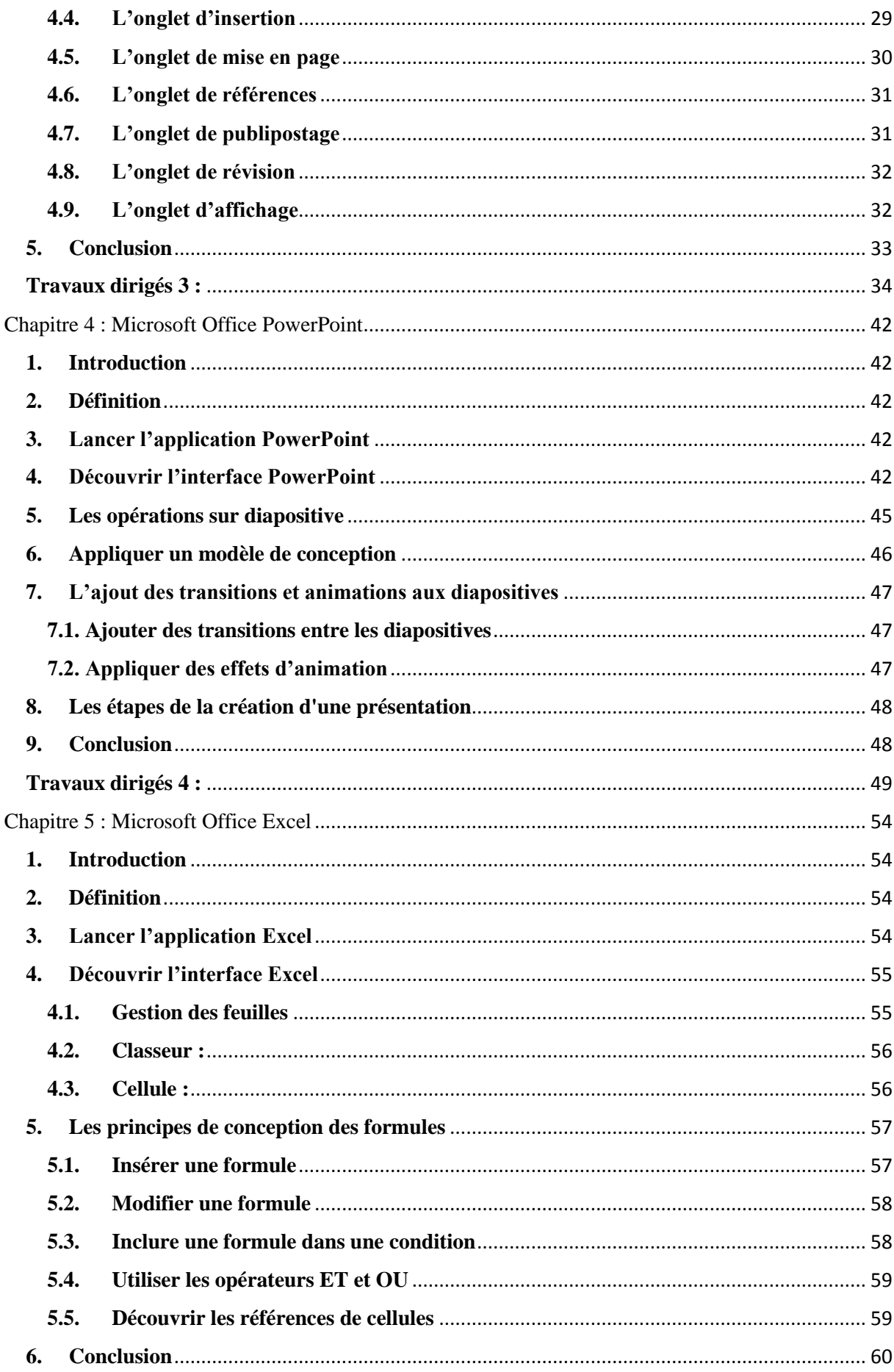

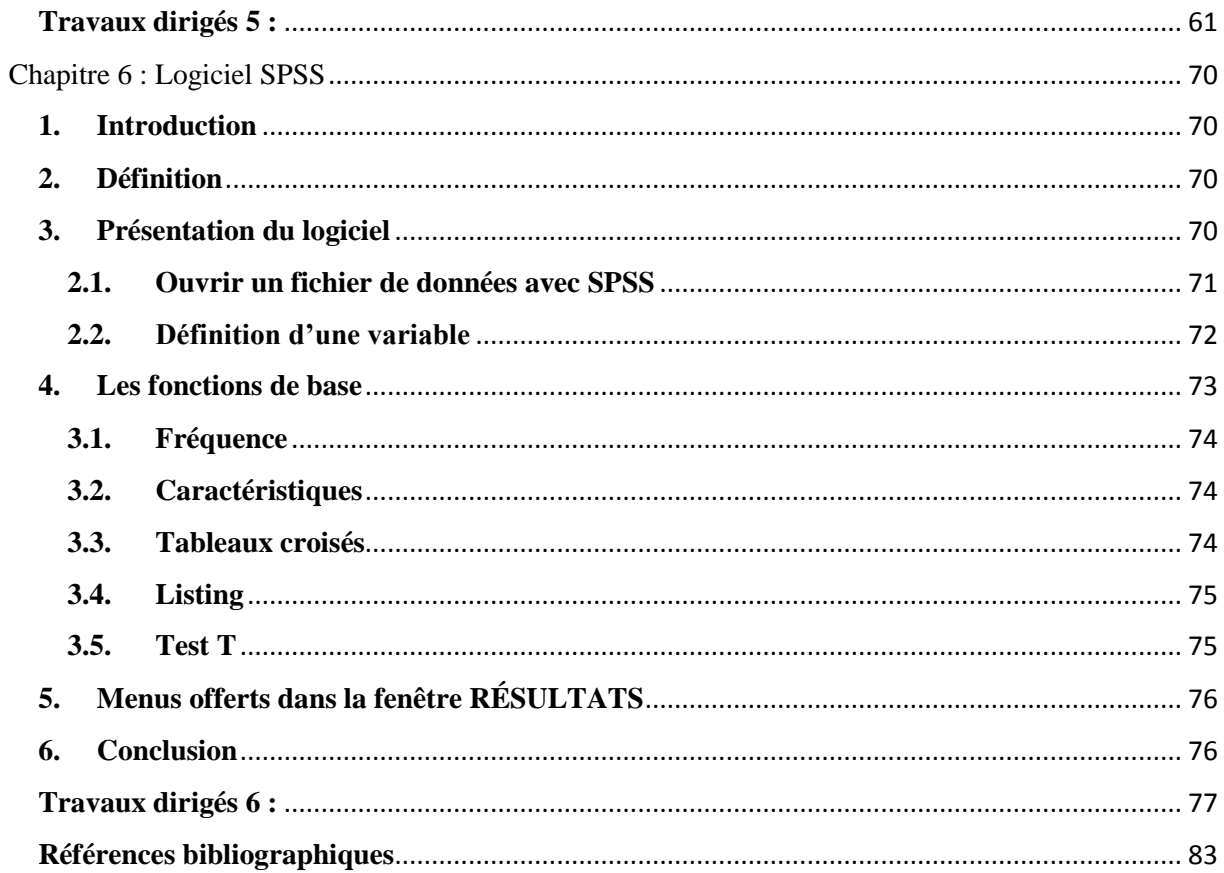

# **Liste des figures**

<span id="page-4-0"></span>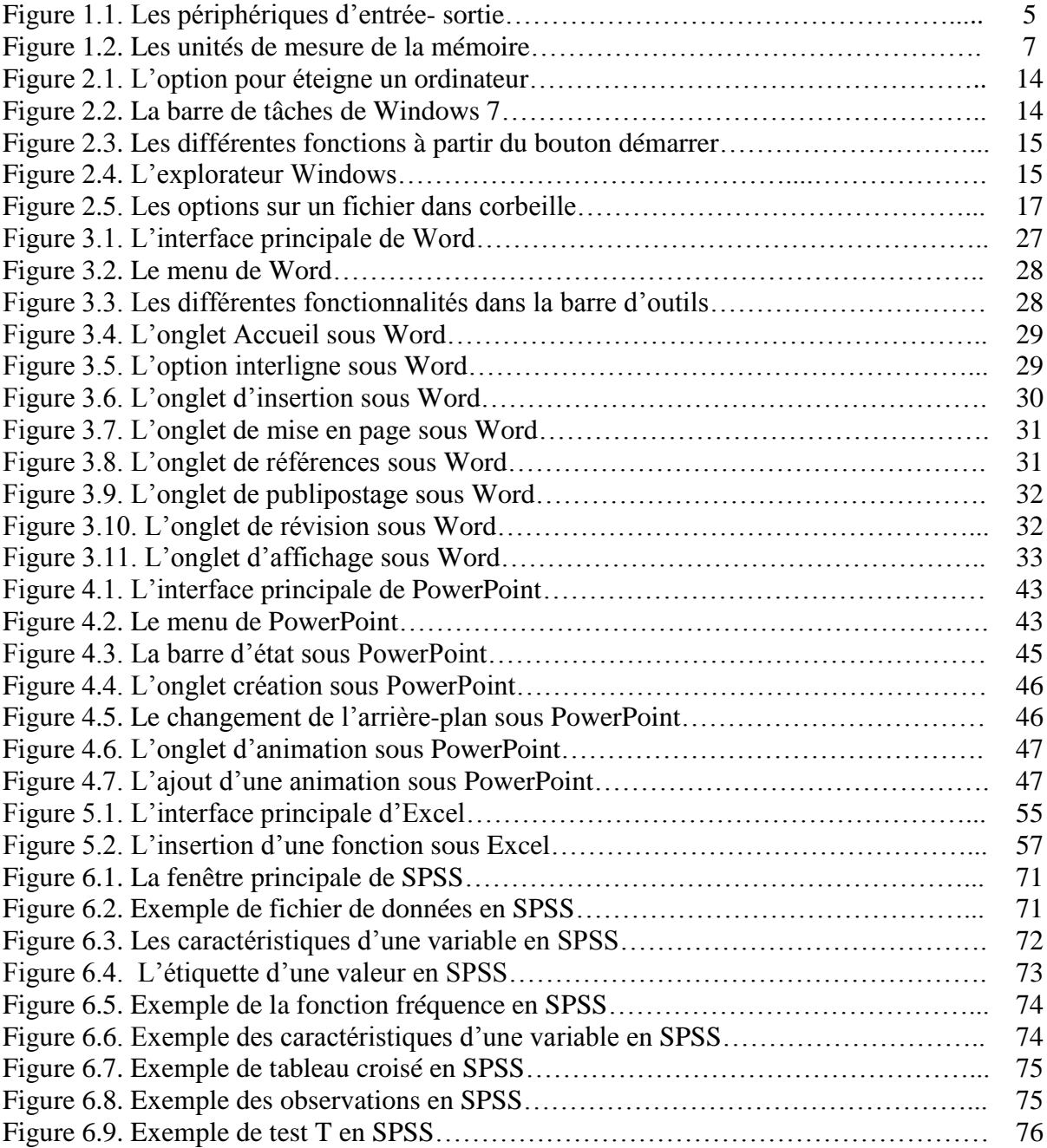

# **Introduction**

<span id="page-5-0"></span>Aujourd'hui le développement des différents secteurs et entreprises est lié à l'évolution de l'informatique.

En effet, l'informatique est la science qui permet d'étudier des fondations théoriques de l'information et du calcul en utilisant des outils et des applications à l'aide d'une machine, l'ordinateur. Cette science a pour objectif de traiter une grande quantité d'informations afin d'extraire de nouvelles connaissances plus utiles.

L'ordinateur est une machine électronique programmable destinée à traiter et analyser l'information d'une façon plus efficace que l'homme. Cette machine est capable d'acquérir et de conserver des informations, d'effectuer des traitements et de restituer les informations stockées.

Dans ce travail nous nous concentrons sur l'explication du côté hard de l'ordinateur. Ce dernier dispose d'une couche logicielle appelée système d'exploitation. Cette couche facilite l'utilisation des outils et des programmes pour l'utilisateur/ l'étudiant. De ce fait, nous avons mis l'accent sur le système d'exploitation le plus utilisé, Windows. Par ailleurs, nous avons présenté les principes de fonctions de différents programmes de Microsoft Office et les plus utilisés dans le domaine éducatif ou professionnel. En plus, un logiciel très utile pour l'analyse de données statistiques (SPSS) sera présenté. Tous les exercices de travaux dirigés sont regroupés dans ce fascicule avec des solutions détaillées.

Ce polycopié est destiné principalement aux étudiants de première année licence en sciences sociales, aussi peut-il être utile aux étudiants de première année science humaine et science économique.

Nous avons essayé de simplifier le plus possible le contenu par la simplification de la rédaction, d'une part, et par des exemples simples et intuitifs. Un ensemble consistant d'exercices a été aussi fourni à travers six séries de travaux dirigés. D'autre part, afin de faciliter la tâche au maximum aux enseignants assurant l'enseignement de la matière informatique.

# **Chapitre 1 : Initiation à l'informatique**

#### <span id="page-6-1"></span><span id="page-6-0"></span>**1. Introduction**

 Actuellement, l'informatique est la science qui s'occupe du traitement automatique de l'information à l'aide d'un outil (l'ordinateur). L'ordinateur est une machine électronique programmable, il a été utilisé dans plusieurs domaines tels que : médical, financier, éducatif, etc. Tous ces domaines sont basés sur les fonctionnalités de l'ordinateur et leurs applications.

Ce chapitre s'attache au domaine informatique. Tout d'abord, l'historique de l'informatique et le processus de traitement de l'information sont présentés. Ensuite, les caractéristiques essentiels d'un ordinateur et ses composants sont définis. Enfin, les différents logiciels et systèmes d'applications sont expliqués.

#### <span id="page-6-2"></span>**2. Historique de l'informatique et l'ordinateur**

- En 1643, BLAISE PASCAL invente la *PASCALINE*: machine mécanique capable de réaliser des additions et soustractions.
- En 1812, ''CHARLES BABBAGE'' a conçu une machine mécanique pouvant effectuer des calculs numériques compliqués.
- En 1885, ''HERMANN HOLLERITH'' construit la première machine à cartes perforées et qui a servi dans l'opération de recensement de la population d'Amérique en 1890.
- En 1946, le premier calculateur électronique est apparu ''ENIAC' (Electronic Numerical Integrator and Computer)'.
- De 1946 1957, c'est la première génération d'ordinateurs. Ces derniers sont construits sur la base de tubes électroniques, les tubes électroniques ont permis de remplacer les relais. Exemple : ENIAC, IBM 701, etc.
- De 1958-1964, la 2ème génération d'ordinateurs (les semi-conducteurs). Ils sont apparus après l'utilisation des diodes et des transistors à semi-conducteurs (le transistor avait été découvert en1947 par Bardeen, Brattain, Shockley). Ces ordinateurs sont plus rapides que ceux de la 1ère génération et consomment moins d'énergie électrique et sont moins volumineux. Exemple : PDP I, IBM 7030, etc.
- De 1964-1971, la 3<sup>ème</sup> génération d'ordinateurs : Les ordinateurs devenant de plus en plus complexes. Les Circuits Intégrés sont apparus, ces types d'ordinateurs utilisent les

transistors et les circuits intégrés. Exemple de ces ordinateurs : IBM 360, DEC PDP8, etc.

- Après l'apparition du ''microprocesseur'', le premier microprocesseur est fabriqué par la société INTEL en 1971. Les ordinateurs (microordinateur) qui sont construits autour de microprocesseur constituent les ordinateurs de la 4ème génération. Exemple de microordinateurs : MICRAL 8008, ALTAIR 8008, APPLE1, IBM PC, etc.
- Après cette génération, la 5<sup>ème</sup> génération est apparue où les ordinateurs deviennent plus puissants et l'homme peut facilement interagir avec cette machine. La puissance a été améliorée ainsi que le stockage des informations. Plusieurs langages de programmation ont été proposés.
- En raison du développement rapide et important de l'informatique, les êtres humains introduisent maintenant l'intelligence artificielle pour produire des ordinateurs intelligents, imitant les capacités des êtres humains.

# **3. L'informatique**

<span id="page-7-0"></span> L'informatique est une science qui permet de traiter automatiquement les informations à l'aide de n'importe quel ordinateur en utilisant un programme préenregistré. Nous notons donc que l'informatique dépend de deux parties fondamentales et complémentaires : (1) le matériel (i.e. hardware) et (2) le logiciel (i.e. software).

Les informations sont traitées en trois étapes :

# *Premièrement : la phase d'entrée.*

Au cours de cette étape, les informations (texte, images, vidéo, ...) sont entrées dans l'unité centrale via l'équipement de saisie (tel que le clavier avec lequel le texte et les chiffres sont entrés et le microphone qui permet d'entrer le son).

# *Deuxièmement : la phase de traitement.*

Au cours de cette étape, les programmes traitent les informations au sein de l'unité centrale (par exemple, nous traitons les textes en utilisant le logiciel Word).

# *Troisièmement : la phase de sortie.*

Lorsque les informations sont traitées, les résultats sont transmis à travers les unités de sortie. (Par exemple, nous pouvons entendre le son via le haut-parleur et nous pouvons également imprimer le texte en utilisant l'imprimante).

# <span id="page-8-0"></span>**4. L'ordinateur**

# <span id="page-8-1"></span>**4.1. Définition**

L'ordinateur est une machine qui permet la saisie et la réception de données en utilisant les unités d'entrée. Puis, il les stocke via l'unité centrale, et à la fin, il affiche les résultats sous forme d'informations en utilisant les unités de sortie.

# <span id="page-8-2"></span>**4.2. Les caractéristiques de l'ordinateur**

Les quatre caractéristiques de base d'un ordinateur sont les suivantes :

# • *La Rapidité* • *La Précision* • *L'effort* • *La capacité de stockage*

L'ordinateur fonctionne plus efficacement que les êtres humains ; il peut traiter très vite de grandes quantités de données, les stocker et les afficher. Mais il ne peut jamais remplacer la capacité d'intelligence de l'être humain.

Il existe plusieurs ordinateurs qui changent selon leurs caractéristiques : Les supercalculateurs, les mini-ordinateurs, les ordinateurs personnels (PC : Personal Computer), les ordinateurs portables, les ordinateurs de poche ou les Assistants personnel (PDA : Personal Digital Assistant).

# <span id="page-8-3"></span>**4.3. Les composants de l'ordinateur**

Les composants de l'ordinateur sont divisés en deux parties principales :

- Le matériel (Hardware)
- Le logiciel (Software)

# **4.3.1. Le matériel**

Les parties physiques de l'ordinateur sont constituées d'une variété de dispositifs. Elles peuvent être divisées en quatre catégories principales :

# **A. Les unités d'entrée**

Nous permettons d'introduire des instructions et des données sous plusieurs formes. On trouve :

- $\checkmark$  *Le clavier* : périphérique permettant d'entrer des données sous forme textuelle,
- $\checkmark$  *La souris* : permet de lancer des commandes à travers un simple clic, le clic gauche pour la sélection, le double clic gauche pour ouvrir un fichier ou exécuter un programme, le clic droit affiche le menu contextuel.
- $\checkmark$  Le scanner : permet de sauvegarder des photos et des documents papier à l'intérieur de l'ordinateur tels que : les images et documents papier.
- $\checkmark$  *Le microphone* : pour entrer des sons et de la musique.

Chapitre 1 : Initiation à l'informatique

#### **B. Les unités de sortie**

Elles sont utilisées pour sortir des données à l'utilisateur dans différents formats. Les périphériques de sortie sont :

- $\checkmark$  *L'écran* : utilisé pour afficher les informations stockées et les données traitées pour l'utilisateur. Il y a deux modes d'affichage : texte et graphiques,
- $\checkmark$  *L'imprimante* : permet d'afficher les données (textuelles, images ou graphes) sur des papiers,
- *Baffles (haut de parleur) :* Ils sont utilisés pour sortir des données audio sur un format audible.

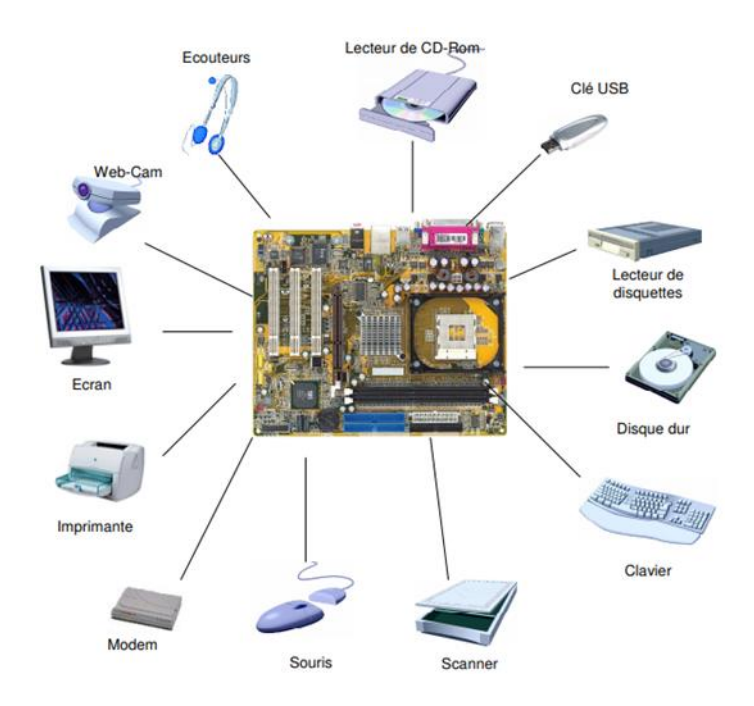

**Figure 1.1.** Les périphériques d'entrée- sortie

# **C. L'unité centrale**

C'est l'une des parties les plus importantes de l'ordinateur. La CPU (Central Processing Unit) reçoit les données et les instructions des modules d'entrée et les traites en informations qui peuvent être affichées ou stockées.

- *Les composants externes :* en face, on trouve les boutons de démarrage et redémarrage, les lecteurs CD et disquettes.
- $\checkmark$  Les composants internes : contient la carte mère qui comprend principalement :
	- **Le processeur :** présente le cerveau du système informatique, il gère toutes les tâches entre les différents composants, il est le principal responsable du traitement de l'information. Sa puissance est exprimée en Hz.
- **La mémoire centrale :** permet de centraliser et traiter les données échangées dans un ordinateur à l'aide du processeur. Elle contient deux parties essentielles :
	- o *RAM (Random Access Memory) :* est la mémoire dans laquelle les informations sont stockées pendant le traitement car elles sont effacées dès la mise hors tension.
	- o *ROM (Read Only Memory) :* contient les informations nécessaires au fonctionnement de l'ordinateur telles que les fonctions du BIOS.

*Remarque* : On peut ajouter d'autres éléments qui augmentent l'efficacité de l'appareil tels que : carte graphique, carte modem, carte son, carte vidéo, carte Réseau.

# **D. Les unités de stockage**

Ces périphériques sont indispensables pour stocker les données même après la mise hors tension de l'ordinateur. Les unités de stockage secondaires sont utilisées pour enregistrer et transférer les fichiers de données ou des logiciels. Parmi ces périphériques on trouve :

- **Disque dur** : différents fichiers peuvent être stockés dans un disque dur tels que : système d'exploitation, les fichiers des applications, etc. Il existe aussi des disques durs externes permettant de les lire via un port USB, rendant le disque dur facile à installer et permettant de rajouter de la capacité de stockage pour faire des sauvegardes.
- **Disquette :** est un petit disque lu par le lecteur de disquettes installé dans l'unité centrale.
- **Le CD (Compact Disc) :** est un disque plus volumineux que la disquette et lu par le lecteur de CD. Il existe plusieurs types de CD :
	- **CD-ROM (***Compact Disk - Read Only Memory***) :** est un type de CD qui a le même aspect que les CD musicaux où on ne peut pas changer son contenu. Il est principalement utilisé pour distribuer des informations générales (dictionnaires, programmes, images digitales, etc…)
	- **CD-R** (*Compact Disc Recordable*) : est un type de disque enregistrable qui peut être écrit une seule fois. Il peut ensuite être lu plusieurs fois sans annuler mais on ne peut pas graver une autre fois ou supprimer les données.
	- **CD-RW** (*Compact Disc ReWritable*): avec ce type de disque compact, on peut écrire et réécrire plusieurs fois les données informatiques ou audio.
- **Le DVD (***Digital Video Disc***) :** c'est l'un des nouveaux formats qui remplace les CDs. C'est un disque optique utilisé pour la sauvegarde et le stockage de données sous forme numérique. Il existe plusieurs types de DVD tels que : DVD-ROM, DVD-R, DVD-RW.

 **Flash Disque :** est un support de stockage amovible qui se connecte à l'unité centrale via le port USB. La capacité d'une clé USB est définie en Go (Giga Octets = milliards d'octets).

### **L'unité de mesure de la mémoire**

 La grandeur de base est le bit (binary digit). Un bit est un élément qui ne peut prendre que deux valeurs : 0 ou 1. Un fichier est un ensemble de bits. L'ensemble de bits forme un mot binaire où tous les ordinateurs fonctionnent avec un système binaire.

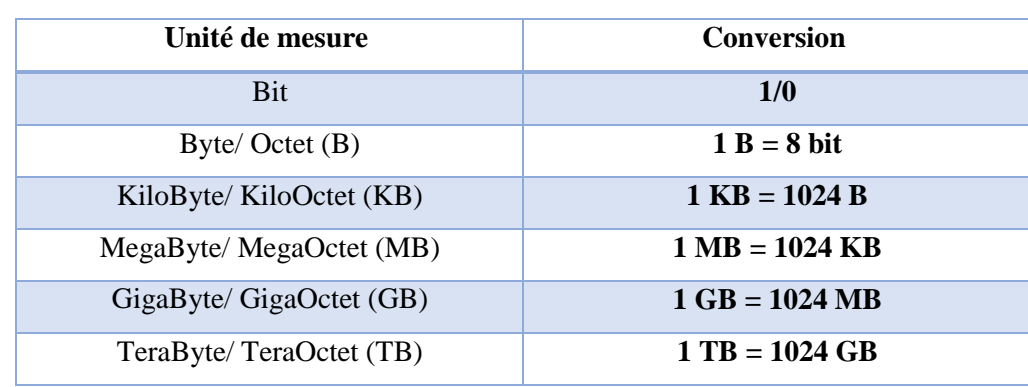

La figure suivante contient les unités de mesure et les conversions entre elles :

**Figure 1.2.** Les unités de mesure de la mémoire

# **4.3.2. Le logiciel**

 La partie software contient trois parties différentes : (1) les logiciels du système, (2) les logiciels d'application et (3) les jeux.

#### **A. Les logiciels système**

Un logiciel système ou système d'exploitation (SE) ou Operating System (OS) est un logiciel de base qui assure la communication entre le processeur, les périphériques et l'utilisateur. Il permet de gérer le matériel et les autres logiciels. Les systèmes d'exploitations les plus connus sont : Windows, MacOS, Unix et Linux

#### **B. Les logiciels d'application**

Il y a des milliers de logiciels applicatifs conçus pour fonctionner sur ordinateurs. On les regroupe souvent de la façon suivante : les logiciels de bureautique (traitement de texte, tableur), les logiciels de retouches ou de traitement d'images (retouches ou création d'images), les logiciels de gestion base de données (Access, Oracle), etc.

# **C. Les jeux**

Un jeu vidéo est un jeu électronique qui demande l'interaction humaine avec une interface utilisateur afin de générer un retour visuel sur un dispositif vidéo. Afin d'agir un jeu il faut avoir des périphériques et percevoir les conséquences de leurs actes sur l'environnement virtuel des jeux.

# **5. Conclusion**

<span id="page-12-0"></span>L'informatique est devenue la science la plus importante pour résoudre les problèmes dans les différents secteurs et domaines. Dans ce chapitre, nous avons présenté les notions de base de l'informatique ainsi que les différentes caractéristiques de l'ordinateur. Dans le chapitre suivant, nous essayons de présenter un système d'exploitation très utilisé (i.e. *Windows*).

# **Travaux dirigés 1 :**

## <span id="page-13-0"></span>**Exercice 1 : les prérequis**

- 1. Comment s'appelle et à quoi sert le périphérique N°2 ?
	- $\Box$  La souris
	- $\Box$  La Webcam
	- $\Box$  Le clavier
	- $\Box$  Bouger le pointeur, cliquer, sélectionner
	- $\Box$  Sert à saisir des caractères
- 2. Parmi ces périphériques, quels sont les périphériques d'entrée ?
	- $\Box$  L'écran
	- $\Box$  La souris
	- $\Box$  Le clavier
	- $\Box$  L'imprimante
- 3. Quel élément n'est pas un système d'exploitation ?
	- $\Box$  Windows
	- $\Box$  Linux
	- $\Box$  Windows XL
	- $\Box$  Windows XP
- 4. Tous ces périphériques sont des périphériques de sorties sauf :
	- $\Box$  L'écran
	- $\Box$  L'imprimante
	- $\Box$  Microphone
	- $\Box$  Les écouteurs

#### **Exercice 2 :**

- 1. La mémoire morte ROM (Read Only Memory) est :
	- $\Box$  Nécessite une alimentation.
	- L'information est perdue lorsque l'alimentation est coupée.
	- □ Les données restent présentes même en cas de panne de courant.

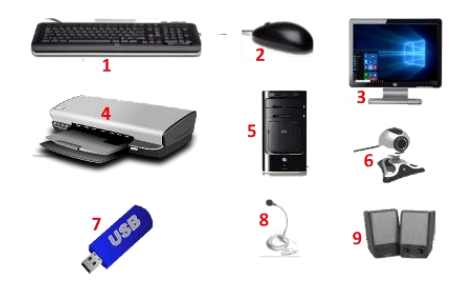

#### Chapitre 1 : Initiation à l'informatique

 $\Box$  Contient le système d'exploitation.

2. La vitesse de traitement d'un processeur est mesurée en :

- $\Box$  GHZ
- $\Box$  Bit
- $\Box$  Kilo byte
- $\Box$  Octet

3. D'autres éléments peuvent être ajoutés pour augmenter l'efficacité de l'ordinateur, notamment :

- $\Box$  Carte graphique
- $\Box$  Carte son
- □ Carte réseau

4. Combien de bits y va-t-il dans un octet ?

 $\Box$  2  $\Box$  8  $\Box$  16  $\Box$  1024

# **Solution :**

# **Exercice 1 : les prérequis**

- 1. Comment s'appelle et à quoi sert le périphérique N°2 ?
	- $\checkmark$  La souris
	- $\Box$  La Webcam
	- $\Box$  Le clavier
	- $\Box$  Bouger le pointeur, cliquer, sélectionner
	- $\Box$  Sert à saisir des caractères
- 2. Parmi ces périphériques, quels sont les périphériques d'entrée ?
	- □ L'écran
		- $\checkmark$  La souris
		- $\checkmark$  Le clavier
	- $\Box$  L'imprimante

Dr Safia BENDJEBAR 10

3. Quel élément n'est pas un système d'exploitation ?

- $\Box$  Windows
- $\Box$  Linux
	- $\checkmark$  Windows XL
- $\Box$  Windows XP
- 4. Tous ces périphériques sont des périphériques de sorties sauf :
	- L'écran
	- $\Box$  L'imprimante
		- $\checkmark$  Microphone
	- $\Box$  Les écouteurs

# **Exercice 2 :**

1. La mémoire morte ROM (Read Only Memory) est :

- $\Box$  Nécessite une alimentation.
- L'information est perdue lorsque l'alimentation est coupée.
	- Les données restent présentes même en cas de panne de courant.
	- $\checkmark$  Contient le système d'exploitation.

2. La vitesse de traitement d'un processeur est mesurée en :

- $\checkmark$  GHZ
- $\Box$  Bit
- $\Box$  Kilo byte
- $\Box$  Octet

3. D'autres éléments peuvent être ajoutés pour augmenter l'efficacité de l'ordinateur, notamment :

- $\checkmark$  Carte graphique
- $\checkmark$  Carte son
- $\checkmark$  Carte réseau

4. Combien de bits y va-t-il dans un octet ?

 $\Box$  2

Chapitre 1 : Initiation à l'informatique

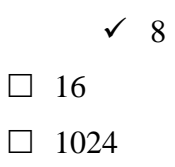

# **Chapitre 2 : Système d'exploitation Windows 7**

#### <span id="page-17-1"></span><span id="page-17-0"></span>**1. Introduction**

Un système d'exploitation est un programme qui contrôle l'exécution de tous les autres programmes. Il joue le rôle intermédiaire entre l'utilisateur et l'ordinateur et les données et les autres programmes stockés sur cet ordinateur.

Dans ce chapitre nous avons présenté le système d'exploitation Windows. Ce dernier est le système d'exploitation commercialisé par la société Microsoft. Une de ses principales caractéristiques est la simplicité des tâches de système de base.

#### <span id="page-17-2"></span>**2. Définition**

Windows 7 est une version du système d'exploitation de Microsoft qui permet d'exécuter plusieurs programmes à la fois et de partager des informations. Windows 7 peut être personnalisé de nombreuses façons pour adapter l'interface du bureau selon le choix de l'utilisateur. Windows est aujourd'hui installé sur environ 90% des machines dans le monde. Il existe plusieurs versions de Windows: Windows 98, Windows 2000, Windows XP, Seven, 8, 10, etc.

#### <span id="page-17-3"></span>**3. Découvrir le bureau**

Lorsque l'ordinateur est allumé et prêt à être utilisé, l'écran qui apparaît et s'affiche le Bureau. Ce dernier contient des applications, des dossiers et des raccourcis. Il peut être personnalisé pour s'adapter avec les besoins des utilisateurs. Les éléments qui affichent sont des éléments de bureau tels que : les icônes, la barre des tâches, le bouton Démarrer

Pour démarrer un ordinateur, au départ il faut mettre l'onduleur en marche. L'onduleur est un appareil indispensable pour protéger l'ordinateur en cas de coupure de courant. Puis, il faut mettre le moniteur et l'unité centrale en marche en appuyant sur les boutons de démarrage.

Si l'utilisateur éteigne l'ordinateur avec le même bouton qu'au démarrage, cela revient à lui couper complètement l'alimentation électrique. Il s'éteint donc sans faire son petit rituel.

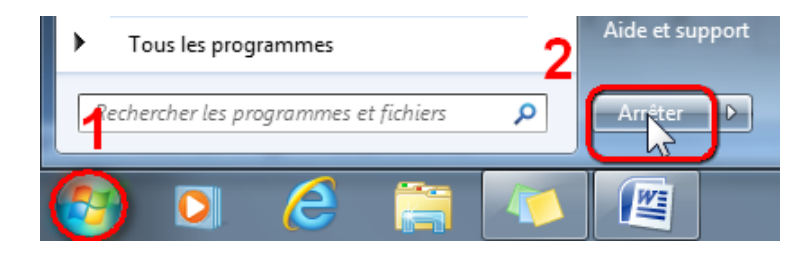

**Figure 2.1.** L'option pour éteigne un ordinateur

# <span id="page-18-0"></span>**2.1. Les icônes**

L'icône est une petite image colorée associée à un objet tel qu'un fichier, un dossier, un programme, etc. Chaque icône ayant sa propre fonctionnalité. Certaines icônes fournies par Windows par défaut sont les suivantes : documents, ordinateur, réseau, corbeille, internet explorer.

Toutes ces icônes ne sont pas toujours affichées sur le bureau Windows

# <span id="page-18-1"></span>**2.2. La barre des tâches**

La zone en bas de l'écran, qui contient un bouton "Démarrer" est appelé barre des tâches. Elle contient des icônes. La barre des tâches a deux fonctions :

- Afficher des raccourcis vers les programmes favoris, on dit alors que les programmes sont « épinglés à la barre des tâches ».
- Montrer les programmes ouverts et pouvoir passer de l'un à l'autre en un clic.

Par exemple, pour effectuer un simple clic sur l'icône Explorateur de Windows situé dans la zone Lancement rapide de la barre des tâches

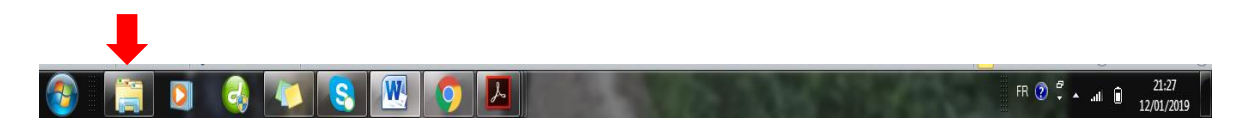

**Figure 2.2.** La barre de tâches de Windows 7

# <span id="page-18-2"></span>**2.3. Le bouton démarrer**

A gauche de la barre des tâches, se situe le « bouton Démarrer ». Ce bouton fournit un point évolutif pour tous les liens vers le panneau de configuration, les périphériques et imprimantes mais également des raccourcis vers les dossiers : documents, images, musique, etc.

Chapitre 2 : Système d'exploitation Windows

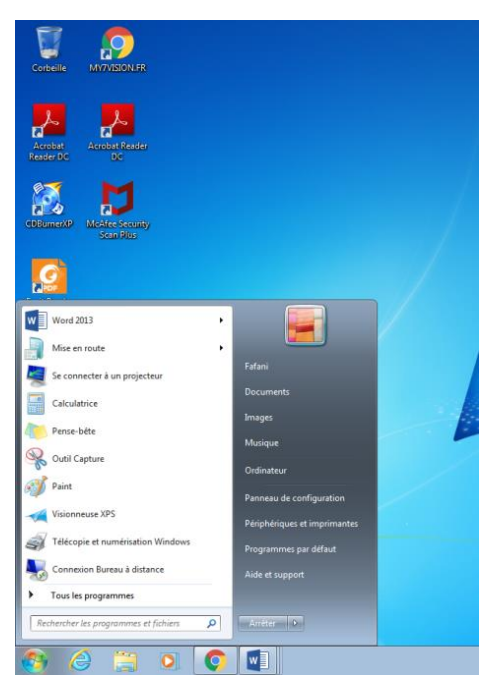

**Figure 2.3.** Les différentes fonctions à partir du bouton démarrer

# <span id="page-19-0"></span>**2.4. L'explorateur Windows**

Pour ouvrir l'explorateur Windows, l'utilisateur doit faire un double clic sur le bouton représentant des dossiers jaunes dans la barre des tâches. Si ce bouton n'est pas présent, allez pour ouvrir le menu Démarrer et tapez le mot "explorateur" dans la zone de recherche.

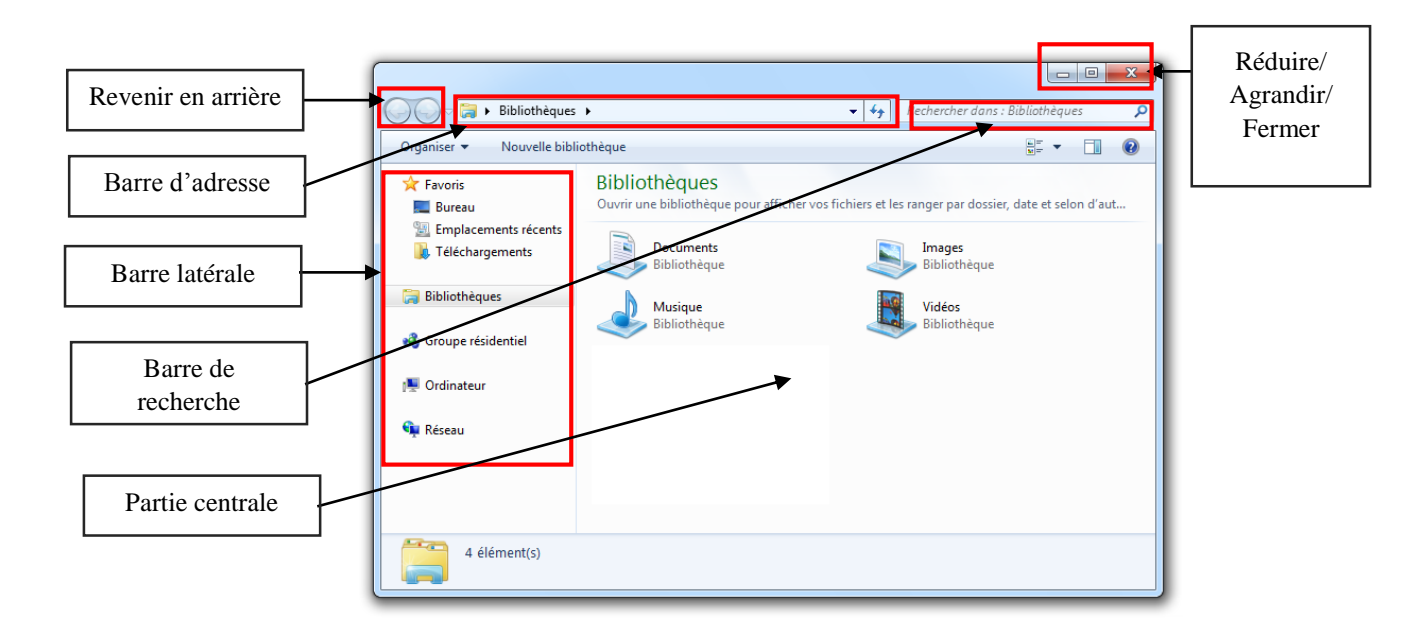

**Figure 2.4.** L'explorateur Windows

Cette fenêtre est décomposée en plusieurs parties, on trouve :

Revenir en arrière : la flèche de gauche sert à retourner au dernier dossier visité.

- Barre d'adresse : cette barre indique le chemin parcouru dans l'arborescence pour accéder au dossier actuel.
- Barre latérale : elle comporte toute une série de raccourcis pour aller directement à un point précis de notre ordinateur.
- Barre de recherche : cette petite barre de recherche permet de mettre le doigt sur un fichier ou dossier très rapidement.
- Partie centrale : elle représente le contenu de notre dossier, celui dans lequel on se trouve.
- Réduire/ Agrandir/ Fermer : il est possible de réduire une fenêtre dans la barre des tâches. C'est très utile lorsque on travaille avec plusieurs programmes en parallèle. Pour restaurer la fenêtre réduite dans la barre des tâches, on clique sur son icône dans la barre des tâches. Pour agrandir une fenêtre sur l'ensemble de l'écran, on clique sur le bouton rectangulaire et pour revenir à la taille précédente on clique sur le même bouton. Pour fermer une fenêtre ou un programme on clique sur le bouton rouge.

# <span id="page-20-0"></span>**2.5. Gérer les fichiers et les dossiers**

Depuis l'explorateur, on peut créer, déplacer, renommer et trier nos fichiers et nos dossiers, ainsi que on peut les supprimer et les restaurer.

#### **2.5.1. Modifier l'affichage des fichiers**

Si on clique sur la flèche à droite du bouton affichage, une fenêtre s'affiche, faites glisser le

**相** curseur ou on clique directement sur un choix.

- L'affichage détails donne des informations sur le fichier comme le nom, la date, le type et la taille.
- L'affichage icônes donne simplement le nom du fichier et l'icône du logiciel utilisé.

#### **2.5.2. Déplacer et copier des fichiers**

Un fichier ou un dossier peut être copié ou déplacé vers une autre destination par un simple glisser-déposer à l'aide de la souris, ou avec les commandes copier *(Ctrl+C)* et coller *(Ctrl+V)*, ou en utilisant des raccourcis clavier. On ne peut pas copier ou déplacer un fichier dans un dossier qui est en lecture seule. Certains dossiers ont ce statut pour nous empêcher de modifier leur contenu.

Chapitre 2 : Système d'exploitation Windows

#### **2.5.3. Sélectionner des fichiers**

Pour sélectionner un fichier à la souris, il suffit de cliquer dessus. Mais pour sélectionner en une seule fois tous les fichiers d'un dossier, cliquez sur les touches *Ctrl* et *A*.

Pour sélectionner plusieurs fichiers en même temps, il existe deux méthodes :

- 1. La première c'est d'encadre-les avec la souris, en maintenant le bouton gauche enfoncé ;
- 2. La deuxième c'est de sélectionner un premier fichier puis on maintient la touche *Maj* du clavier et on sélectionne le dernier fichier.

Dans le cas où les fichiers ne sont pas contigus, sélectionnez un à un les fichiers en maintenant la touche *Ctrl* du clavier.

#### **2.4.4. Supprimer et restaurer des fichiers**

Pour supprimer un fichier, il existe trois méthodes différentes :

- 1. Sélectionnez-le puis appuyez sur la touche *Suppr* du clavier. Une boîte de dialogue s'affiche et nous demande de valider notre choix,
- 2. Sélectionnez le fichier puis avec le bouton droit de la souris et cliquez sur Supprimer
- 3. Faites-le glisser vers l'icône de la Corbeille à l'aide de la souris.

Avec ces méthodes, le fichier est envoyé directement dans la corbeille sans demande de confirmation. Donc, il n'est pas supprimé du disque dur tant que on n'a pas vidé la corbeille. Si on veut récupérer le fichier, on sélectionne ce dernier puis cliquez sur le bouton Restaurer cet élément de la barre de commandes. Le fichier sera restauré exactement à l'endroit où nous l'avons supprimé.

| $\boxed{0}$ > Corbeille                                                                                                    |                                                                                                 | Rechercher dans : Corbeille<br>$\mathbf{v}$ $\mathbf{f}$<br>م |
|----------------------------------------------------------------------------------------------------|-------------------------------------------------------------------------------------------------|---------------------------------------------------------------|
| Vider la Corbeille<br>Organiser -                                                                                                    | Restaurer cet élément                                                                           | $\mathbf Q$<br>등 -                                            |
| TP1<br><b>Went</b><br><b>The Favoris</b><br><b>Bureau</b><br>$-5,29$ Ko<br>Emplacements récei<br><b>Téléchargements</b><br><b>Bibliothèques</b><br><b>Documents</b><br>Images<br>Musique<br><b>N</b> Vidéos<br><sup>8</sup> Groupe résidentiel<br><b>IM</b> Ordinateur<br>Disque local (C:)<br>Nouveau nom (D:)<br>Nouveau nom (G:)<br><b>Gui Réseau</b><br>$\leftarrow$<br>$^{\prime\prime\prime}$ | Foxit Reader PDE Docum<br>Restaurer<br>Couper<br>Supprimer<br><b>Propriétés</b><br>$\mathbf{r}$ | Aucun aperçu n'est disponible.                                |
| C:\Users\Fafani\Downloads\TP1 Modifié le: 12/02/2019 09:09<br>G<br><b>Foxit Reader PDF Document</b><br>POP                                                                                                    | Taille: 5,29 Ko                                                                                 | Date de création : 12/02/2019 10:55                           |

**Figure 2.5.** Les options sur un fichier dans corbeille

# <span id="page-22-0"></span>**4. Conclusion**

Le système d'exploitation Windows est l'un des trois systèmes d'exploitation les plus utilisés pour les ordinateurs personnels avec Apple Mac OS X et Linux. Dans ce chapitre, nous avons examiné la structure globale de Windows et les mécanismes de base de ce système, qui permettent au système de fonctionner.

# **Travaux dirigés 2 :**

## <span id="page-23-0"></span>**Exercice 1 :** *La création des dossiers et sous-dossiers*

1- Ouvrez l'explorateur, aller dans le dossier Documents, créez le dossier suivant : « Module Informatique 2018-2019 »

2- Ouvrez ce dossier et créez les dossiers suivants : « Cours 2018 », « Travaux Pratiques 2018», «Recherche»,

3- Dans le dossier « Cours 2018», créez les sous-dossiers « Initiation » et « Microsoft »,

4- Dans le dossier « Travaux Pratiques 2018», créez les sous-dossiers « Semestre 1» et «Semestre 2».

#### **Solution :**

1- la création du dossier Module Informatique 2018-2019

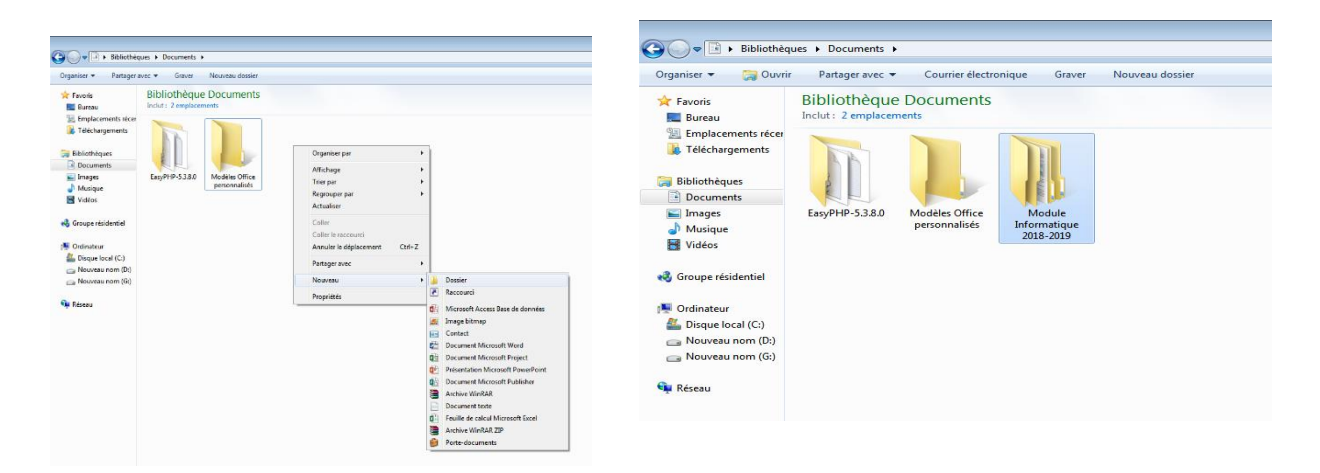

2- Le contenu de dossier Module Informatique 2018-2019

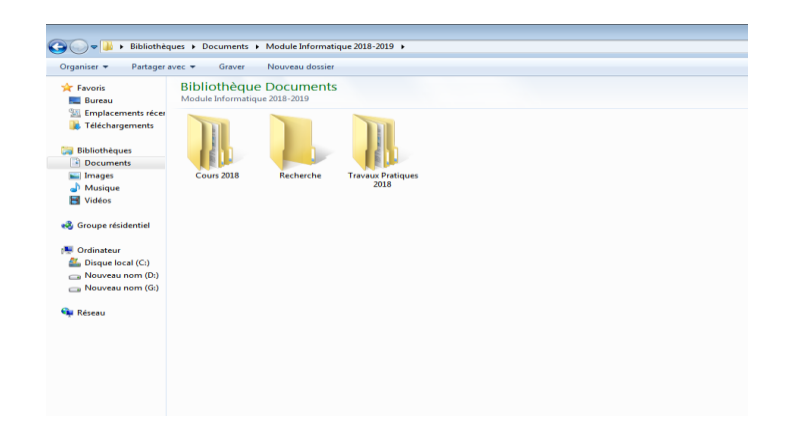

3- Le contenu du dossier Cours 2018

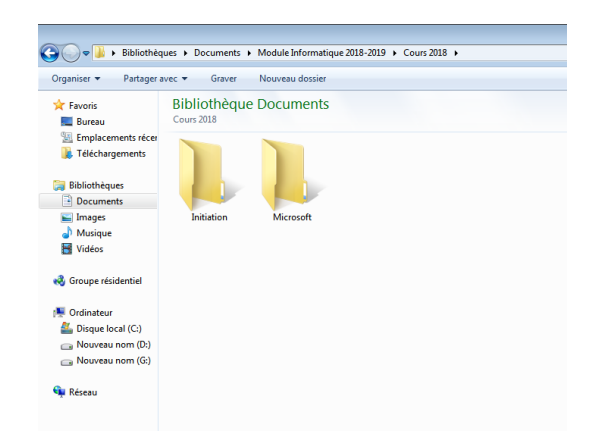

4- Le contenu du dossier Travaux Pratiques 2018

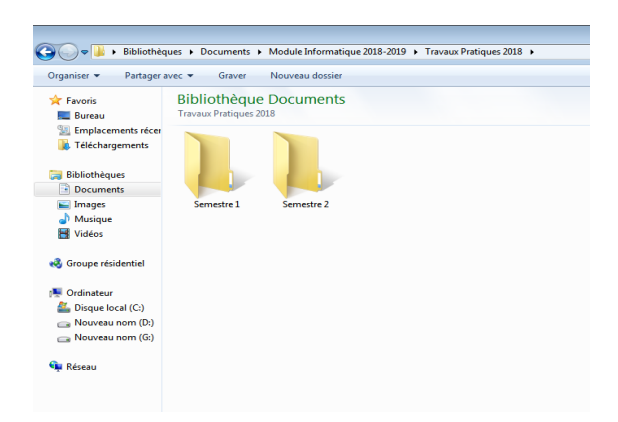

#### **Exercice 2 :** *La création des fichiers*

1- Ouvrez le dossier « Recherche », et créez les fichiers textes Tp1.txt et Tp2.txt

2- Ouvrez le sous-dossier « Microsoft » situe dans le dossier « Cours 2018 » et créez les fichiers Word 1.docx, Xsl 2.xlsx et power 3.pptx à l'aide des applications associées,

3- Faites une copie dans le sous-dossier « Semestre 1».

## **Solution :**

1- La création de fichier texte dans le dossier Recherche

#### Chapitre 2 : Système d'exploitation Windows

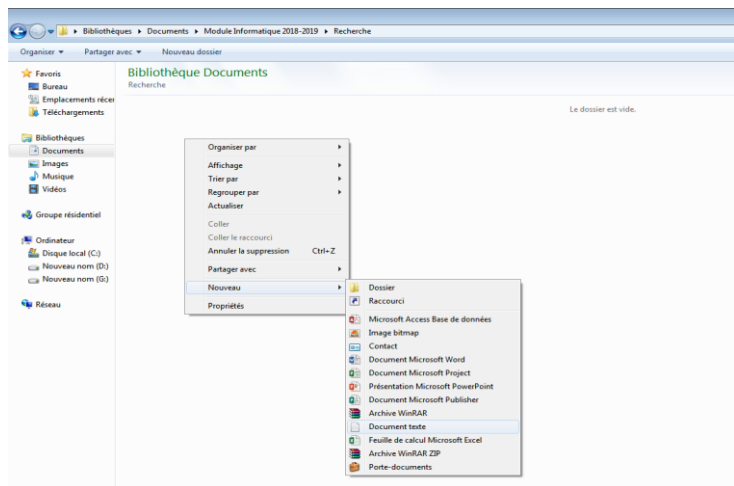

Le contenu du dossier Recherche

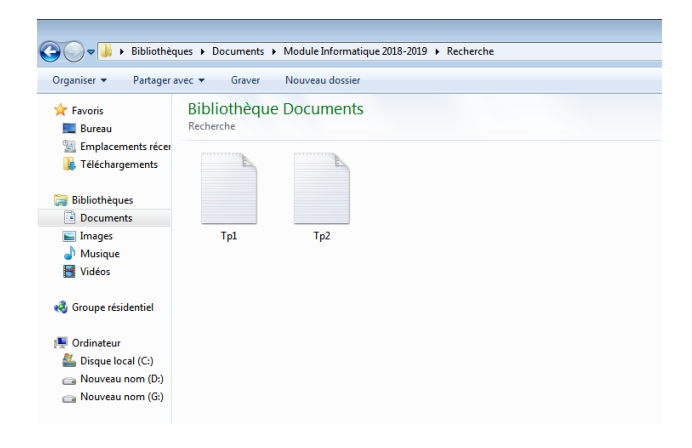

2- La création du fichier Word

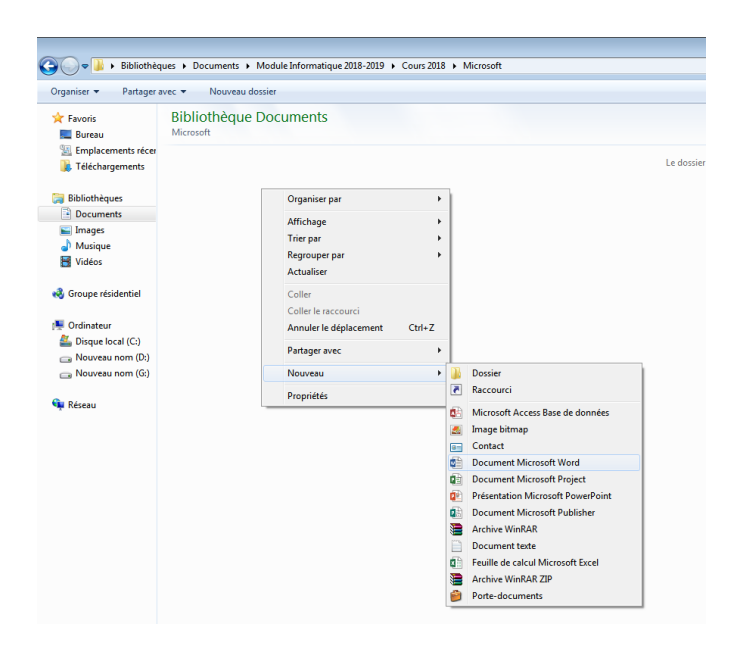

Le contenu du dossier Microsoft

- ■ ▶ Bibliothèques ▶ Documents ▶ Module Informatique 2018-2019 ▶ Cours 2018 ▶ Microsoft Organiser **v** Partager avec **v** Graver Nouveau dossier **Ar** Favoris<br> **Bureau<br>
Bureau<br>
<b>Complete Felichargements**<br> **Complete Felichargements Bibliothèque Documents** 雕  $w \equiv$ Bibliothèques<br> **Bibliothèques**<br> **Bibliothèques**<br> **Bibliothèque**<br> **Bibliothèque**<br> **Bibliothèque Word1**  $x<sub>s</sub>12$ Power3 Groupe résidentiel Ordinateur<br>27 Disque local (C:)<br>28 Nouveau nom (D:)<br>29 Nouveau nom (G:) **Gui Réseau**
- 3- Copier des fichiers

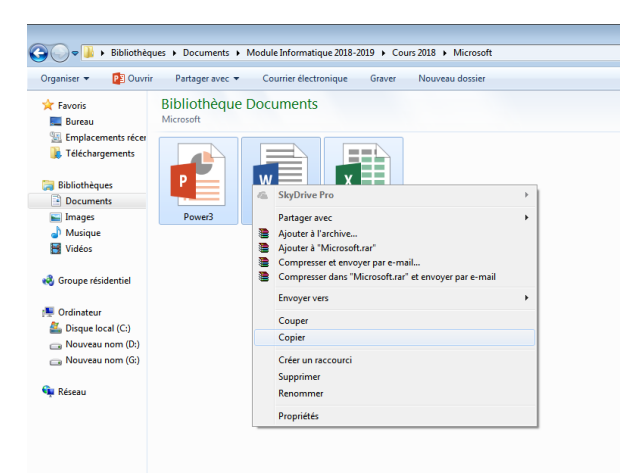

Le contenu du dossier Semestre 1

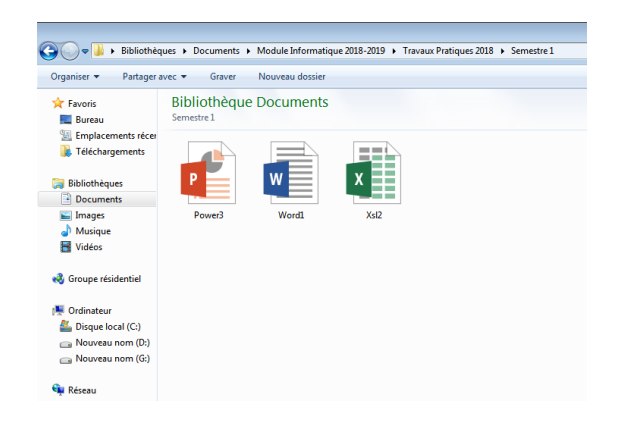

# **Exercice 3 :** *Le changement de nom*

- 1- Renommez le dossier « Recherche » pour « Documentation ».
- 2- Renommez le document « Word 1.docx » pour « Tp Word.docx ».

### **Solution :**

1- La dénomination du dossier Documentation

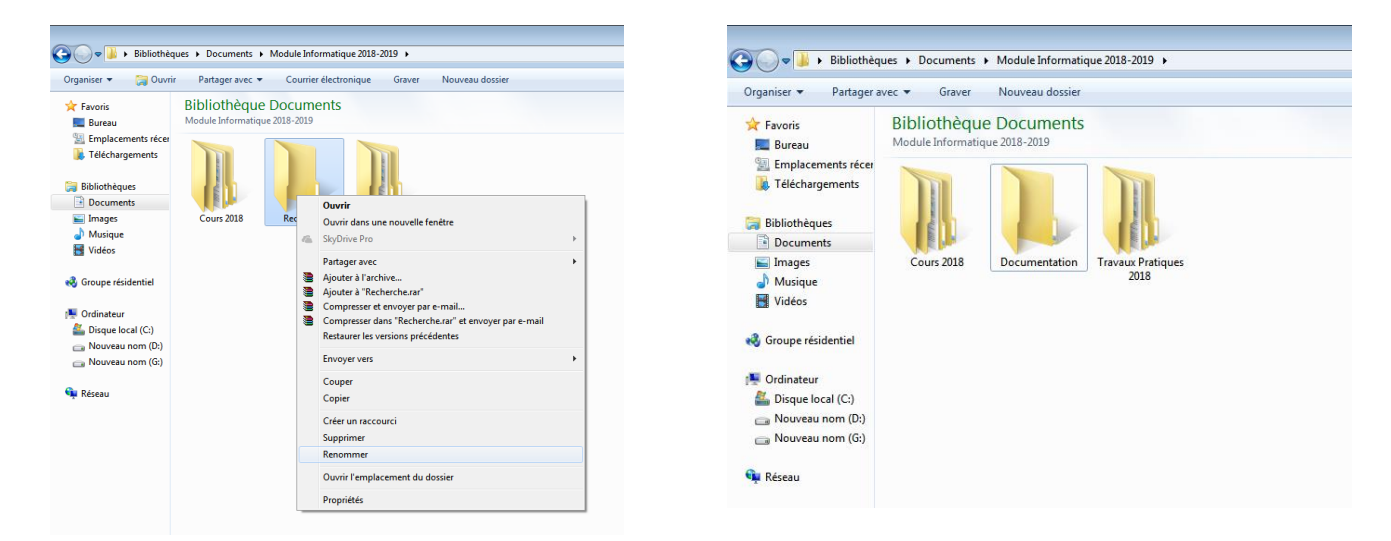

**Exercice 4 :** *La suppression+ Le raccourci* 

- 1- Mettez à la corbeille le sous-dossier «Documentation»,
- 2- Supprimez définitivement le fichier Xsl 2.xlsx dans le dossier Microsoft
- 3- Restaurez le sous-dossier «Documentation»,
- 4- Créez un raccourci vers le sous-dossier « Microsoft » à partir du bureau.

#### **Solution :**

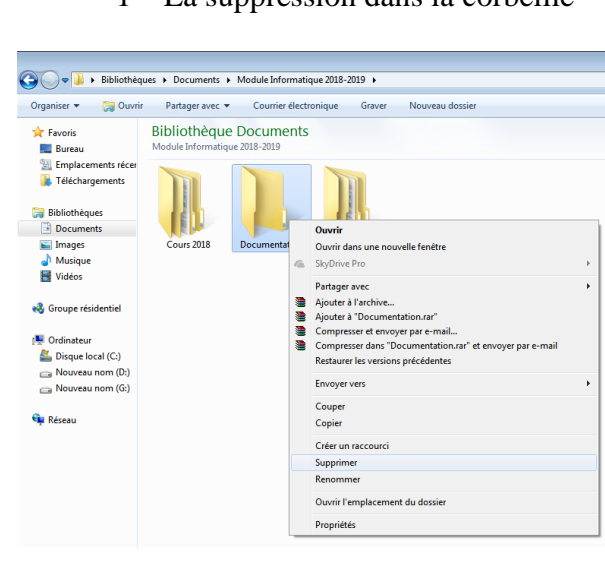

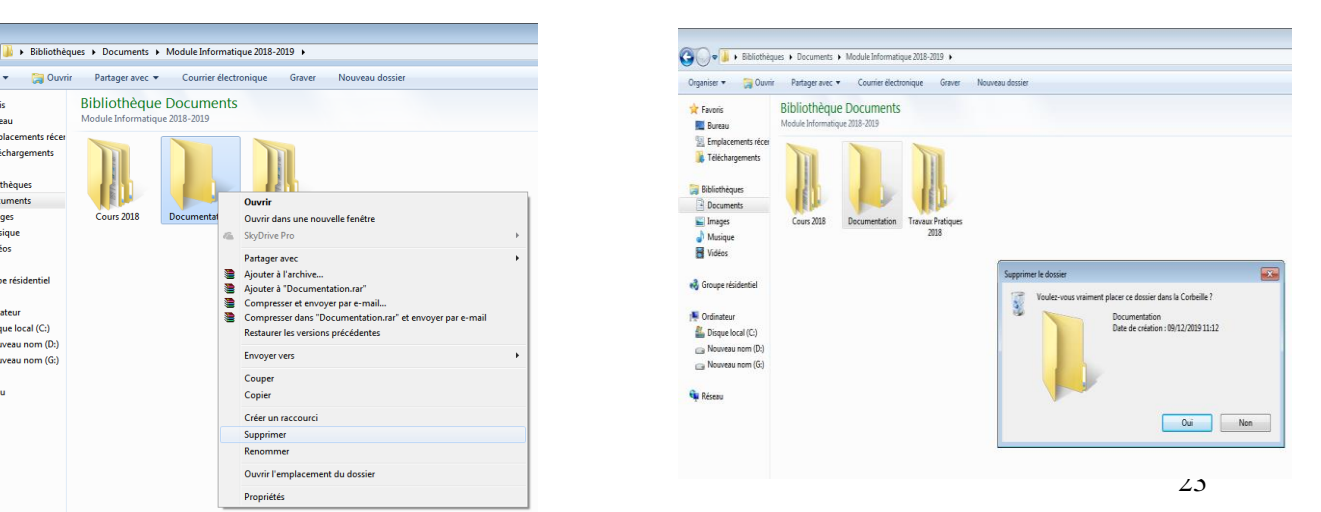

1- La suppression dans la corbeille

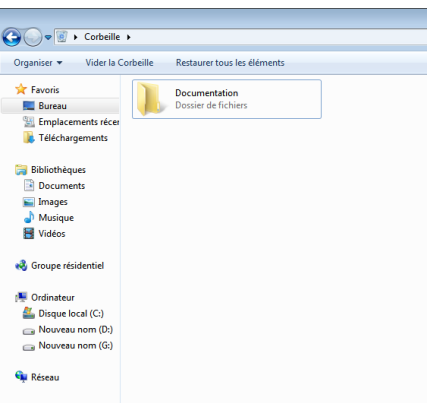

2- La suppression du fichier Xsl 2.xlsx

Il y a deux possibilités pour supprimer un fichier : soit on met le fichier à la corbeille depuis l'explorateur Windows, on ouvre la corbeille puis on efface le fichier. Plus rapide, on peut aussi depuis l'explorateur Windows sélectionner le fichier puis appuyer sur les touches Ctrl + Suppr pour l'effacer sans passer par la corbeille.

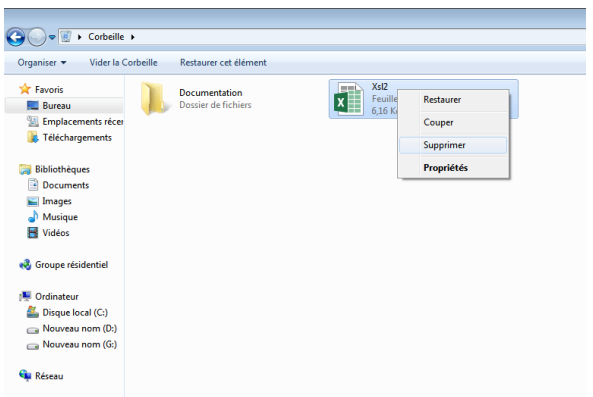

3- La restauration de sous-dossier Documentation

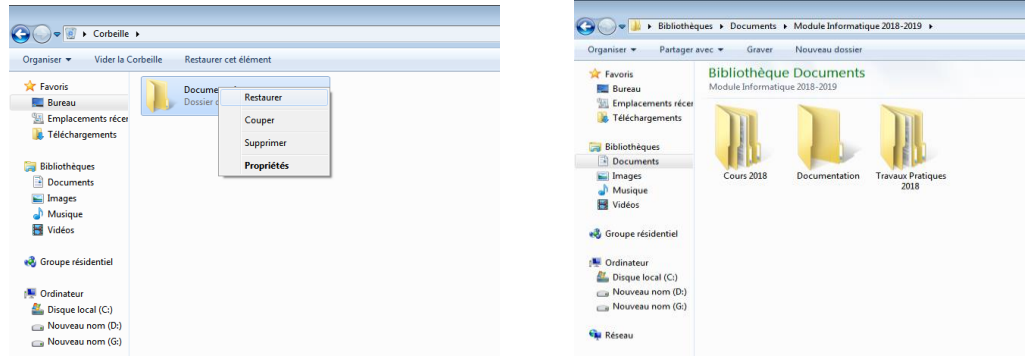

# **Chapitre 3 : Microsoft Office Word**

## <span id="page-30-1"></span><span id="page-30-0"></span>**1. Introduction**

Microsoft Office est une collection d'applications de la société Microsoft qui fonctionnent avec les plates-formes fixes et mobiles. Il fournit une suite de logiciels comme : Word, Excel, PowerPoint, Outlook, Access, etc.

Dans ce chapitre nous avons présenté un des logiciels le plus utilisé en bureautique pour le traitement du texte, *Microsoft Office Word*. Il est édité par le Géant Microsoft. Il existe plusieurs versions de ce logiciel, la dernière version est Word 2016.

Ce rappel va aider les utilisateurs de bien comprendre les fonctionnalités de ce logiciel en détail.

# <span id="page-30-2"></span>**2. Définition**

Word est un logiciel de traitement de texte édité par la société Microsoft. Dans un contexte professionnel ou personnel, les .doc et .docx sont presque devenus la norme. Avec ce type de logiciel, on a la possibilité de réaliser tous types de documents tels que : les notes de service, rapport, mémoire, thèse, courrier, publipostage, revue, etc.

#### <span id="page-30-3"></span>**3. Lancer l'application Word**

On a quatre possibilités pour lancer l'application Word :

- La première possibilité consiste à cliquer sur le menu *Démarrer* >>> *Programmes* >> (Microsoft office, dépend de la version du système) > **Microsoft Word**.
- La deuxième possibilité, si on utilise Windows 7 ou Vista, on peut également cliquer sur Démarrer, taper Word dans la zone de recherche puis cliquer sur Microsoft Word, dans la partie supérieure du menu Démarrer.
- La troisième possibilité, si on utilise fréquemment Word, son icône est peut-être directement disponible dans la partie gauche du menu Démarrer. Dans ce cas, il suffit de cliquer dessus pour lancer l'application.
- La quatrième possibilité consiste à faire un double clic sur l'icône Word  $\sqrt{W\epsilon}$  situé sur le Bureau.
- <span id="page-30-4"></span>**4. Découvrir l'interface Word**

La figure suivante présente l'interface de Microsoft Office Word.

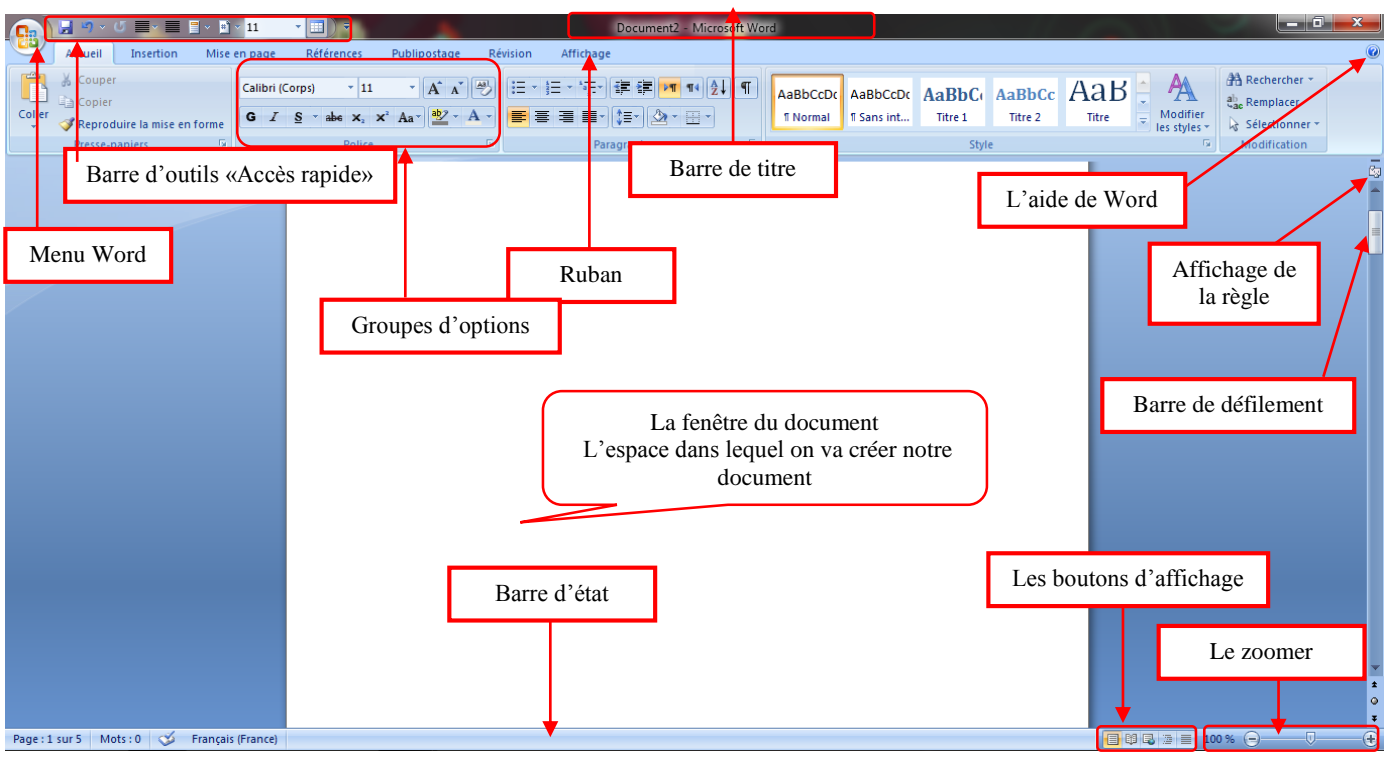

**Figure 3.1.** L'interface principale de Word

# <span id="page-31-0"></span>**4.1.Le menu Word**

Avec ce menu, on peut effectuer des différentes opérations tels que :

- $\checkmark$  Création d'un fichier vierge,
- $\checkmark$  Enregistrement du fichier actif,
- $\checkmark$  Impression du fichier actif,
- $\checkmark$  Derniers fichiers enregistrés, (la parie droite)
- $\checkmark$  Fermeture de Word.

Il est possible de modifier le format de sauvegarde par défaut en cliquant sur *enregistrer sous* et en choisissant le format désiré dans la liste *Type*.

|           | 9.9<br>=                     | $11 - 11$<br>е<br>u<br>÷                                                                                              |
|-----------|------------------------------|----------------------------------------------------------------------------------------------------|
|           | Nouveau                      | <b>Documents récents</b>                                                                                              |
|           |                              | $-640$<br>11A                                                                                                    |
|           | Ouvrir                       | $-\frac{1}{2}$<br>$2$ tp1                                                                                             |
|           |                              | $-640$<br>3 Atti dounia                                                                                               |
|           | Enregistrer                  | $-64$<br>دائرة نسبية حول الأطفال - 4<br>$-648$                                                                        |
|           |                              | 5 tp1<br>$-640$<br>6 groupe0111                                                                                       |
|           | <b>Enregistrer gous</b><br>٠ | $-64$<br>الأستاد ليمان احمد حمزة Z                                                                                    |
|           |                              | $-\frac{1}{2}$<br>المقال 8                                                                                            |
|           | Imprimer<br>×                | $-64$<br>المقدمة 9                                                                                                    |
|           |                              | $-649$<br>ahhhh                                                                                                    |
|           | Préparer<br>r                | $-54$<br>مقدمة<br>$-54$                                                                                               |
| $-\infty$ | Envoyer<br>r                 | حارف البحث عن كل العائلات التي لها علاقة بهذا الموضوع الجمعية الخيرية لكافل الشو لسنة2011<br>$\frac{1}{2}$<br>sadjia1 |
|           |                              | $-640$<br>marya                                                                                                    |
|           | Publier<br>r                 | $-0.0$<br>أثواع القروص البئكية                                                                                        |
|           |                              | $-54$<br>maissa                                                                                                    |
|           | Fermer                       | $-640$<br><b>SITUATION</b>                                                                                            |
|           |                              |                                                                                                    |
|           |                              | X Quitter Word<br>Options Word                                                                                        |

**Figure 3.2.** Le menu de Word

### <span id="page-32-0"></span>**4.2.Barre d'outils Accès rapide**

Cette barre permet d'accéder en un clic aux fonctionnalités les plus souvent utilisées dans une barre d'accès rapide située au-dessus du ruban des commandes. Cette barre d'outils peut être personnalisée pour ajouter de nouvelles icônes et/ou supprimer des icônes déjà existantes en utilisant la petite flèche affichée à droite de cette barre.

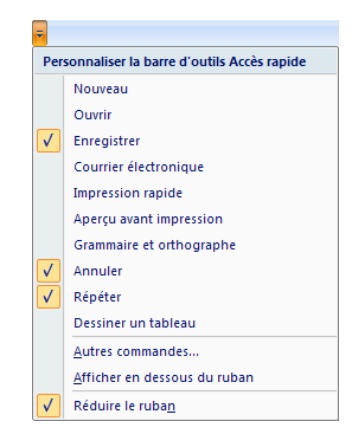

**Figure 3.3.** Les différentes fonctionnalités dans la barre d'outils

# **4.3.L'onglet Accueil**

<span id="page-32-1"></span>Dans l'onglet Accueil, on trouve un ensemble des groupes. Chaque groupe est constitué de plusieurs icônes qui ont un rapport les unes avec les autres. En plus, chaque groupe contient à son tour un ensemble de commandes par exemple :

- $\checkmark$  Le groupe du presse-papiers : toutes les commandes de copier, coller, couper et reproduire la forme.
- $\checkmark$  Le groupe de police : toutes les commandes qui mettent en forme le texte, type, taille, couleur de la police, etc.
- $\checkmark$  Le groupe du paragraphe : contient toutes les commandes d'alignement du texte ainsi que de la mise en page. En plus, on peut ajouter les puces ainsi que les numéros.
- $\checkmark$  Le groupe du style : toutes les commandes changent les styles de document.
- $\checkmark$  Le groupe de modification : il contient les commandes de recherche, de remplacement et de sélection.

| $\begin{pmatrix} 1 \\ -1 \\ 0 \end{pmatrix}$ |                                        | $\blacksquare \bullet \blacksquare \blacksquare \blacksquare \bullet \blacksquare \bullet \blacksquare \bullet 11$ |  |                 |            |              | Document2 - Microsoft Word |                                                                                                    |  |                  |                                                    |         |         |       |                          |                                                                   |  |
|----------------------------------------------|----------------------------------------|----------------------------------------------------------------------------------------------------|--|-----------------|------------|--------------|----------------------------|----------------------------------------------------------------------------------------------------|--|------------------|----------------------------------------------------|---------|---------|-------|--------------------------|-------------------------------------------------------------------|--|
|                                              | Accueil                                | Insertion                                                                                                    |  | Mise en page    | Références | Publipostage |                            | Révision<br>Affichage                                                                                                    |  |                  |                                                    |         |         |       |                          |                                                                   |  |
| Coller                                       | $\leftarrow$ % Couper<br><b>Copier</b> | Reproduire la mise en forme                                                                                        |  | Calibri (Corps) | $+11$      |              |                            | ་ A´ ៱゙│ જી│  三 ་  三 ་ '-៑་   建 ま <mark>་ พा</mark> ระ   ৡ↓│ ¶│  <br>G $I$ $S$ $\rightarrow$ abe $x$ , $x^2$ $Ax^2$ $b$ $\rightarrow$ $A \rightarrow$ $\Rightarrow$ $\Rightarrow$ $\Rightarrow$ $\Rightarrow$ $\Rightarrow$<br>$\mathbf{Q}$ - $\mathbf{H}$ - |  | <b>fi</b> Normal | AaBbCcDC AaBbCcDC AaBbCc AaBbCc AaB<br>If Sans int | Titre 1 | Titre 2 | Titre | Modifier<br>les styles * | <b>A</b> Rechercher<br>$\frac{a}{2a}$ Remplacer<br>Sélectionner * |  |
|                                              | Presse-papiers                         |                                                                                                    |  |                 | Police     |              |                            | Paragraphe                                                                                                    |  |                  |                                                    | Style   |         |       |                          | Modification                                                      |  |

**Figure 3.4.** L'onglet Accueil sous Word

Des fois, il est nécessaire d'espacer ou de resserrer les lignes d'un document ou de quelques paragraphes, pour que le texte s'adapte à la taille du support.

Sélectionnez les paragraphes concernés, cliquez sur l'icône *Interligne* et espacement de paragraphe (groupe *Paragraphe* onglet *Accueil* du Ruban) et choisissez un des espacements proposés, comme illustré à la figure suivante.

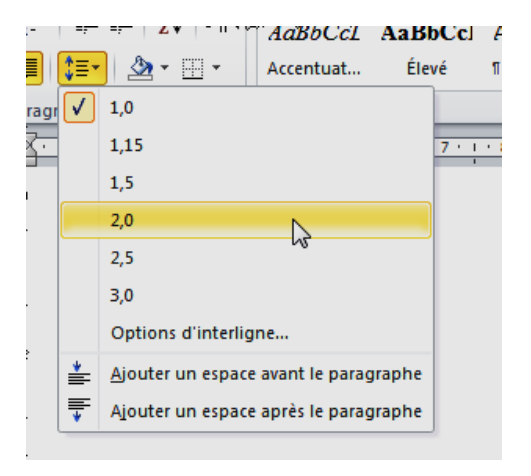

**Figure 3.5.** L'option interligne sous Word

# **4.4.L'onglet d'insertion**

<span id="page-33-0"></span>Afin d'insérer un élément dans notre document, il va falloir passer sur l'onglet Insertion du ruban. Il contient un ensemble des groupes tels que :

 $\checkmark$  Le groupe des pages : il inclut tout ce qui concerne les commandes de page, par exemple l'insertion : d'une page vierge, une page de garde ou un saut de page.

- $\checkmark$  Le groupe des tableaux : un tableau consiste à définir le nombre de lignes et de colonnes. La zone rectangulaire située à l'intersection d'une ligne et d'une colonne est appelée cellule.
- $\checkmark$  Le groupe des illustrations : il contient toutes les commandes pour insérer des images, des graphiques, des formes, des clips, etc.
- $\checkmark$  Le groupe des liens : il comprend des commandes pour inclure des liens hypertextes d'un mot ou un objet vers une autre page du document ou vers une page web.
- $\checkmark$  Le groupe d'entête et pied de page : il comprend toutes les commandes pour insérer les en-têtes ou les pieds des pages du document ainsi que le numéro des pages.
- $\checkmark$  Le groupe du texte : il contient toutes les commandes pour inclure les différents textes et symboles. Par exemple, le WordArt permet de faire des effets décoratifs sur un texte.
- $\checkmark$  Le groupe symbole : dans ce groupe, on peut insérer les symboles et les équations mathématiques.

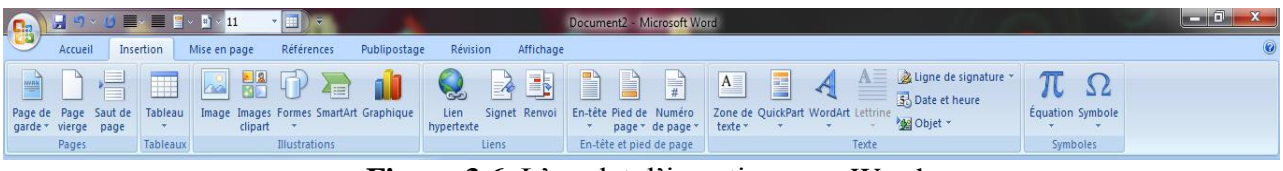

**Figure 3.6.** L'onglet d'insertion sous Word

# **4.5.L'onglet de mise en page**

<span id="page-34-0"></span>Il contient un ensemble de groupes liés aux outils nécessaires pour faire la mise en page de notre document.

- $\checkmark$  Le groupe des thèmes : dans lequel on peut modifier et changer les thèmes de la page. Les thèmes de document que on applique affectent les styles que on peut utiliser dans notre document.
- $\checkmark$  Le groupe de mise en page : il inclut toutes les commandes de mise en page tels que : le réglage de la marge, l'orientation de document, la taille, etc.
- $\checkmark$  Le groupe d'arrière-plan de page : il comprend des commandes d'arrière-plan tels que : la couleur, le réglage de la grille, les bordures de page, la filigrane, etc.
- $\checkmark$  Le groupe de paragraphe : il contient les commandes pour changer le retrait du paragraphe ainsi que l'espace et la convergence entre les paragraphes.
- $\checkmark$  Le groupe d'organiser : il permet d'organiser tous types objets dans la page.

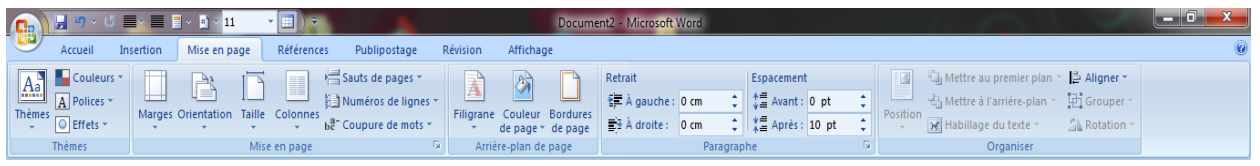

**Figure 3.7.** L'onglet de mise en page sous Word

### **4.6.L'onglet de références**

<span id="page-35-0"></span>Dans cet onglet, on peut faire plusieurs commandes à notre document Word :

- $\checkmark$  Le groupe de table des matières : il contient tous les commandes pour gérer la table de matière de notre document, comme l'ajout du texte, la mise à jour de table et le contenu de table.
- $\checkmark$  Le groupe de notes de bas de page : pour insérer des notes de bas de page qui sont numérotés automatiquement et qui permettent d'expliquer un mot ou une phrase à la fin de page.
- $\checkmark$  Le groupe de citations et bibliographie : lorsqu'on rédige un document, il est parfois nécessaire de citer une source d'informations. Grâce à cette commande on peut mentionner la citation et la bibliographie.
- $\checkmark$  Le groupe de légendes : on pourra ajouter des légendes (une ligne de texte) et formes illustratives en utilisant ce groupe de commande.
- $\checkmark$  Le groupe d'index : on peut créer un index de document Word. Un index est une liste alphabétique d'expression et de sous-expressions rencontrées dans un document assorti des numéros de page auxquels ils figurent.

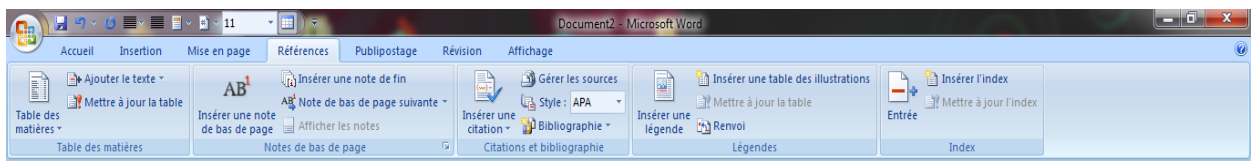

**Figure 3.8.** L'onglet de références sous Word

# <span id="page-35-1"></span>**4.7.L'onglet de publipostage**

Le publipostage (ou mailing) permet de créer des documents personnalisés pour plusieurs destinataires différents. C'est une solution rapide et pratique lorsqu'un même document doit être envoyé à plusieurs personnes.
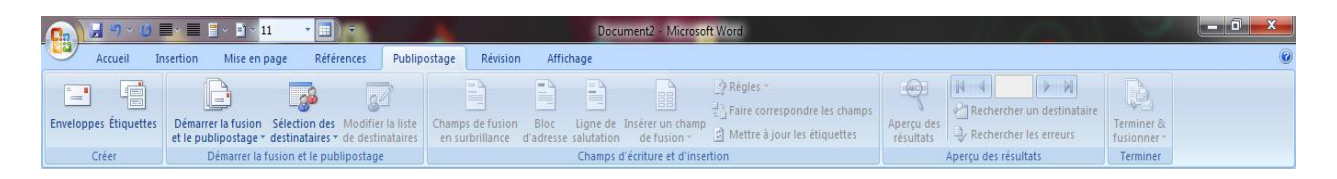

## **Figure 3.9.** L'onglet de publipostage sous Word

#### **4.8.L'onglet de révision**

Cet onglet se compose de sept zones et il concerne la révision de notre document.

- **Le groupe de vérification :** il comprend des commandes pour vérifier l'orthographe, la traduction, la vérification grammaticale, la recherche de synonymes, etc.
- $\checkmark$  Le groupe de commentaires : on peut ajouter un nouveau commentaire dans les bulles qui apparaissent dans les marges de notre document ou supprimer ce dernier.
- $\checkmark$  Le groupe de suivi : pour conserver le suivi de toutes les modifications apportées au document, telles que la modification, la suppression, la mise en forme, etc.
- **Le groupe de modifications :** pour accepter ou refuser les modifications en se déplaçant entre les parties.
- $\checkmark$  Le groupe de comparaison : pour comparer plusieurs versions d'un document.
- **Le groupe de protection :** avec cette commande, on peut protéger notre document pour ne pas être modifié par certaines personnes.

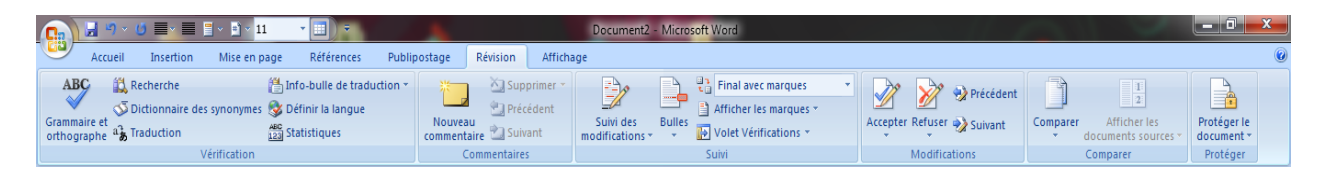

**Figure 3.10.** L'onglet de révision sous Word

# **4.9.L'onglet d'affichage**

Dans cet onglet, on trouve des outils qui peuvent nous aider à préparer nos documents Word.

- **Le groupe d'affichage de document :** pour passer d'un mode d'affichage à un autre en utilisant un simple clic. Il existe plusieurs modes tels que : Page, lecture plein écran, web, etc.
- **Le groupe afficher/ masquer :** pour afficher ou masquer des détails à l'aide des outils qui peuvent nous aider à préparer nos documents.
- $\checkmark$  Le groupe de zoom : pour modifier le pourcentage d'agrandissement de notre document.
- **Le groupe de fenêtre :** en cliquant sur une commande pour ajouter une fenêtre, réorganiser les fenêtres ou pour passer d'une fenêtre à une autre.
- **Le groupe macros :** pour afficher ou enregistrer une macro. Cette dernière est une suite de commandes et d'instructions qu'on regroupe au sein d'une même commande afin d'exécuter une tâche.

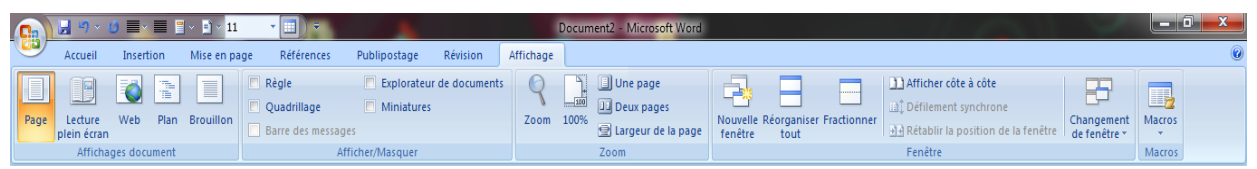

**Figure 3.11.** L'onglet d'affichage sous Word

# **5. Conclusion**

Dans ce chapitre nous avons essayé de présenter un des logiciels de traitement de texte le plus célèbre du monde, Microsoft Word. Ce logiciel est un outil flexible qui nous permet de répondre à nos besoins de documents numériques. Il propose de nombreux outils de bureautique complets et très utiles lors de la rédaction d'un document. Il est très utile pour les étudiants et les enseignants en éducation.

# **Travaux dirigés 3 :**

# **Exercice 1 :** *Prérequis Word (création d'un document)*

1- Créez un dossier nommé *TP1*. Dans ce dossier créez un fichier "Word".

2- Renommez le fichier par le nom du votre groupe.

3- Une fois le dossier *TP1* ouvert, cliquez sur la touche « Imp écran» du clavier et fermer le dossier.

4- Ouvrez un document Word, vous trouvez que le document est vierge et cliquez sur le menu Edition puis Coller.

5- En bas de l'image qui s'affiche, écrivez Votre nom et prénom.

6- Enregistrez ce document.

## **Solution :**

1- Le contenu du dossier *TP1*

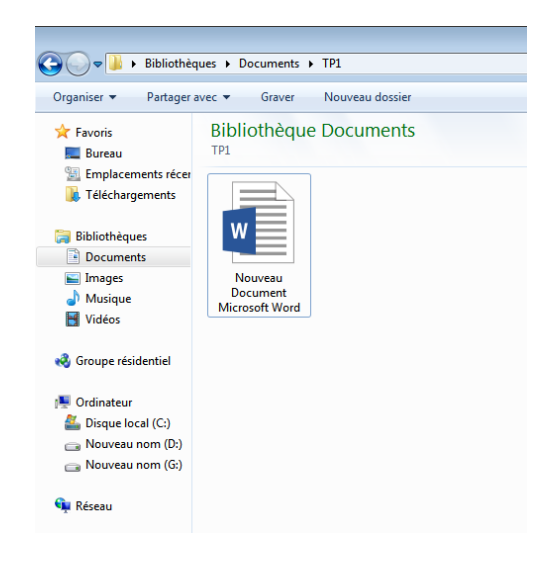

2- Le changement du nom d'un fichier

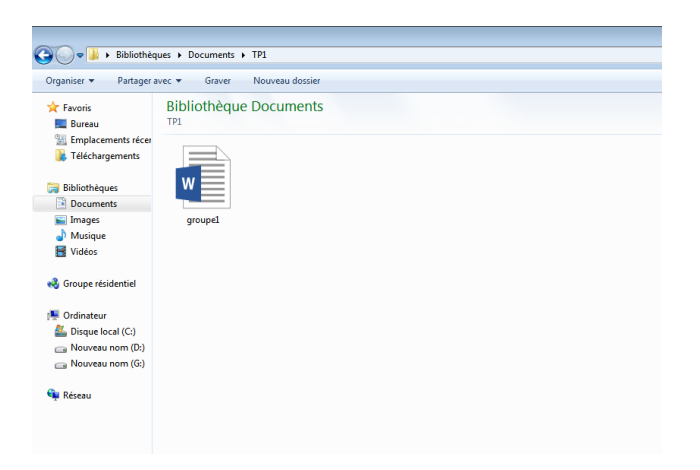

3- Capture d'écran avec le clavier

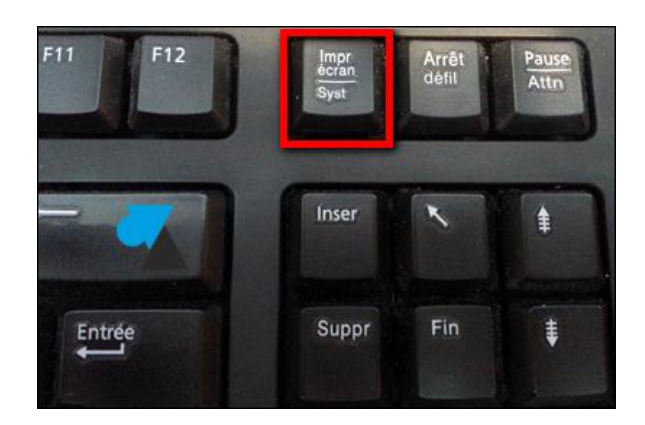

4- Coller une image sous Word

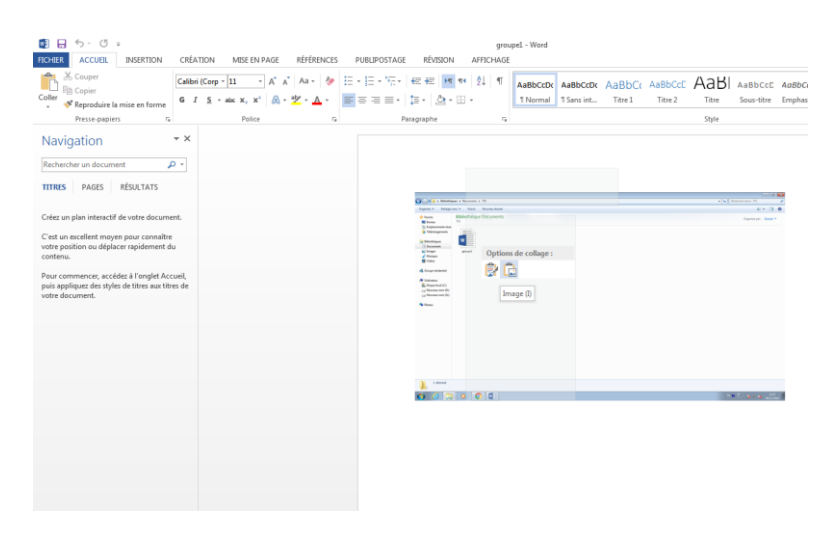

*5-* Le contenu du fichier Word *groupe1*

#### Chapitre 4 : Microsoft Office PowerPoint

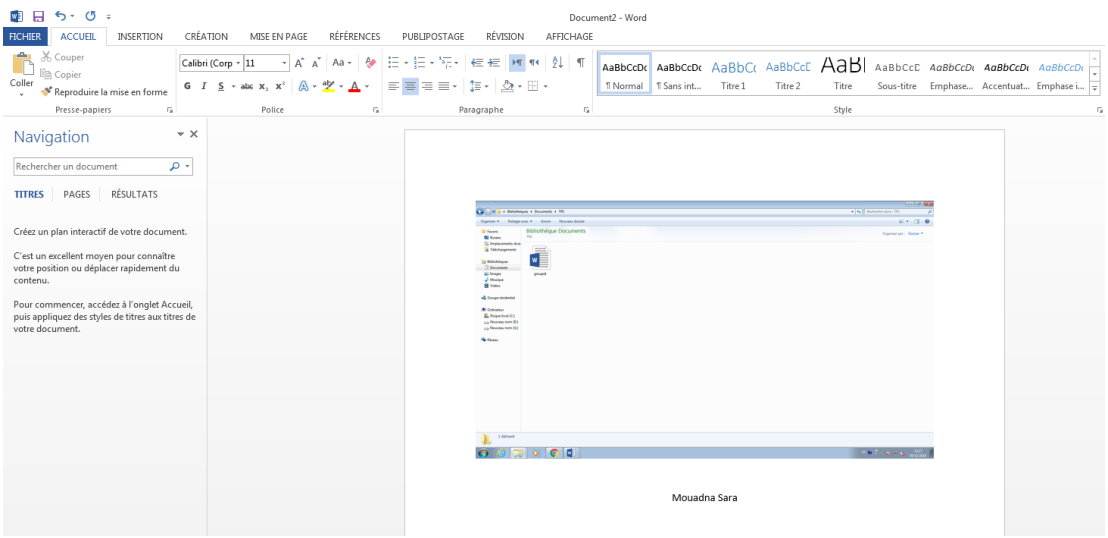

6- Enregistrer le fichier Word

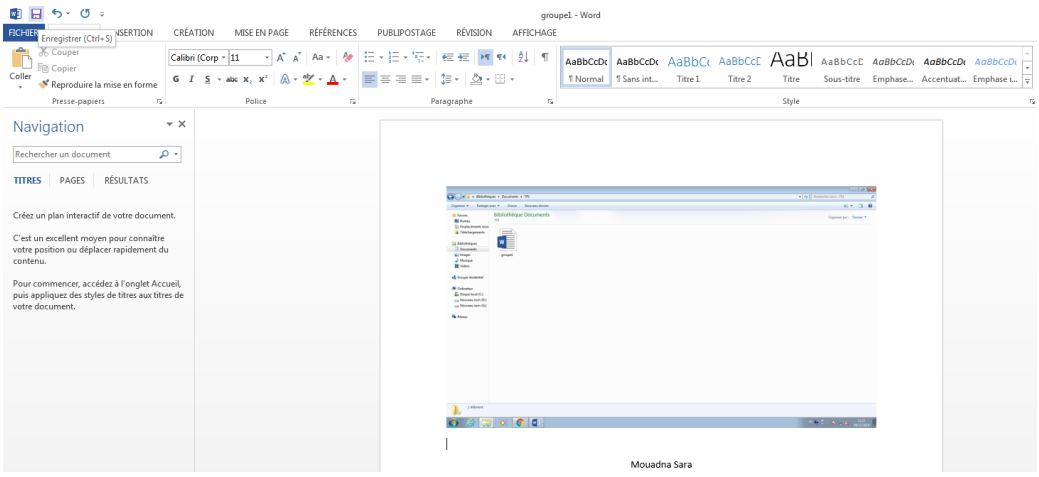

#### **Exercice 2 :** *Mise en forme d'un paragraphe*

- 1- Ouvrez le document Word (du votre groupe) située dans le dossier *TP1*.
- 2- Insérer une page vierge dans ce document (Insertion >> Page vierge),
	- 4- Saisissez le texte suivant,

Principe de fonctionnement d'un ordinateur

 Pour comprendre le principe de fonctionnement d'un ordinateur, on doit tout d'abord expliquer sa structure logique. Cette structure nous permet d'expliquer, d'une manière sommaire, comment un programme est exécuté et comment ce dernier traite les données.

#### Chapitre 4 : Microsoft Office PowerPoint

Un ordinateur, d'une manière générale, est constitué d'un CPU (Central Process Unit) et des périphériques. Le CPU est constitué d'un Micro-Processeur (ou Processeur) et d'une Mémoire Centrale. Cette dernière est constituée d'une mémoire vive (RAM : Random Access Memory) et d'une mémoire morte (ROM : Read Only Memory). Le processeur se compose de deux unités : unité de contrôle et unité arithmétique et logique. Les périphériques sont composés de périphérique d'entrée, périphériques de sortie et périphérique de sauvegardes (Mémoires externes).

4- Changez la police du texte en utilisant Times new roman,

- 5- Changez la taille du titre 14 points et le reste du texte 12 points,
- 6- Mettez en gras et souligner le titre,
- 7- Mettez en italique les mots suivants,
- 8- Mettez l'interligne 1,5 à ce texte,
- 9- Mettez la bordure pour ce texte (*Accueil >> Paragraphe> Bordure extérieur*),
- 9- Faites la correction des fautes (*Révision>>Grammaire et orthographe*),
- 10- Sauvegardez l'exercice

#### **Solution :**

# **Principe de fonctionnement d'un ordinateur**

 Pour comprendre le principe de fonctionnement d'un ordinateur, on doit tout d'abord expliquer sa structure logique. Cette structure nous permet d'expliquer, d'une manière sommaire, comment un programme est exécuté et comment ce dernier traite les données.

Un ordinateur, d'une manière générale, est constitué d'un *CPU* (Central Process Unit) et des périphériques. Le *CPU* est constitué d'un *Micro-Processeur* (ou *Processeur*) et d'une *Mémoire Centrale*. Cette dernière est constituée d'une mémoire vive (*RAM* : Random Access Memory) et d'une mémoire morte (*ROM* : Read Only Memory). Le processeur se compose de deux unités : unité de contrôle et unité arithmétique et logique. Les périphériques sont composés de périphérique d'entrée, périphériques de sortie et périphérique de sauvegardes (Mémoires externes).

# **Exercice 3 :** *Création du tableau*

1- Ouvrez le document Word (du votre groupe) située dans le dossier *TP1*,

2- Insérez une page vierge dans ce document (Insertion >> Page vierge),

3- Insérez un tableau qui contient 5 lignes et 4 colonnes,

4- Coloriez la première ligne (clique sur la ligne>>> Onglet création>>Groupe styles de tableau> Trame de fond)

5- Décochez la première cellule (Accueil>>Bordure diagonale),

6- Sauvegardez l'exercice

# **Solution :**

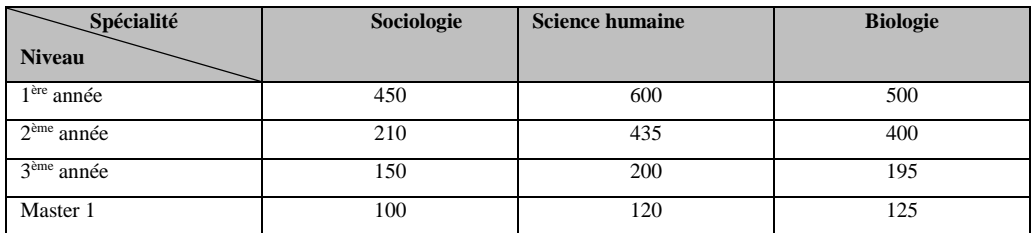

# **Exercice 4 :** *Manipulation du tableau*

1- Ouvrez le document Word (du votre groupe) située dans le dossier *TP1*,

2- Insérez une page vierge dans ce document (Insertion >> Page vierge),

3- Insérez un tableau qui contient 5 lignes et 5 colonnes,

4- Fusionnez les quatre dernières cellules dans la première colonne. Pour le faire sélectionnez les quatre cellules, bouton droit, fusionner les cellules,

5- Fusionnez les trois dernières cellules de la deuxième et la quatrième ligne,

6- Orientez le texte « Dimanche. Pour le faire sélectionnez le texte, bouton droit, orientation du texte,

7- Sauvegardez l'exercice

# **Solution :**

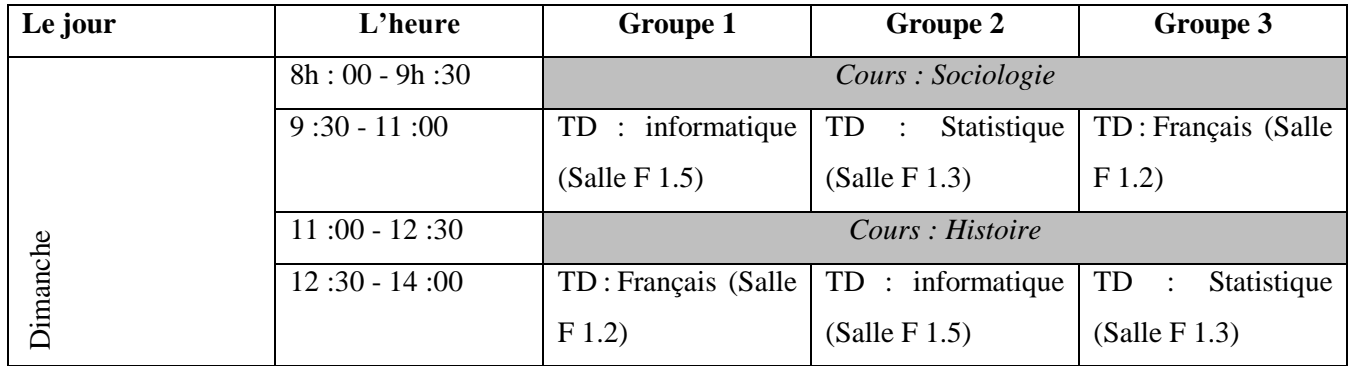

# **Exercice 5 :** *WordArt et les formes*

- 1- Ouvrez le document Word (du votre groupe) située dans le dossier *TP1*,
- 2- Insérez une page vierge dans ce document (Insertion >> Page vierge),
- 3- Insérez un WordArt qui contient le texte « Université 8 Mai 1945 Guelma »

4- Insérez quatre formes, écrivez dans la première forme « 1 ère année sociologie » et la deuxième forme « Année universitaire 2018-2019 »,

- 5- coloriez les formes,
- 6- Regroupez les formes afin d'avoir le résultat suivant.
- 7- Sauvegardez l'exercice

# **Solution :**

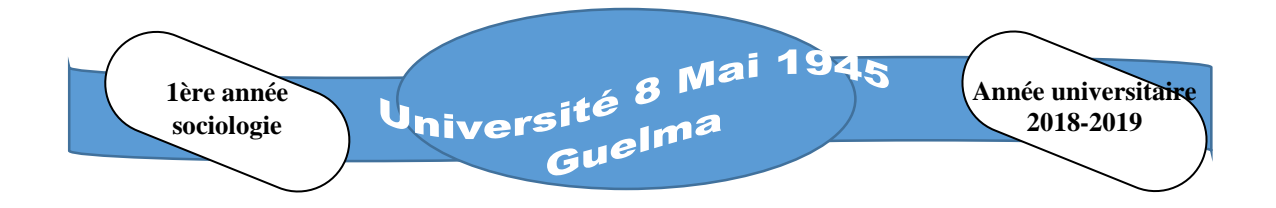

Ce schéma est composé de :

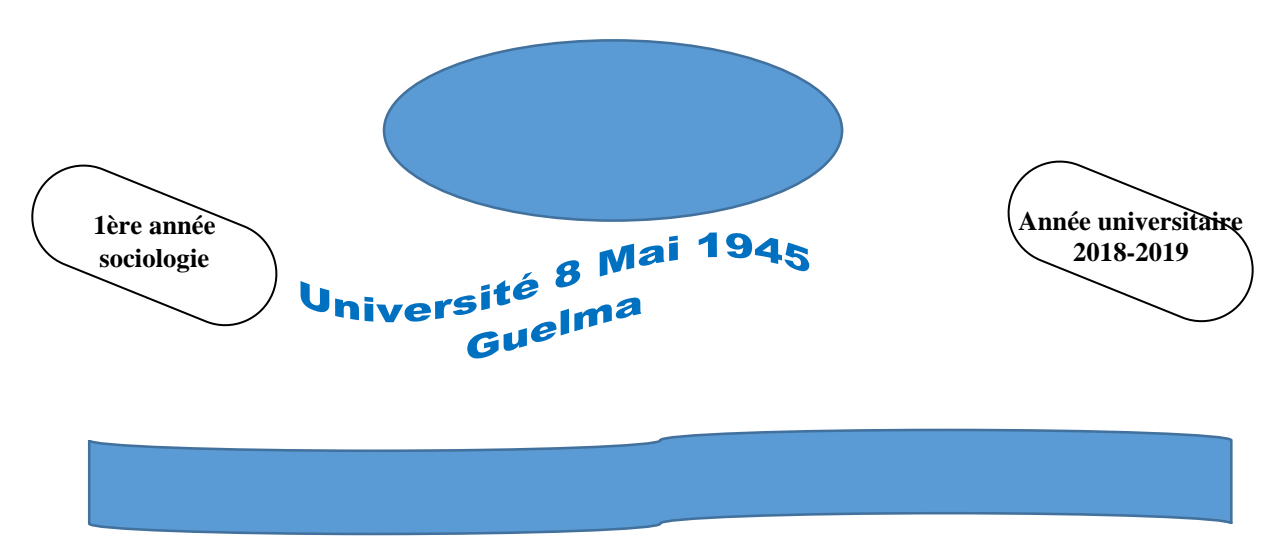

**Exercice 6 : Publipostage** 

- 1- Ouvrez le document Word (du votre groupe) située dans le dossier *TP1*,
- 2- Insérer une page vierge dans ce document (Insertion >> Page vierge),
- 3- Créez la lettre suivant sur le Word est enregistrer le sous le nom « Convocation.doc» :

*Ministère de l'Enseignement Supérieur et de la Recherche Scientifique Université 8 Mai 1945 Guelma Faculté Sciences Humaines et sociales ANNEE UNIVERSITAIRE 2018-2019*

> *NOM : PRENOM :*

*LIEU :*

# *N° DE TELEPHONE :*

Je vous prie de bien vouloir vous présenter à la réunion pédagogique qui aura lieu le

**JEUDI 25 Octobre 2018** selon l'horaire indiqué ci-dessous:

09H30 - 10H30

4- Créez la liste des données des destinataires dans un autre document Word et enregistrer sous le nom « liste.doc», se sont des données changeables sur la convocation :

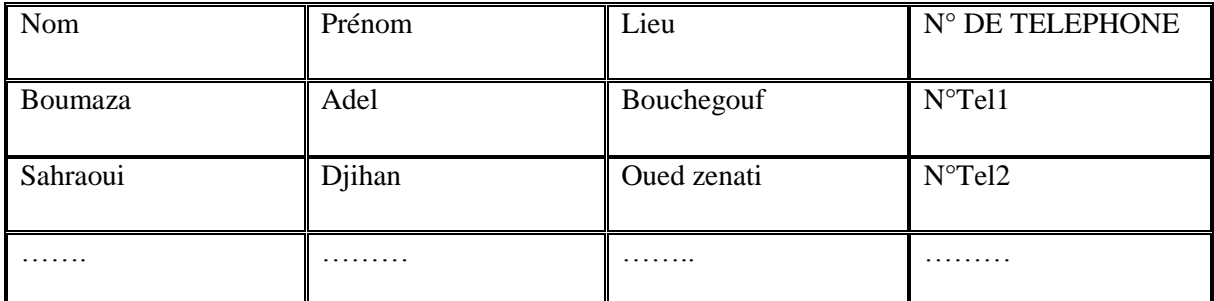

5- Réalisez le publipostage comme suit

- Dans le document **Convocation.doc** aller au bouton **Sélection des destinataires** (onglet **Publipostage** groupe **Démarrer la fusion et le publipostage**) et cliquer sur **Utiliser la liste existante…**
- Dans la fenêtre qui s'affiche sélectionner le fichier Word qui contient la liste des destinataires (le document **Source liste.doc**).
- Mettre le curseur dans chaque emplacement où vous voulez effectuer la fusion et cliquer sur **Insérer un champ de fusion** (onglet **Publipostage** / groupe **Champ d'écriture et d'insertion**) pour sélectionner l'étiquette qui correspond à cet emplacement.
- Pour terminer la fusion cliquer sur **Terminer et fusionner** en choisissant le mode de fusion qui convient (onglet **Publipostage** / groupe **Terminer**).

# **Chapitre 4 : Microsoft Office PowerPoint**

## **1. Introduction**

Microsoft Office PowerPoint a été développé à l'origine par Robert Gaskins et le programmeur Dennis Austins. Il est utilisé pour présenter des informations de manière organisée à un individu ou groupe sous forme des diapositives.

Ce chapitre illustre certaines des fonctionnalités de base du logiciel de présentation PowerPoint. PowerPoint permet aux utilisateurs de créer des présentations sur l'ordinateur, de générer des diapositives et de convertir la présentation en un format adapté au Web.

## **2. Définition**

Microsoft Office PowerPoint est un créateur de présentations (succession de diapositives). Il permet de créer des diapositives affichant des informations de manière claire et synthétique.

Dans la diapositive, on peut afficher et insérer des textes, des dessins, des images, des tableaux, des graphiques, des diagrammes, des photos ainsi que du son ou de la vidéo.

## **3. Lancer l'application PowerPoint**

On a quatre possibilités pour lancer l'application PowerPoint :

- La première possibilité consiste à cliquer sur le menu Démarrer >>> Programmes >> (Microsoft office, dépend de la version du système) > Microsoft Power Point.
- La deuxième possibilité, si on utilise Windows 7 ou Vista, on peut également cliquer sur Démarrer, taper PowerPoint dans la zone de recherche puis cliquer sur Microsoft PowerPoint, dans la partie supérieure du menu Démarrer.
- La troisième possibilité, si on utilise fréquemment PowerPoint, son icône est peut-être directement disponible dans la partie gauche du menu Démarrer. Dans ce cas, il suffit de cliquer dessus pour lancer l'application.
- La quatrième possibilité consiste à double clic sur l'icône PowerPoint situé sur le Bureau.

# **4. Découvrir l'interface PowerPoint**

La figure suivante présente l'interface d'ouverture qui apparaît immédiatement après quelques secondes d'exécution du programme Microsoft Office PowerPoint.

#### Chapitre 4 : Microsoft Office PowerPoint

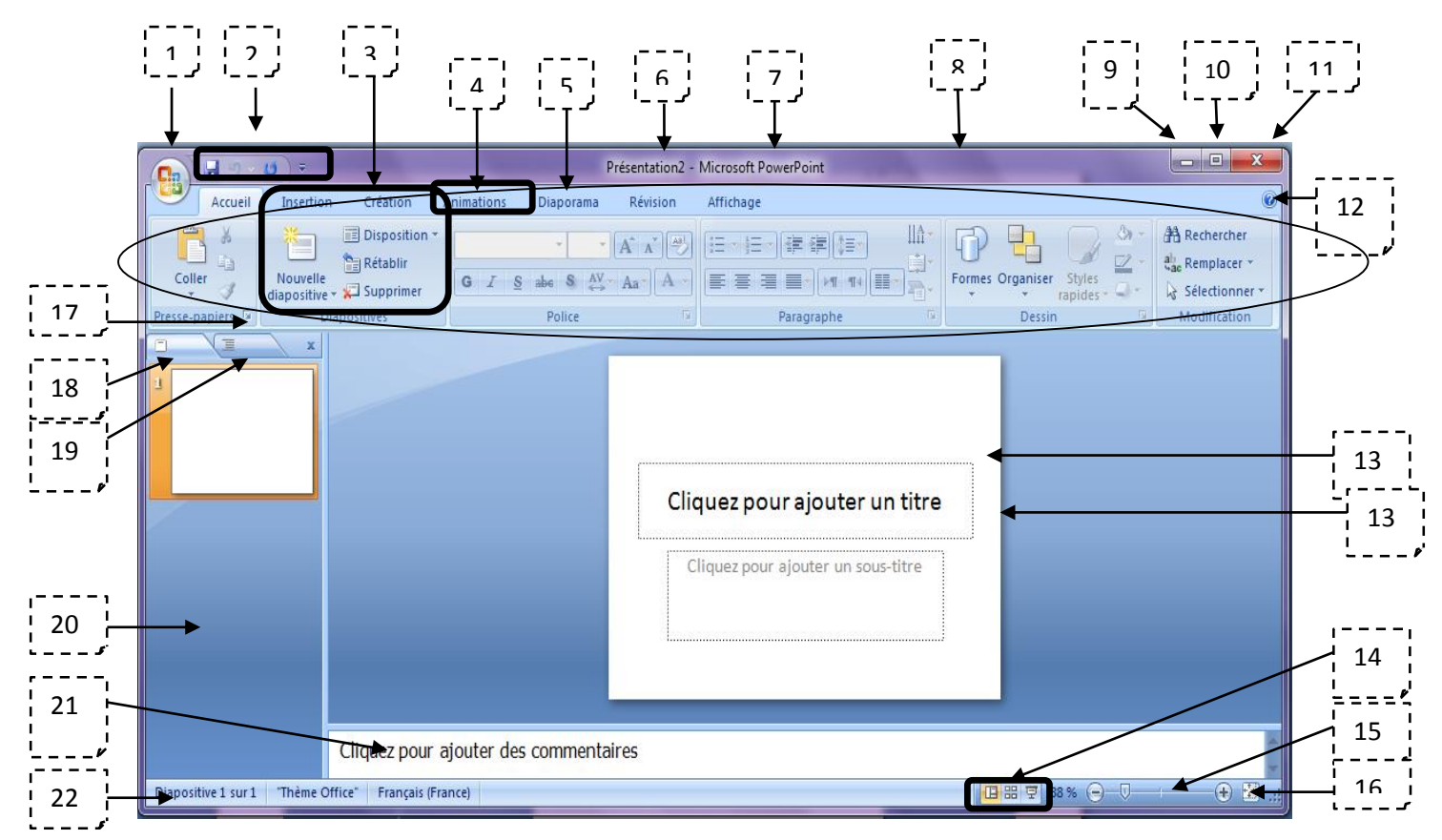

**Figure 4.1.** L'interface principale de PowerPoint

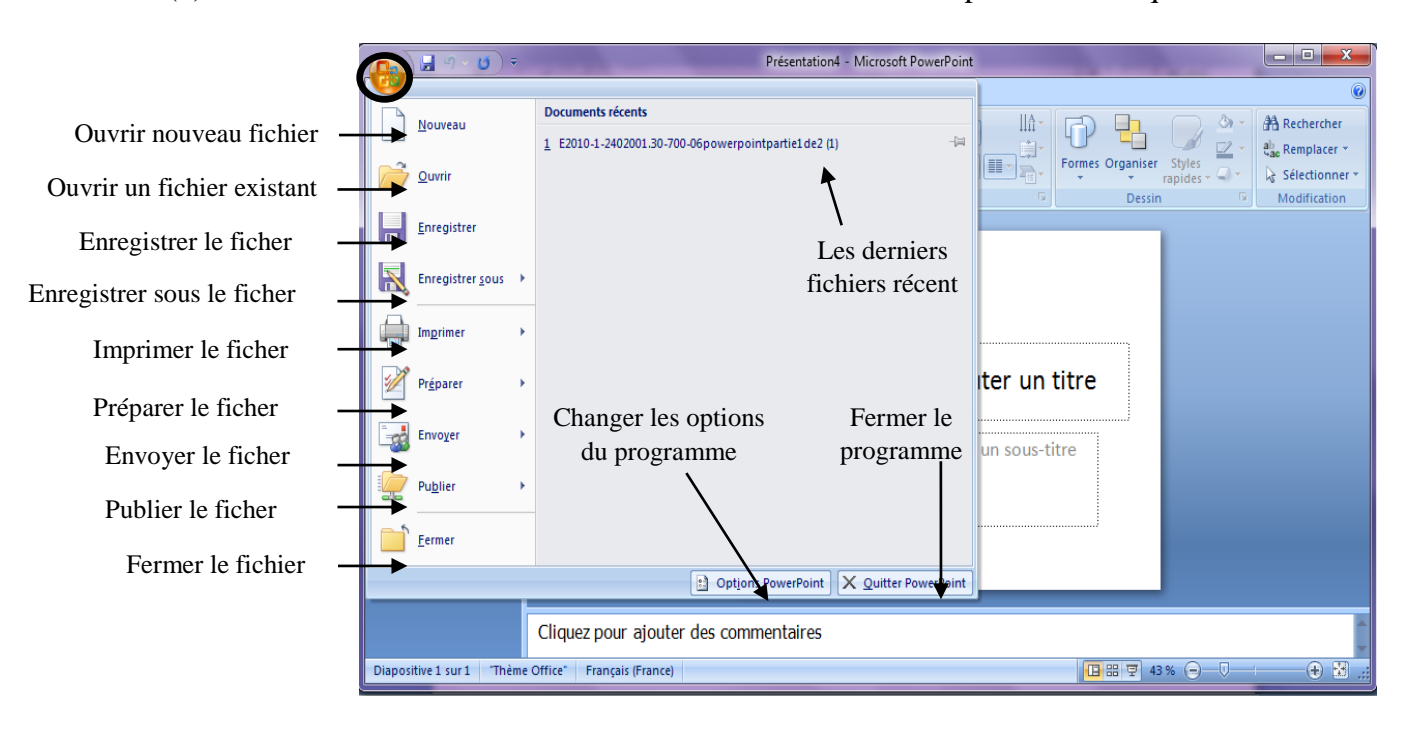

(1) **Le menu PowerPoint :** Ce menu contient les différentes opérations tels que :

**Figure 4.2.** Le menu de PowerPoint

**(2) Barre d'outils Accès rapide :** c'est la même barre d'accès rapide du Word où l'utilisateur peut faire des commandes pour sauvegarder, répéter ou recharger, etc.

**(3) le groupe :** chaque groupe a différents outils et utilisations.

**(4) L'onglet :** qui contient un ensemble des groupes.

**(5) Le ruban :** il est composé de plusieurs onglets, la zone où le changement est clairement visible au travail et il est considéré comme le centre de contrôle.

- *L'onglet d'affichage :* regroupe les outils les plus utilisés, relatifs à la saisie et à la présentation des données.
- $\checkmark$  *L'onglet d'insertion* : on trouve ici tout ce qu'on a besoin de placer dans la diapositive de tableaux, images, diagrammes, graphiques, zones de texte, liens hypertexte, en-têtes et pieds de page et plusieurs d'autres fonctionnalités. Avec PowerPoint, on peut insérer les vidéos et les sons.
- $\checkmark$  *L'onglet de création* : on peut choisir une forme de diapositive complète incluant l'arrière-plan, les polices et l'ensemble de couleurs.
- *L'onglet d'animation :* on trouve ici tous les effets d'animation. Les mouvements de base sont plus faciles à ajouter aux listes ou aux graphiques.
- *L'onglet de diaporama :* cet onglet permet de lancer le diaporama (à partir de début ou à partir de diapositive actuelle). En plus, le groupe de configuration qui définit diverses options de configuration pour la présentation.
- $\checkmark$  *L'onglet de révision* : pour corriger les fautes d'orthographes.
- *L'onglet d'affichage :* plusieurs modes d'affichage prévus pour les différentes phases d'élaboration de la présentation.

# **(6) Le nom de document**

#### **(7) Le nom du programme**

- **(8) La barre de titre :** contient le nom du document ainsi que le nom du programme.
- **(9) Minimiser :** pour minimiser la fenêtre du programme
- **(10) Réduire :** pour restaurer ou agrandir la fenêtre du programme.
- **(11) Fermer :** pour fermer le programme.
- **(12) Aide :** c'est l'aide sur l'utilisation du programme.

#### Dr Safia BENDJEBAR 44

**(13) Diapositive :** se compose d'un certain nombre d'information et d'objets organisés dans le cadre d'une composition.

**(14) Boutons affichage :** pour choisir le mode d'affichage diaporama.

**(15) Zoom :** avec cette option on peut effectuer un zoom avant ou arrière sur la vue diapositive, on clique également sur les boutons moins (-) ou plus (+).

**(16) Réglage de la diapositive :** ce bouton réinitialise la diapositive dans la taille du cadre après le zoom.

**(17) Presse-Papier :** fonctionne comme une sorte d'espace de stockage temporaire de fichiers coupés ou copiés.

**(18)** Afficher diapositives en format texte :

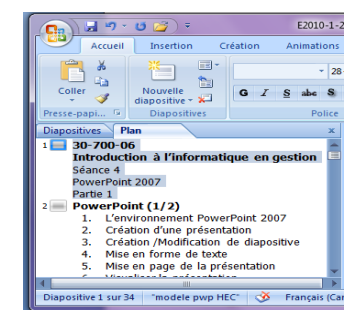

**(19)** Afficher toutes les diapositives.

- **(20) Liste de diapositives :** présente dans l'ordre croissant, les diapositives de la présentation.
- **(21) Les commentaires :** la partie où on écrit nos notes qui accompagnent une diapositive.
- **(22) Barre d'état :**

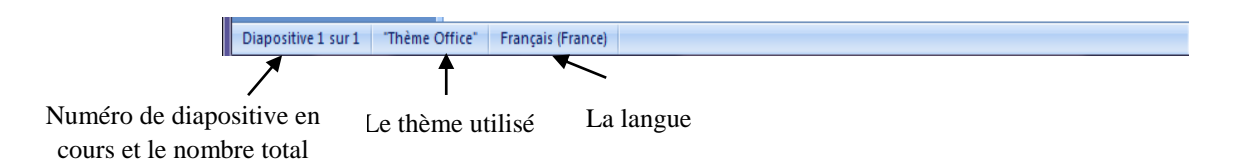

**Figure 4.3.** La barre d'état sous PowerPoint

# **5. Les opérations sur diapositive**

Plusieurs opérations peuvent être faites sur une diapositive :

 **Ajouter :** cliquez sur l'onglet Accueil (Accueil) sur une nouvelle diapositive (Nouvelle diapositive) et choisir un graphique que on veut sur la diapositive. Une autre méthode,

cliquez avec le bouton droit de la souris dans le menu des diapositives, puis choisissez une nouvelle diapositive

- **Supprimer :** sélectionnez la diapositive et cliquez dessus, puis cliquez sur l'onglet Accueil sur supprimer. Où on peut cliquer avec le bouton droit de la souris sur la diapositive, puis choisissez supprimer la diapositive. On peut aussi faire cette option avec le clavier, on sélectionne la diapositive puis on clique sur le bouton supprimer.
- **Copier :** si on veut créer deux diapositives où sont similaires dans quelques parties, créez la première diapositive puis cliquez sur dupliquer la diapositive.
- **Déplacer :** on clique sur la diapositive, puis on sélectionne couper, puis on clique avec le bouton droit de la souris dans le nouvel emplacement et choisit coller. Une autre méthode on glisse des diapositives à l'endroit où on souhaite qu'elles apparaissent.

# **6. Appliquer un modèle de conception**

L'onglet de création contient l'ensemble des thèmes. Les thèmes sont créés en uniformiser. Chaque thème dispose un ensemble de couleur, de polices et effets de dispositions selon les préférences de l'utilisateur.

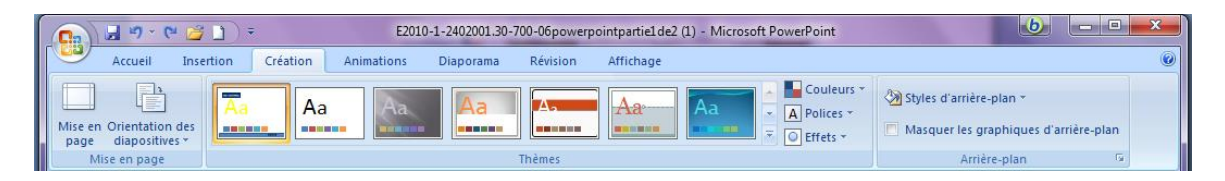

**Figure 4.4.** L'onglet création sous PowerPoint

En plus, on peut également changer l'arrière-plan de notre présentation.

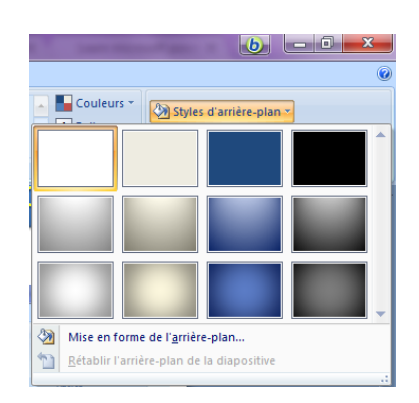

**Figure 4.5.** Le changement de l'arrière-plan sous PowerPoint

# **7. L'ajout des transitions et animations aux diapositives**

# **7.1. Ajouter des transitions entre les diapositives**

Les transitions de diapositives sont des effets similaires aux mouvements qui se produisent lorsqu'on passe d'une diapositive à la suivante. PowerPoint fournit plusieurs types de transitions de diapositives.

D'autres options peuvent être sélectionnées pour contrôler la vitesse de transition, ajouter du son et appliquer la même transition à toutes les diapositives de la présentation.

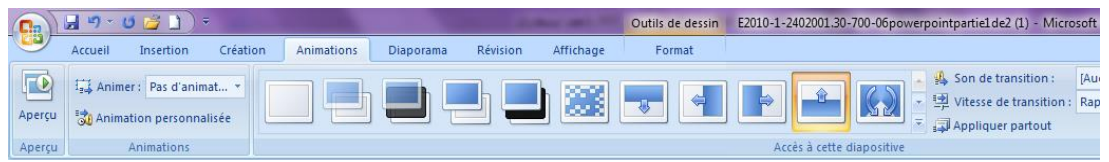

**Figure 4.6.** L'onglet d'animation sous PowerPoint

# **7.2. Appliquer des effets d'animation**

Inclut des effets d'entrée et de sortie et des effets sonores appliqués à des puces spécifiques à un texte ainsi qu'à des trajectoires (Trajectoire : chemin d'accès suivi par un objet ou un texte particulier dans une diapositive.). Il est appliqué à des objets (Objet: Tableau, Mise en forme, Ou dessin, équation ou tout autre type d'information, et objets créés dans une seule application, par exemple des feuilles de calcul)

Pour appliquer une animation, on clique sur Animation personnalisée et dans le volet des tâches situé à droite, on clique sur le bouton Ajouter effet pour terminer l'animation.

Après avoir ajouté un effet, on peut supprimer ou contrôler sa vitesse, sa direction et son temps d'exécution, et on peut appliquer plusieurs effets pour le même objet.

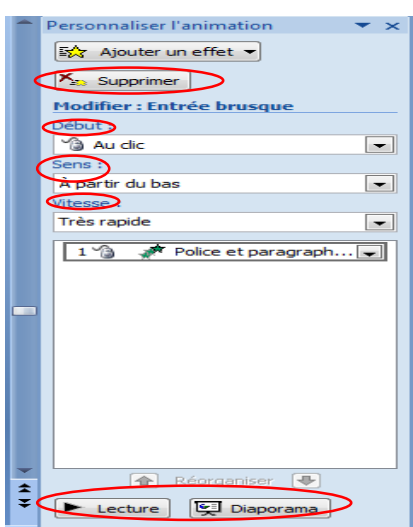

**Figure 4.7.** L'ajout d'une animation sous PowerPoint

# **8. Les étapes de la création d'une présentation**

Pour le succès de votre présentation que vous voulez créer, procédez comme suit :

- 1- Fixez les objectifs de votre travail.
- 2- Créez le plan et organisez-vous idées.
- 3- Insérez le contenu.
- 4- Appliquez la mise en forme.
- 5- Utilisez des ressources (photos, graphiques…).
- 6- Appliquez les effets d'animation
- 7- Concevez l'enchaînement de vos slides.
- 8- Revoir la présentation avant la présentation.

# **9. Conclusion**

Microsoft PowerPoint est largement utilisé dans divers domaines tels que l'enseignement, le commerce, l'éducation, etc. Il fournit un ensemble de fonctionnalités qui facilitent la création de la présentation. Le but de ce logiciel est d'obtenir les résultats souhaités plus rapide et plus facile.

# **Travaux dirigés 4 :**

# **Exercice 1 : Création d'une présentation**

- 1. Créez un dossier nommé *TP2*, créez un fichier "PowerPoint".
- 2. Renommez le fichier par le nom du votre groupe.
- 3. Créez une nouvelle présentation (Fichier/Nouveau)
- 4. Choisissez un thème parmi ceux disponibles (Allez dans l'onglet *Création*)

5. Editez le titre : « Exposé sur L'informatique » et le sous-titre : « Année Universitaire : 2018- 2019 ».

6. Enregistrez votre présentation.

## **Solution :**

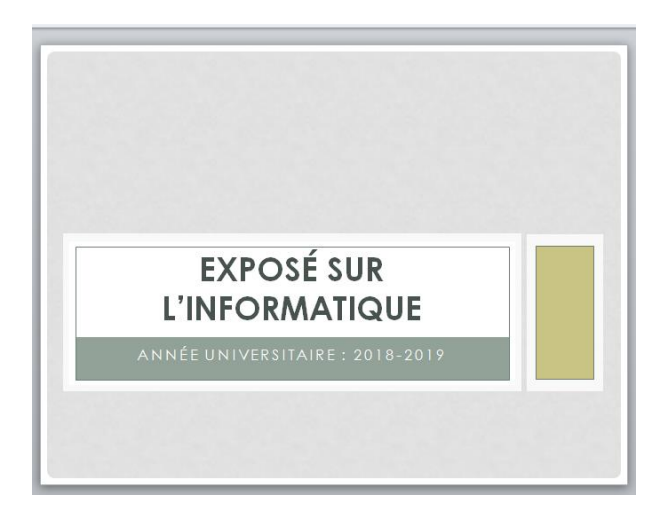

# **Exercice 2 : L'ajout d'une nouvelle diapositive+ Animation**

- 1. Ouvrez le document PowerPoint (du votre groupe) située dans le dossier TP2.
- 2. Insérez une nouvelle diapositive de type « Titre et contenu » et saisissez le titre « Plan »,
- 3. Saisissez le reste des informations concernant le plan de votre exposé,
- 4. Changez la taille et le type et la couleur du texte,

5. Animez le contenu. Cliquez dans l'onglet « Animations » puis sélectionner le texte (la même chose dans le cas où il y a une image ou un titre), choisir ensuite un effet d'animation parmi ceux proposés et afficher le volet d'animation (qui sera visible à droite). Choisir la durée et les options d'effet (si nécessaire).

6. Enregistrez la présentation

# **Solution : Le contenu de la diapositive**

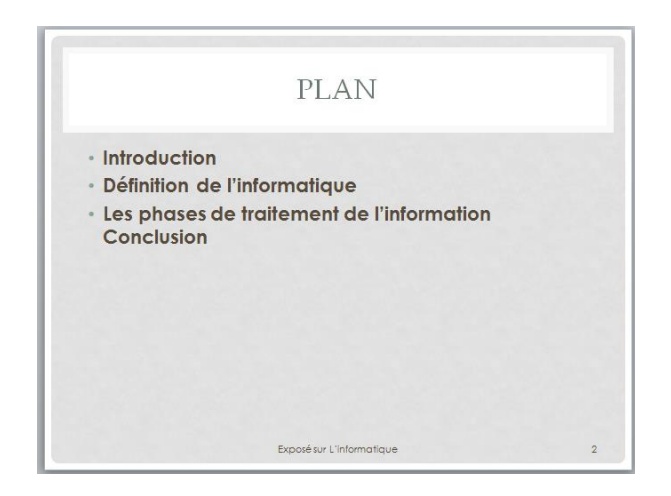

# **Exercice 3 : L'ajout d'une Transition**

1. Ouvrez le document PowerPoint (du votre groupe) située dans le dossier TP2.

2. Insérez une nouvelle diapositive de type « Titre et contenu » et saisissez le titre «Définition de l'informatique»,

3. Sélectionnez une diapositive, puis dans l'onglet « Transitions » choisissez un des effets disponibles dans la liste proposée. On peut :

- Changer de style d'animation
- Changer la vitesse de l'animation
- Choisir de défiler manuellement ou automatiquement la transition
- Choisir un son si vous souhaitez que votre transition soit sonore.

4. Enregistrez la présentation

# **Solution : Le contenu de la diapositive**

DÉFINITION DE L'INFORMATIQUE · L'informatique désigne l'automatisation  $du$ traitement de l'information par un système, concret (machine) ou abstrait. Dans son acception courante, l'informatique désigne l'ensemble des<br>sciences et techniques en rapport avec le traitement de l'information.

#### **Exercice 4 : En-têtes et pieds de pages + les commentaires**

1. Ouvrez le document PowerPoint (du votre groupe) située dans le dossier TP2.

2. Insérez une nouvelle diapositive de type « Titre et contenu » et saisissez le titre «Les principes de base de l'informatique»,

3. Dans l'onglet « Insertion » choisir « En-tête et pieds de page », ajoutez :

- Le numéro de diapositive
- En pied de pages, ajoutez le titre de la présentation : «Exposé sur L'informatique»

4. Insérer les images qui représentent les étapes de la manipulation des données dans l'ordinateur

5. Ajouter des animations pour chaque image

6. Ajoutez, dans l'espace prévu à cet effet, le commentaire suivant juste avant l'apparition de la première image :

*« Au cours de cette étape, les informations (texte, images, vidéo, numéros, ...) sont entrées dans l'unité centrale via l'équipement de saisie. »*

A l'aide d'un clic, déclencher au fur et à mesure l'apparition de chacune des images (en fixant le temps de l'animation)

*Puis, les programmes traitent les informations au sein de l'unité centrale. A la fin, les résultats sont transmets à travers les unités de sortie »*

7. Enregistrez la présentation

#### **Solution : Le contenu de la diapositive**

Dr Safia BENDJEBAR 51

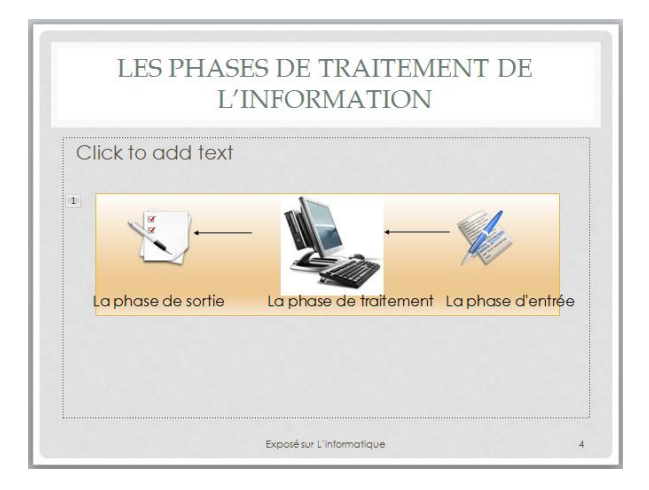

## **Exercice 5 : Dupliquez les diapositives**

- 1. Ouvrez le document PowerPoint (du votre groupe) située dans le dossier TP2.
- 2. Dupliquez la dernière diapositive et modifier le contenu, en ajoutant des puces,
- 3. Animez le titre et le contenu (étirer ver le haut)
- 4. Ajoutez les animations de fermeture
- 5. Enregistrez la présentation

#### **Solution : Le contenu de la diapositive**

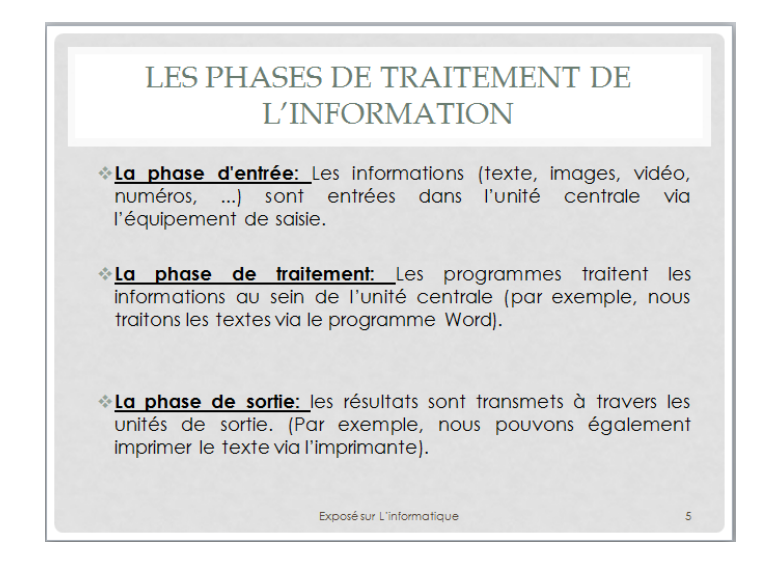

#### **Exercice 6 :**

1. Ouvrez le document PowerPoint (du votre groupe) située dans le dossier TP2.

2. Insérez une nouvelle diapositive de type « Titre et contenu » et saisissez le titre « Conclusion

»,

- 3. Saisissez le reste des informations concernant la conclusion de votre exposé,
- 4. Animez le titre et le contenu, démarrer la présentation à partir de début (F5)
- 5. Enregistrez la présentation

#### **Solution : Le contenu de la diapositive**

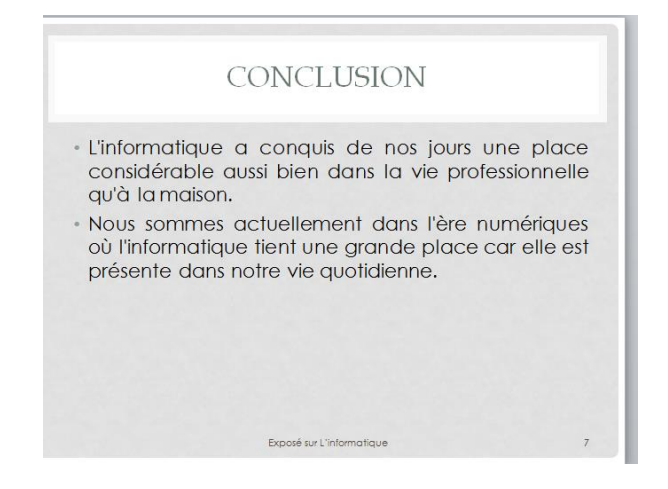

# **Exercice 7 :**

Si jamais il vous reste du temps, je vous propose de réaliser une présentation sur le thème de votre choix, en utilisant les vidéos ou son et les graphiques.

# **Chapitre 5 : Microsoft Office Excel**

#### **1. Introduction**

En informatique, le tableau est une représentation des données qui a pour but de faciliter la lecture et l'interprétation des informations. Dans ce chapitre nous avons présenté un logiciel de gestion des tableaux, *Microsoft Office Excel*. Ce dernier il est très utilisé dans plusieurs entreprises et établissements. Microsoft Office Excel est un outil puissant de visualisation et d'analyse de données.

#### **2. Définition**

Microsoft Office Excel est un tableur (édition des tableaux). Comme Microsoft Word, il domine le marché des tableurs. Avec Excel, on peut créer et mettre en forme des classeurs (i.e. Ensemble de feuilles de calcul) afin de manipuler et analyser les données. Grâce à ce logiciel, on peut effectuer entre autre un grand nombre de tâches différentes : gestion de bases de données, création de graphiques, analyses statistiques et plusieurs d'autres tâches.

#### **3. Lancer l'application Excel**

On a quatre possibilités pour lancer l'application Excel :

- La première possibilité consiste à cliquer sur le menu Démarrer >>> Programmes >> (Microsoft office, dépend de la version du système) > Microsoft Excel.
- La deuxième possibilité, si on utilise Windows 7 ou Vista, on peut également cliquer sur Démarrer, taper Excel dans la zone de recherche puis cliquer sur Microsoft Excel, dans la partie supérieure du menu Démarrer.
- La troisième possibilité, si on utilise fréquemment Excel, son icône est peut-être directement disponible dans la partie gauche du menu Démarrer. Dans ce cas, il suffit de cliquer dessus pour lancer l'application.
- La quatrième possibilité consiste à faire un double clic sur l'icône Excel situé sur le Bureau.

Chapitre 5 : Microsoft Office Excel

# **4. Découvrir l'interface Excel**

La figure suivante présente l'interface de Microsoft Office Excel.

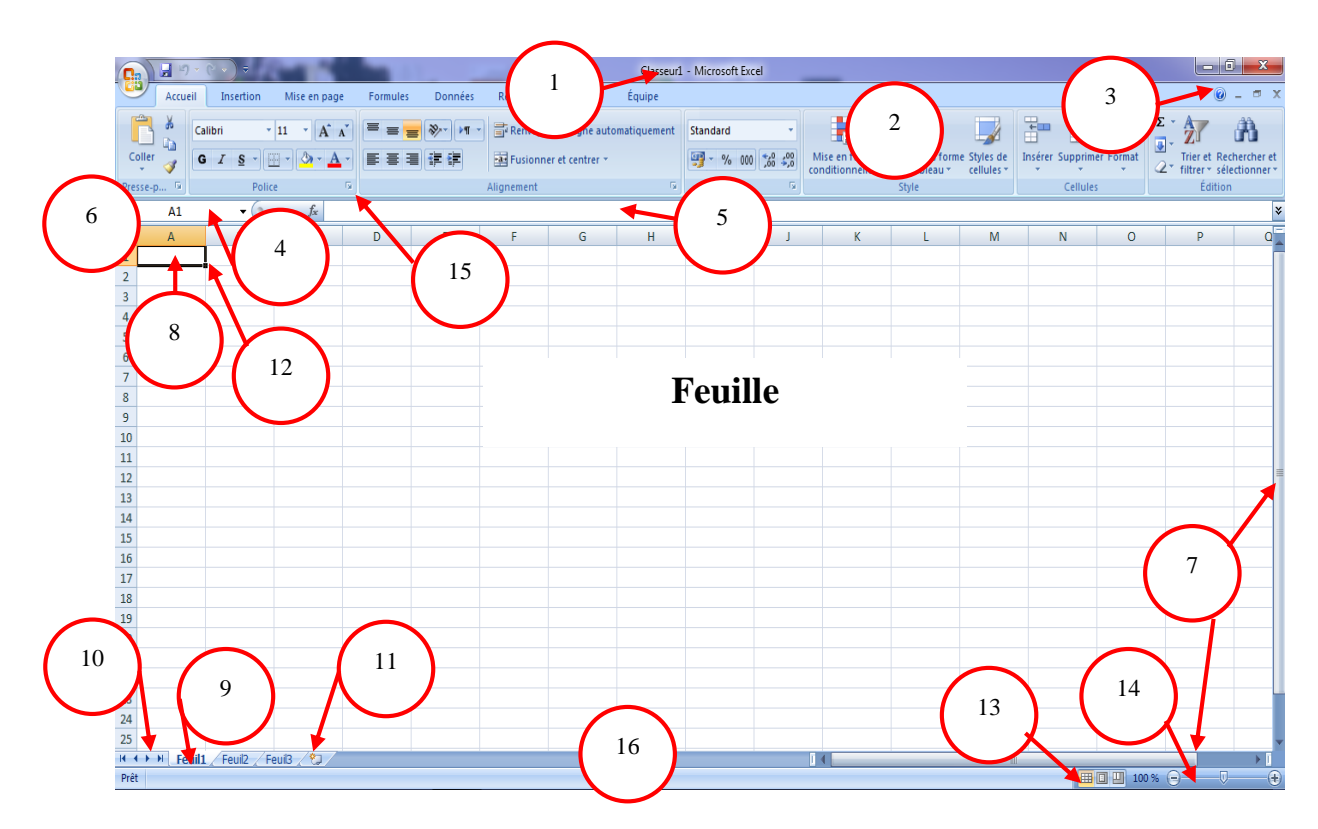

**Figure 5.1.** L'interface principale d'Excel

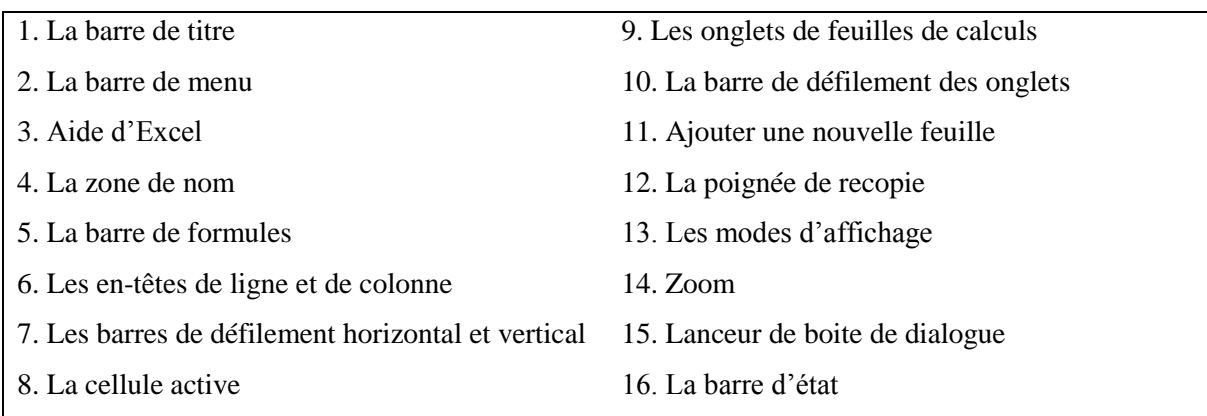

La barre d'outils Accès rapide et le menu ont les mêmes fonctionnalités du Word et PowerPoint.

# **4.1.Gestion des feuilles**

Ce que on trouve sous les yeux quand on ouvre Excel est la feuille active. Elle est découpée en ligne (1, 2, 3, ...) et en colonnes (A, B, C, ...).

Dans Excel, on peut facilement insérer, renommer et supprimer des feuilles de calcul dans notre classeur en utilisant le bouton droit sur le nom de feuille.

# **4.2.Classeur :**

Un classeur est un fichier qui contient une ou plusieurs feuilles. Par défaut, un classeur Excel contient 3 feuilles nommées Feuille 1, Feuille 2 et Feuille 3. Le classeur est le fichier d'extension .xls (Excel 2003) ou xlsx (Excel 2007).

# **4.3.Cellule :**

L'intersection d'une ligne et d'une colonne se nomme une cellule. Pour désigner une cellule Excel utilise un système de cordonnées basé sur les numéros des colonnes et des lignes, ainsi, la cellule placée à l'intersection de la colonne E et de la ligne 3 s'appelle **E3**.

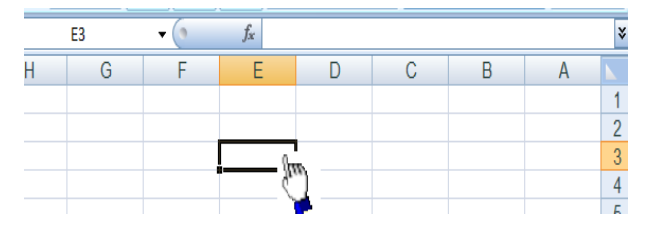

Aprés la colonne Z les colonnes se nomment AA, AB, [...], ZZ, AAA, AAB, ... et ainsi de suite. Chaque cellule contient toujours un seul élément : un texte, un nombre, une date. Elle peut aussi contenir des formules, c'est-à-dire une expression mathématique dont le contenu dépond d'autres cellules.

Pour sélectionner une cellule ou un bloc de cellule on a plusieurs possibilités :

- Une cellule : clic à l'intérieur
- Ligne ou colonne : clic sur le numéro de ligne ou de colonne. Aussi MAJ+ESPACE / CTRL+ESPACE : ligne(s) / colonne(s) de la sélection
- Feuille : clic sur le carré à l'origine des lignes et colonnes
- Bloc de cellules : faire glisser la souris sur les cellules, ou, cliquer sur la première cellule et MAJ + cliquer sur la dernière, ou, déplacer avec les touches en maintenant MAJ enfoncée.
- Blocs non adjacents : sélectionner le premier bloc puis, les autres blocs en maintenant CTRL enfoncée Sélection par extension : au préalable, appuyer sur la touche F8.

Pour saisir en bloc de cellule il faut :

- 1. Sélectionner le bloc composé des cellules adjacentes
- 2. Taper la 1ère valeur puis Entrée
- 3. Passage automatique à la cellule suivante dans le bloc
- 4. Remplir ainsi le bloc en tapant les valeurs séparées par Entrée

Dr Safia BENDJEBAR 56

# **5. Les principes de conception des formules**

Excel suit les règles suivantes lorsqu'il traite des formules :

- 1. La formule doit toujours commencer par un signe =
- 2. Excel effectue les opérations suivantes dans l'ordre, de gauche à droite.
	- o Les fonctions
	- o L'exposant ^
	- o La multiplication \*
	- o La division /
	- $\circ$  L'addition +
	- o La soustraction -

3. Les parenthèses ouvertes doivent être égales aux fermées.

# **5.1.Insérer une formule**

Il est possible d'insérer une fonction Excel que l'on rappellera quand on en aura besoin. Par exemple, pour calculer la somme des cellules de B1 à B10, on pourrait écrire =B1+B2+B3+B4+B5+B6+B7+B8+B9+B10. Cela fonctionne parfaitement. Mais, il est plus

pratique d'écrire =SOMME(B1:B10)

Pour insérer les différentes fonctions :

1. On place le curseur dans la cellule résultante.

- 2. On sélectionne l'onglet Formule.
- 3. On clique sur le bouton Insérer une fonction

4. Lorsque on clique sur la commande (insérer une fonction), la boîte de dialogue suivante est affichée :

Dans cette boîte de dialogue, on peut voir les fonctions disponibles pour pouvoir les insérer facilement. Il suffit de cliquer sur la fonction appropriée, puis d'appuyer sur le bouton OK.

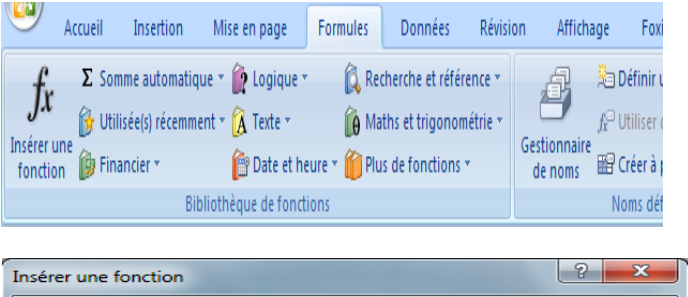

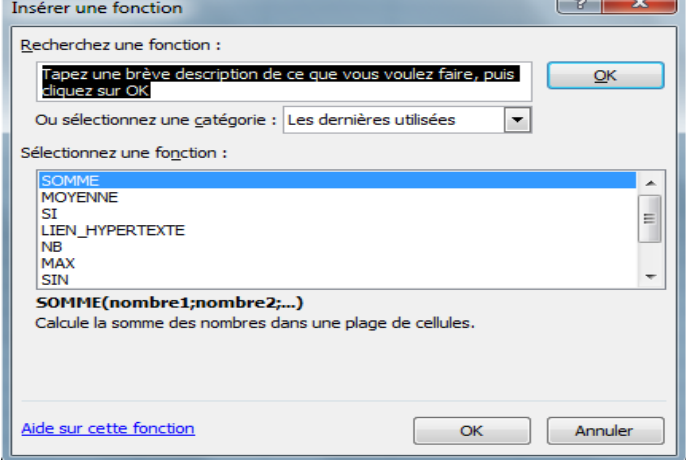

**Figure 5.2.** L'insertion d'une fonction sous Excel

Une autre méthode d'insertion, cliquez sur la fonction  $f<sub>x</sub>$  on remarque alors que la même boîte de dialogue apparaît.

Dr Safia BENDJEBAR 57

 $X \vee$ J H G

#### **Exemples de fonctions et d'arguments de fonctions :**

**=DROITE("Meilleur Application";11)** Renvoie les onze caractères de droite de l'expression entre guillemets, ici Application.

**=ENT(C1)** Renvoie la partie entière du contenu de la cellule C1.

**=SOMME(B1:B10)** Renvoie la somme des valeurs contenues dans la plage B1:B10.

**=MOYENNE**(A1:A10;C1:C10) Calcule la moyenne des valeurs des plages A1:A10 et C1:C10.

**=GAUCHE**(C2;3) Renvoie les 3 caractères à gauche du contenu de C2.

**=MOYENNE(Ventes)** Calcule la moyenne des valeurs de la plage nommée Ventes.

**=SOMME(D:D)** Calcule la somme de toutes les valeurs contenues dans la colonne D.

**=SOMME(D:D;A1:A10;10)** Calcule la somme de toutes les valeurs contenues dans la colonne D et dans la plage A1:A10, et ajoute la valeur 10.

**=Max (A5:F5)** Renvoie le plus grand nombre de la série de valeurs contenues dans les colonnes de A jusqu'à F de la 5ème ligne.

#### **5.2.Modifier une formule**

Pour modifier une formule saisie, double-clic sur la cellule puis modifier son contenu par la nouvelle formule et appuyez sur Entrée. Le résultat de la nouvelle formule s'affiche immédiatement.

Il existe deux autres variantes pour modifier une formule. La première variante consiste à sélectionner la cellule contenant la formule à modifier et à appuyer sur la touche F2 et la seconde consiste à sélectionner la cellule et à cliquer dans la barre de formule ou s'affiche la formule exacte.

#### **5.3.Inclure une formule dans une condition**

Afin d'étendre les possibilités des formules conditionnelles, il est possible d'inclure des formules et des fonctions dans les critères de test.

La syntaxe utilisée est la suivante :

*=SI (condition à évaluer ; valeur de la cellule si la condition est vraie ; valeur si la condition est fausse)*

Le résultat de la formule peut être une valeur numérique, une formule de calcul ou du texte. Supposons qu'on souhaite mettre en exergue, parmi une liste de produits, ceux dont le chiffre d'affaires est supérieur à la moyenne. Il faut inclure dans le test la moyenne des chiffres d'affaires, ce qui est possible à l'aide de la fonction MOYENNE.

Si les valeurs à tester se trouvent dans la plage B4:B15, la formule à saisir en C4 est la suivante :

**=SI(B4>MOYENNE(\$B\$4:\$B\$15);"Supérieur à la moyenne";"")** Ensuite, étendez-la, à l'aide de la poignée de recopie, jusqu'à la fin du tableau.

#### **5.4.Utiliser les opérateurs ET et OU**

Il faut parfois combiner plusieurs tests logiques pour modéliser une situation « réelle ». Par exemple, supposons que dans un fichier client, on souhaite faire un traitement particulier pour les hommes de plus de 45 ans dont le salaire est supérieur à 2 000 euros. La formule conditionnelle à créer est fondée sur l'expression suivante : Sexe = "H" ET Âge > 45 ET Salaire  $> 2,000$ .

De même, si on souhaite mettre en exergue les femmes exerçant le métier de vendeuse ou de comptable, la formule conditionnelle à développer est fondée sur l'expression suivante : Sexe = "F" ET (Profession = "Vendeuse" OU Profession = "Comptable").

Il s'agit en fait de combiner les différentes expressions logiques unitaires (du type  $A = B$ ,  $A \leq$ B, A > B…), à l'aide de deux opérateurs logiques : ET et OU.

#### **5.5.Découvrir les références de cellules**

Une référence indique la ligne et la colonne d'une cellule et permet de la localiser dans un classeur. Lorsqu'on saisisse une référence d'une cellule dans une formule, on utilise le contenu de la cellule correspondante dans notre formule.

Pour utiliser une référence à une cellule dans une formule : on sélectionne la cellule qui contient la formule et on saisit : = Référence de la cellule puis Appuyez sur Entrée.

Il existe trois types de références : relatives, absolues et mixtes. La référence relative c'est lorsque nous écrivons =A1 dans la cellule A2, nous faisons une référence, non pas à la cellule A1 en tant que telle, mais à la cellule se trouvant une ligne au-dessus de la cellule en cours (en l'occurrence A2).

Mais lorsque nous copions le contenu de la cellule A2 et dans la cellule B2 par exemple, B2 contient =B1, et non =A2. Pour faire référence à la cellule A1, il faut utiliser une référence absolue. Elle se présente sous la forme suivante : \$A\$1. Si on saisit =\$A\$1 en A2, puis copiez

le contenu de la cellule A2 et le collez en B2, B2 contient =\$A\$1. Le caractère \$ indique que c'est bien à la colonne A et à la ligne 1 que la référence est faite.

Il est possible de combiner des références absolues à des colonnes avec des références relatives à des lignes, et vice versa. Il s'agit alors de références mixtes. Pour passer d'un mode de référence à un autre utiliser la touche F4 :

- 1. Double-clic sur A1 et saisissez  $=$ .
- 2. Positionnez le curseur sur la cellule A6.
- 3. Appuyez sur F4. La référence devient \$A\$6.
- 4. Appuyez une deuxième fois sur F4. La référence devient A\$6.
- 5. Appuyez une troisième fois sur F4. La référence devient \$A6.
- 6. Appuyez encore une fois sur F4. La référence redevient A6.

# **6. Conclusion**

Microsoft Office Excel est un logiciel qui permet de réaliser des tableaux et d 'automatiser des calculs. Il dispose aussi de fonctions très élaborées de gestion des données. Dans ce chapitre nous avons cité quelques fonctions de base ce logiciel.

# **Travaux dirigés 5 :**

# **Exercice 1 : Création d'une facture**

- 1. Créez un dossier nommé TP3, créez un fichier "Excel".
- 2. Renommez le fichier par le nom du votre groupe.

Nommer la feuille de calcul TP1.

- 1. En A1, saisissez Facture de la bibliothèque.
- 2. Sélectionnez A1:D1 et cliquez sur Fusionner et centrer (onglet Accueil, groupe Alignement). Appliquez une taille de police de 14 et mettez le texte en gras.
- 3. En A2, B2, C2, D2 saisissez respectivement Type, Prix, Quantité en Janvier, Total
- 4. Sélectionner A2:D2 et mettez le texte en gras.
- 5. En H3, H4, H5, H6, H7, H8 saisissez respectivement Cahiers d'exercices, Bloc-notes, Stylos, Cahiers, Gomme, Livres.
- 6. Créer une liste déroulante.
	- Sélectionnez les cellules des articles (A3 à A8),
	- Cliquez sur le bouton **Validation des données** du ruban **Données**,
	- Sous l'onglet **Options**, déroulez la liste **Autoriser** et choisir **Liste**,
	- Cliquez dans la zone **source** pour l'activer, Puis sélectionnez les noms d'articles (H3 à H8) puis validez en cliquant sur le bouton Ok.
- 7. Contrôler la saisie de l'utilisateur.
	- Sélectionnez les cellules des colonnes du Quantité en janvier (C3 à C8),
	- Cliquez sur le bouton **Validation des données** du ruban **Données**,
	- Déroulez la liste **Autoriser** et choisir **Nombre entier**,
	- Dans la zone **Données**, choisissez l'opérateur **Supérieur à**,
	- Dans la zone **Minimum**, tapez 0.
	- Activez l'onglet **Alerte d'erreur**,
	- Saisissez un titre, **Erreur** par exemple,
	- Saisissez le message d'erreur, **Veuillez saisir une valeur correcte** par exemple,
	- Valider sur ok

Saisissez les différentes lignes du tableau suivant

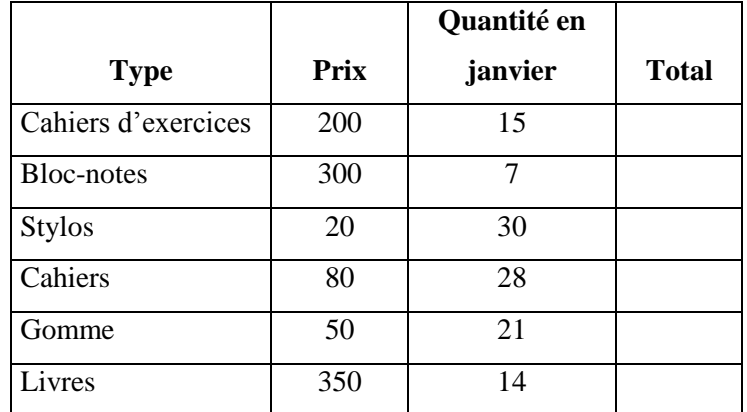

- 8. Sélectionnez A2:D8 et appliquez un contour de type quadrillage.
- 9. En C9 saisissez Total :
- 10. Sélectionnez C9:D9 et appliquez un contour de type quadrillage.
- 11. Dans la cellule D3 saisissez =B3\*C3 et appuyer sur Entrée.
- 12. Étendez le contenu de la cellule D3 à l'aide de la poignée de recopie, jusqu'en D8.
- 13. Dans la cellule D9 saisissez = SOMME(D3:D8) et appuyer sur Entrée.
- 14. Utiliser la mise en forme conditionnelle :
	- Sélectionnez les cellules concernées (D3 : D8),
	- Déroulez le bouton **Mise en forme conditionnelle** du ruban **Accueil**,
	- Pointez sur **Style de mise en forme sur Jeux d'icônes**,
	- Dans la liste Style d'icône en bas, choisissez 3 Flèches en couleur,
	- Fixez la zone **Types** sur **Nombre** à la place de **Pourcentage**,
	- Dans la première zone de saisie **Valeur**, tapez 1500, Dans la seconde, tapez 1000.

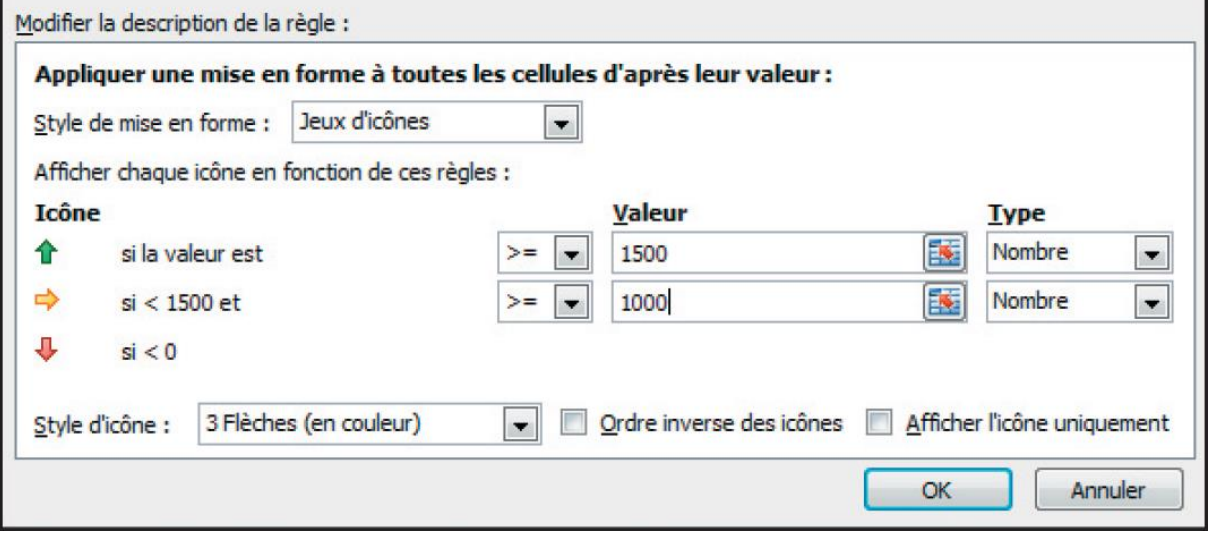

15. Sauvegardez l'exercice

# **Solution :**

Les résultats des cellules *(D3 et D9)* sont :

# **•D3 = B3\*C3**

# **•D9 = SOMME(D3:D8)**

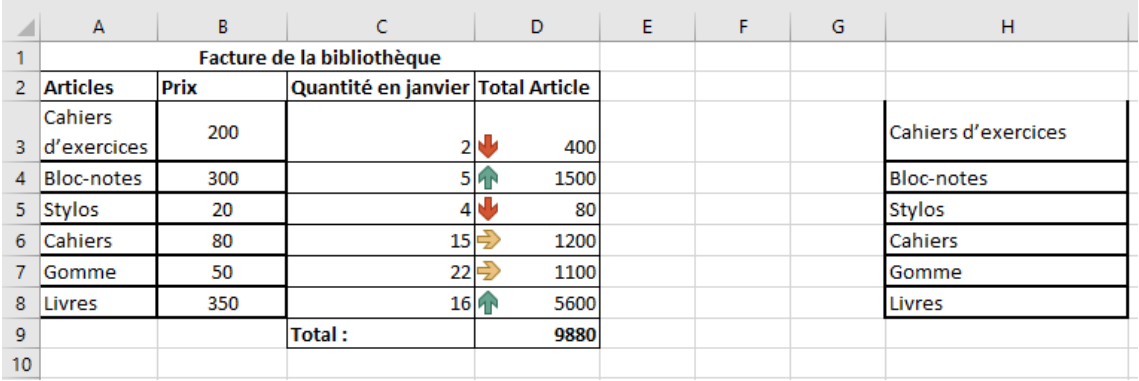

# **Exercice 2 : Références de cellules**

- 1. Ouvrez le document Excel (du votre groupe) située dans le dossier TP3.
- 2. Nommer la feuille de calcul TP2**.**
	- 1. En A1, saisissez TARIF.
	- 2. En E3, saisissez Taux TVA
	- 3. En F3, saisissez 19,6%.
	- 4. En A5, B5, C5, D5, E5, F5, saisissez respectivement Code, Type de vêtement, Prix, Nombre de ventes, Vente total, Vente avec réduction.
	- 5. Saisissez les différentes lignes du tableau suivant :

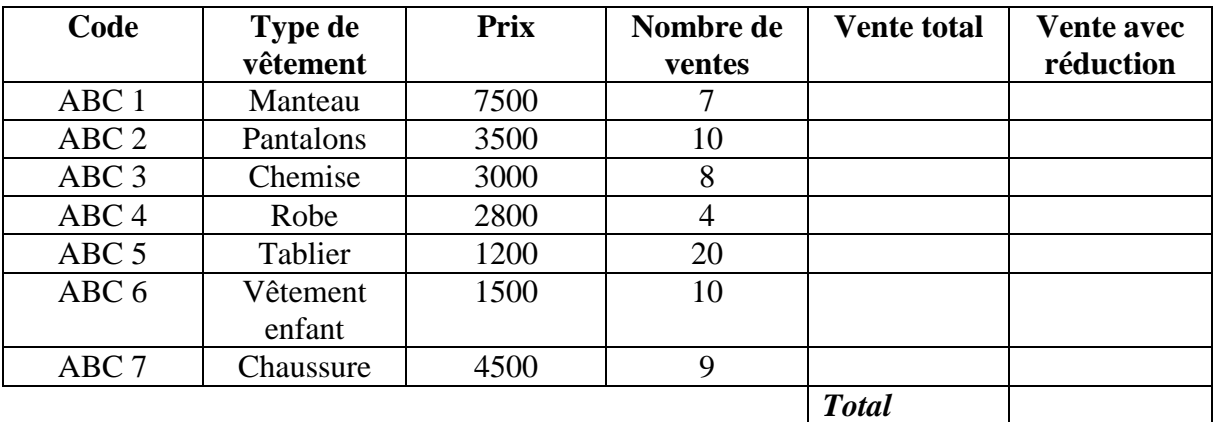

- 6. Sélectionnez A1:F1 et cliquez sur Fusionner et centrer (onglet Accueil, groupe Alignement). Appliquez une taille de police de 16 et mettez le texte en gras.
- 7. Sélectionnez E3:F3 et appliquez un contour de type quadrillage. Mettez E3 en gras.
- 8. Sélectionnez A5:F5, centrez le texte et mettez-le en gras.
- 9. Sélectionnez A5:F13 et appliquez un contour de type quadrillage.
- 10. Sélectionnez C6:C13, ainsi que E6:F13 et appliquez le format Monétaire.
- 11. En E6, saisissez =C6\*D6.
- 12. Étendez le contenu, à l'aide de la poignée de recopie, jusqu'en E13.
- 13. En F6, saisissez =E6\*(1+F3) en Appuyant sur *F4* pour que La référence devient \$F\$3.
- 14. Validez par *Entrée*.
- 15. Étendez le contenu, à l'aide de la poignée de recopie, jusqu'en F13.
- 16. En E14 Saisissez TOTAL et calculer le total des articles dans F14.
- 17. Sauvegardez l'exercice

## **Solution :**

Les résultats des cellules *(E6, F6 et F13)* sont :

- **E6= C6\*D6**
- $F6 = E6*(1 + $F$3)$
- **F13=Somme(F6:F12)**

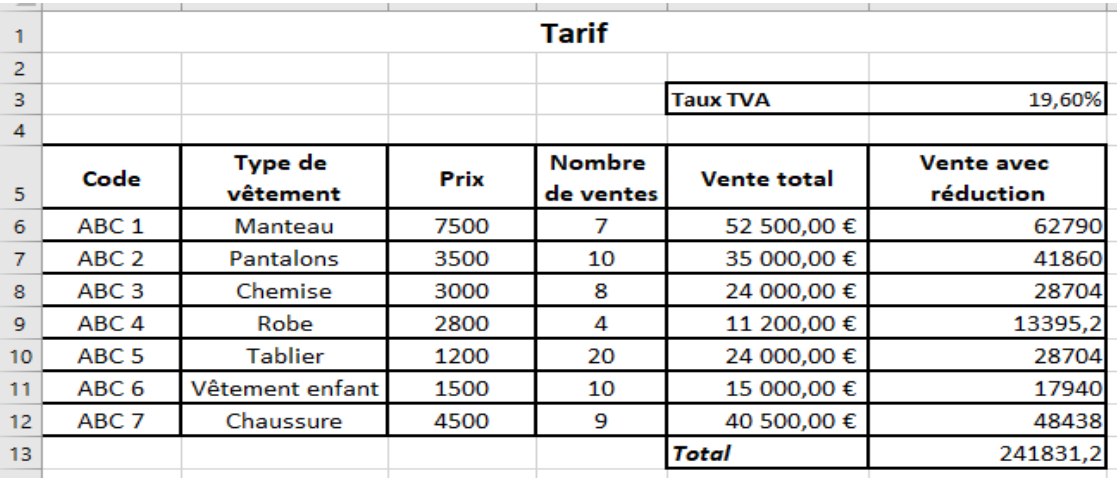

# **Exercice 3 : Les fonctions (Max, Min, Moyenne)**

- 1. Ouvrez le document Excel (du votre groupe) située dans le dossier TP3.
- 2. Nommer la feuille de calcul TP3**.**
- 3. A partir de A1, dessinez le tableau suivant

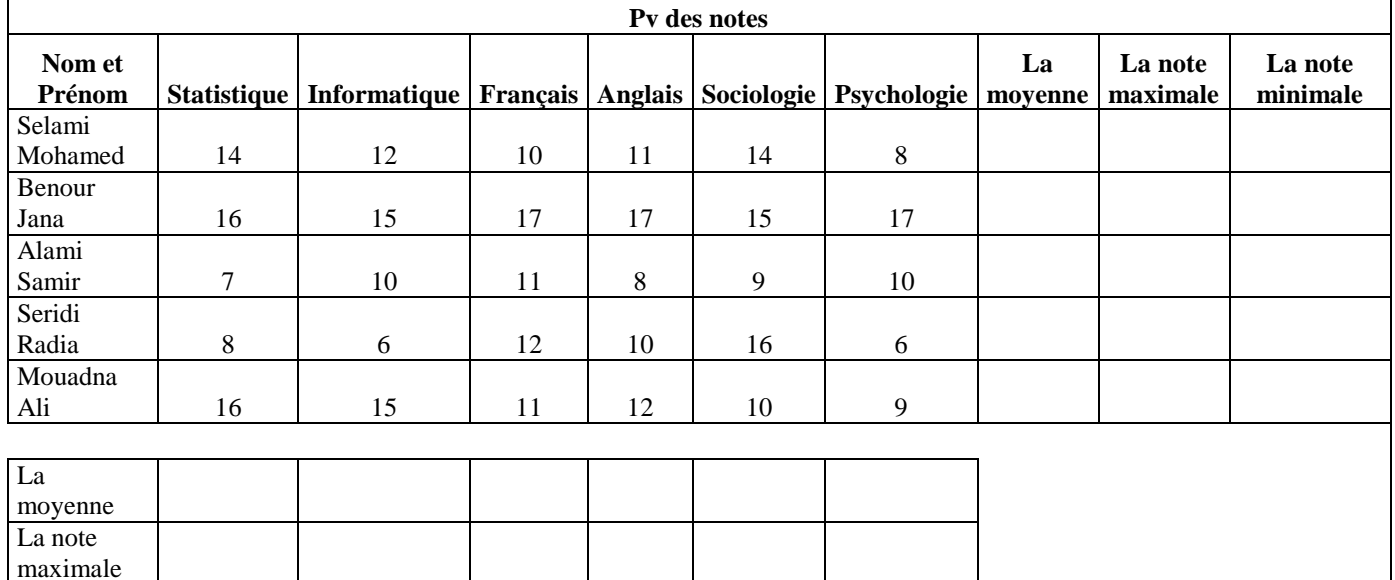

# 4. Dans la cellule B9 saisissez =MOYENNE (B3:B7) et appuyer sur Entrée.

- 5. Étendez le contenu de la cellule B9 à l'aide de la poignée de recopie, jusqu'en G9.
- 6. Dans la cellule B10 saisissez =Max (B3:B7) et appuyer sur Entrée.
- 7. Étendez le contenu de la cellule B10 à l'aide de la poignée de recopie, jusqu'en G10.
- 8. Dans la cellule B11 saisissez =Min (B3:B7) et appuyer sur Entrée.
- 9. Étendez le contenu de la cellule B11 à l'aide de la poignée de recopie, jusqu'en G11.
- 10. La même chose pour calculer la moyenne et la note maximale et la note minimale.
- 11. Sauvegardez l'exercice

#### **Solution :**

La note minimale

Les résultats des cellules *(B9, B10, B11, H3, I3 et J3)* sont :

- **B9= Moyenne (B3:B7)**
- **B10=Max(B3 :B7)**
- **B11=Min(B3 :B7)**
- **H3= Moyenne (B3:G3)**
- **I3= Max(B3:G3)**
- **J3= Min (B3 :G3)**

#### Chapitre 5 : Microsoft Office Excel

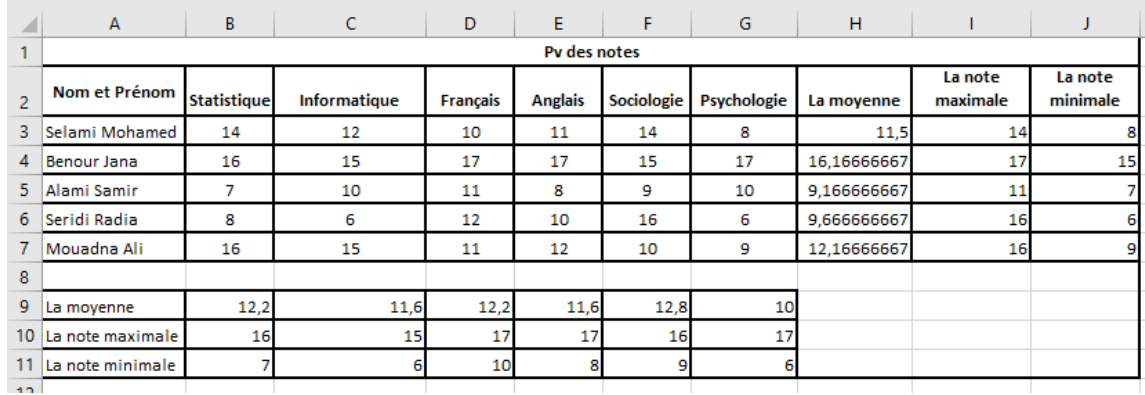

#### **Exercice 4 : Les références mixtes**

- 1. Ouvrez le document Excel (du votre groupe) située dans le dossier TP3.
- 2. Nommer la feuille de calcul TP4.
- 3. En A1, saisissez Capacités de Travail Salaire.
- 4. En C3, saisissez Lundi et étendez le contenu de la cellule jusqu'en I3.
- 5. En B4, saisissez Salaire du travail.
- 6. En C4, D4, E4, F4, G4, H4, I4, saisissez respectivement : 100, 80, 120, 150, 200, 80, 100
- 7. En A6, saisissez Utilisateur.
- 8. En B6, saisissez Heures de travail.
- 9. En C6, saisissez Lundi et étendez le contenu de la cellule jusqu'en I6.
- 10. En J6, saisissez Total.
- 11. En A7, saisissez Utilisateur 1 et étendez le contenu de la cellule jusqu'en A12.
- 12. En A13, saisissez Total / jour.
- 13. En B7, B8, B9, B10, B11, B12, saisissez respectivement 8, 10, 12, 6, 7,16.
- 14. Sélectionnez A1:J1 et cliquez sur Fusionner et centrer (onglet Accueil, groupe Alignement). Appliquez une taille de police de 16 et mettez le texte en gras.
- 15. Sélectionnez C3:I3 et appliquez un contour de type quadrillage. Mettez le texte en gras.
- 16. Sélectionnez B4:I4 et appliquez un contour de type quadrillage. Mettez B4 en gras.
- 17. Sélectionnez A6:J6, centrez le texte et mettez-le en gras.
- 18. Sélectionnez A6:J13 et appliquez un contour de type quadrillage.
- 19. A l'aide du bouton Somme automatique (onglet Formules) positionnez les totaux de lignes et de colonnes.
- 20. Sélectionnez C13:J13 et mettez le texte en gras.
- 21. Sélectionnez J7:J12 et mettez le texte en gras.

Dr Safia BENDJEBAR 66

- 22. En C7, saisissez =\$B7\*C\$4.
- 23. Étendez le contenu, à l'aide de la poignée de recopie, jusqu'en C12.
- 24. Étendez le contenu, à l'aide de la poignée de recopie, jusqu'à la colonne I.
- 25. Sauvegardez l'exercice

## **Solution :**

Les résultats des cellules *(C7, J7 et C13)* sont :

- **C7 = \$B7\*C\$4 ---Référence mixte**
- $\bullet$   $J7 = Somme(C7:17)$
- $C13 = Somme(C7:C12)$

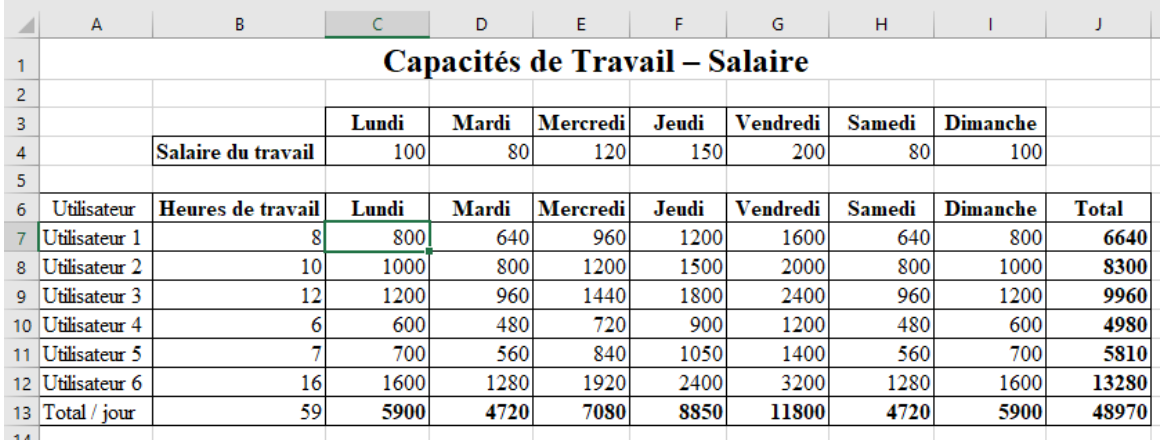

# **Exercice 5 : La condition**

- 1. Ouvrez le document Excel (du votre groupe) située dans le dossier TP3.
- 2. Nommer la feuille de calcul TP5 et recopier le tableau suivant :
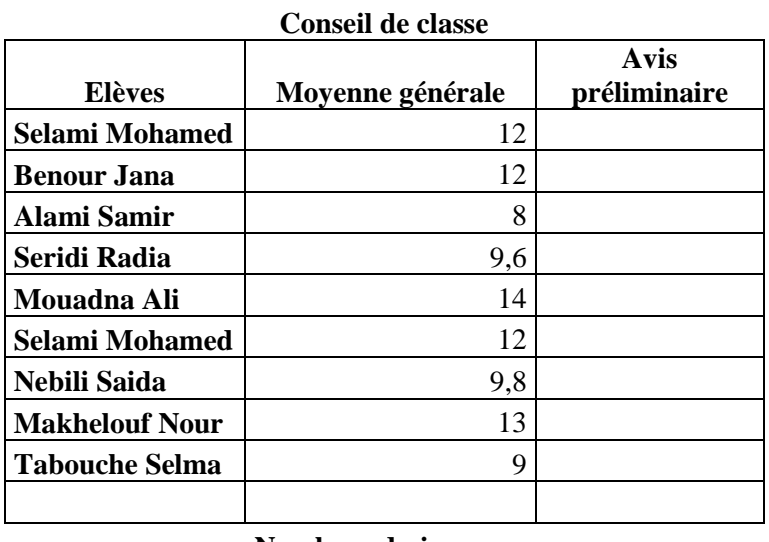

#### **Nombre admis : Nombre redoublant :**

- 3. Dans la colonne Avis préliminaire doit apparaître le texte L'élève passe si sa moyenne est ≥ 10 et L'élève redouble dans le cas contraire.
- 4. Appliquer la mise en forme conditionnelle : L'élève redouble doit apparaître en rouge.
	- a. Sélectionnez les cellules concernées,
	- b. Déroulez le bouton Mise en forme conditionnelle du ruban Accueil,
	- c. Pointez sur Règles de mise en surbrillance des cellules,
	- d. Cliquez sur Egal à,
	- e. Dans la zone de saisie, tapez L'élève redouble,
	- f. Déroulez la liste déroulante sur la droite et choisir Texte rouge,
	- g. Validez en cliquant sur Ok.
- 5. Calculer le nombre des élèves admis et redoublants.
- 6. Sauvegardez l'exercice

#### **Solution :**

- $\bullet$   $C4 = \mathbf{SI}(\text{B4} \geq 10; \text{"L'élève passe"; "L'élève redouble")}$
- $\bullet$  C14 = **NB.SI**(D4:D12; "L'élève passe") & " admis"
- $\bullet$  C15 = **NB.SI**(D4:D12; "L'élève redouble") & " redoublant"

### Chapitre 5 : Microsoft Office Excel

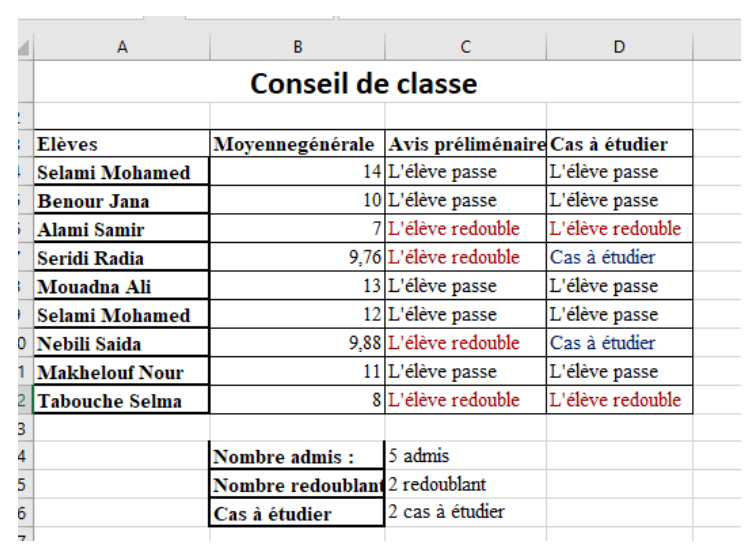

# **Chapitre 6 : Logiciel SPSS**

### **1. Introduction**

Le SPSS (en anglais *Statistical Package for the Social Sciences*) est un logiciel de gestion et d'analyse de données. Il comprend d'innombrables fonctions qui en font un outil efficace et puissant.

L'objectif principal de ce chapitre n'est pas de présenter et d'approfondir toutes les fonctions de ce logiciel. De ce fait, nous avons essayé de présenter les fonctions les plus utilisées pour la production d'un exposé ou une thèse dans le domaine sociologie. Pour cette raison, certaines explications ont été supprimés pour accélérer et faciliter l'apprentissage.

### **2. Définition**

SPSS est un logiciel de gestion des statistiques pour les gouvernements et les organisations universitaires, il fournit une analyse statistique avancée et des fonctionnalités de prévision fiables. Il est destiné aux analystes et programmeurs statistiques qui ont des connaissances sur les méthodes statistiques et les outils de recherche et leur utilisation dans la prise de meilleures décisions. Il facilite l'organisation et la présentation des résultats obtenus dans des tableaux ou des graphiques tout à fait modernes.

### **3. Présentation du logiciel**

A l'ouverture du logiciel SPSS, sélectionnez « Saisir des données ». Il ouvre une fenêtre principale qui ressemble un peu à une feuille Excel où :

- Chaque ligne représente un cas, par exemple un sujet (case)
- Chaque colonne représente une variable
- Chaque cellule contient une valeur d'un cas sur une variable

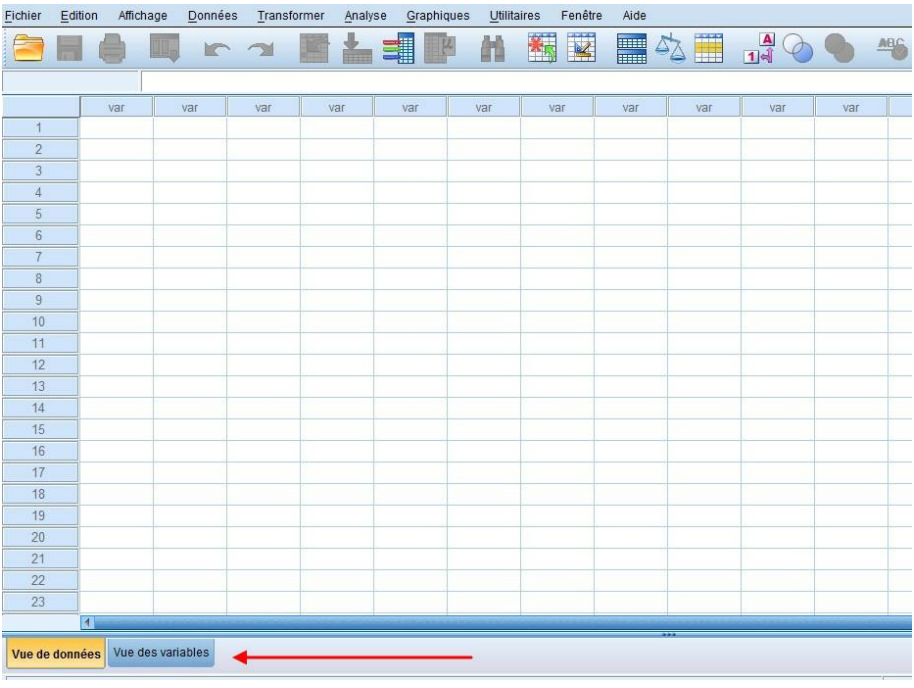

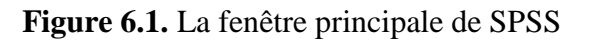

### **2.1. Ouvrir un fichier de données avec SPSS**

Afin d'ouvrir un fichier de données SPSS (extension .sav), cliquez sur fichier puis ouvrir et finalement donnée. Il faut chercher notre fichier dans le répertoire où on a enregistré.

| Fichier        | Edition | Affichage    |              |                |                                                                                     |                          |                    |     |                                        |        |                          |
|----------------|---------|--------------|--------------|----------------|-------------------------------------------------------------------------------------|--------------------------|--------------------|-----|----------------------------------------|--------|--------------------------|
|                |         |              |              |                | Données Transformer<br>Analyse<br>Marketing direct<br>Graphes<br><b>Utilitaires</b> | Fenêtre<br>Aide          |                    |     |                                        |        |                          |
|                |         | IJ.          |              |                | 酒生目<br>R<br>HIII                                                                    | 輔<br>围动                  |                    |     | <b>ABC</b>                             |        |                          |
|                | Nom     | Type         | $La$ . $D$ . |                | Etiquette                                                                           | Valeurs                  | Man.               | Col | Align                                  | Mesure |                          |
| я              | Q.1.1   | Numérique 10 |              | $\overline{0}$ | Tranche d'âge                                                                       | {1, moins d.             | Aucun 8            |     | Droite & Nominales                     |        | N.                       |
| $\overline{2}$ | Q.1.2   | Numérique 10 |              | $\mathbf{0}$   | Niveau d'étude                                                                      | $[1, \text{aucun}]$      | Aucun 8            |     | Ha Droite & Nominales                  |        | Ń                        |
| 3              | Q.13    | Numérique 10 |              | 0              | état civil                                                                          | $\{1.$ manée}            | Aucun 8            |     | <b>E</b> Droite <b>&amp;</b> Nominales |        | Ń                        |
| 4              | Q.1.4   | Numérique 10 |              | $\overline{0}$ | votre lignée entrepreneuriat                                                        | {1, Parents}.            | Aucun 8            |     | ■ Droite A Nominales                   |        | Ñ                        |
| 5              | Q.1.5   | Numérique 10 |              | $\overline{0}$ | votre secteur d'activité                                                            | (1. maraich              | Aucun <sub>8</sub> |     | <b>■ Droite / Echelle</b>              |        | $\overline{\mathbf{v}}$  |
| 6              | Q.16    | Numérique 10 |              |                | statut professionnel                                                                | {1, patronne.            | Aucun 8            |     | <b>El Droite &amp; Nominales</b>       |        | N                        |
| $\overline{7}$ | Q.1.7   | Numérique 10 |              | $\overline{0}$ | effectif de votre ménage                                                            | (1, moins d              | Aucun 8            |     | <b>■ Droite ♪ Nominales</b>            |        |                          |
| 8              | Q.1.8   | Numérique 10 |              | o              | chef de votre ménage                                                                | $\{1, papa\}$            | Aucun 8            |     | Droite & Nominales                     |        |                          |
| 9              | Q.19    | Numérique 10 |              | $\Omega$       | langue parlée                                                                       | {1, francais}            | Aucun 8            |     | Droite & Nominales                     |        | N                        |
| 10             | Q.2.1   | Numérique 10 |              | 0              | <b>Type logement</b>                                                                | ${1, villa}$             | Aucun 8            |     | <b>Echelle</b>                         |        | $\overline{\phantom{a}}$ |
| 11             | 0.2.2   | Numérique 10 |              | $\mathbf{0}$   | Statut de logement                                                                  | {1, propriétr.           | Aucun 8            |     | <b>Echelle</b>                         |        |                          |
| 12             | Q.2.3   | Numérique 10 |              |                | Nombre de pièces de votre logement                                                  | ${1.$ studio $}$         | Aucun 8            |     | <b>■ Droite / Echelle</b>              |        | $\mathbf{v}$             |
| 13             | Q.2.4   | Numérique 10 |              | $\mathbf{0}$   | Mode d'éclairage utilisé dans le ménage                                             | {1, électricit.          | Aucun 8            |     | <b>图 Droite A Nominales</b>            |        |                          |
| 14             | Q25     | Numérique 10 |              | 0              | Source d'approvisionnement en eau de votre ménage                                   | {1, robinet}.            | Aucun 7            |     | TDroite & Nominales                    |        |                          |
| 15             | Q.26    | Numérique 10 |              | $\theta$       | Moyen de tansport du ménage                                                         | ${1.$ pieds $}$          | Aucun 8            |     | <b>■ Droite / Echelle</b>              |        | ٧                        |
| 16             | Q.3.1   | Numérique 10 |              | 0              | Secteur d'activité exploitée                                                        | {1, transfor             | Aucun 8            |     | Droite & Nominales                     |        | N                        |
| 17             | 0.3.2   | Numérique 10 |              | $\mathbf{0}$   | Niveau d'expérience avant la création ou la reprise de l'activité                   | $\{1, \text{out}\}$ .    | Aucun 8            |     | <b>三</b> Droite & Nominales            |        |                          |
| 18             | Q.3.3   | Numérique 10 |              | $\bf{0}$       | Tenez-vous une comptabilité de votre activité                                       | $\{1, \text{out}\}\dots$ | Aucun 8            |     | ■ Droite / Echelle                     |        |                          |
| 19             | Q.3.4   | Numérique 10 |              | 0              | Raisons de la création de votre activité                                            | {1, chômag.              | Aucun 8            |     | <b>TDroite &amp; Nominales</b>         |        | ↘                        |
| 20             | Q.3.5   | Numérique 10 |              | $\theta$       | principale source de revenu du ménage                                               | {1, professio            | Aucun 8            |     | <b>El Droite &amp; Nominales</b>       |        |                          |
| 21             | Q.3.6   | Numérique 10 |              | $\sqrt{0}$     | Argent pour le lancement de votre activité                                          | {1, tontine}             | Aucun 8            |     | ■ Droite & Nominales                   |        | N                        |
| 22             | Q.3.7   | Numérique 10 |              | 0              | Cet argent est-il suffisant?                                                        | $\{1, \text{out}\}\dots$ | Aucun 8            |     | <b>图 Droite A Nominales</b>            |        | N                        |
| 23             | Q.3.8   | Numérique 10 |              | $\overline{0}$ | Apport personnel pour votre activité                                                | {1, en natur.            | Aucun 8            |     | Droite & Nominales                     |        | N                        |
| 24             | Q.3.9   | Numérique 10 |              | $\theta$       | Connaissance d'autres sources de financement                                        | $\{1, 00\}$              | Aucun 8            |     | ■ Droite & Nominales                   |        | Ñ                        |
| 25             | Q.3.10  | Numérique 10 |              | $\mathbf 0$    | Taille de votre entreprise                                                          | {1, moins d.             | Aucun 8            |     | ■ Droite / Echelle                     |        |                          |
|                | E.      |              |              |                |                                                                                     |                          |                    |     |                                        |        |                          |

**Figure 6.2.** Exemple de fichier de données en SPSS

Une fois les données sont chargées, on voit dans la partie inférieure l'éditeur de données contient la grille de données (vue de données = « data view ») et les descriptions des variables (vue de variables  $=$  « variable view »).

Dans la partie supérieure de l'éditeur de données on a des menus déroulants et les raccourcis vers les applications qui sont disponibles dans chaque menu.

### **2.2. Définition d'une variable**

Avant de commencer l'analyse des données, il faut définir les variables où elles contiennent 11 caractéristiques. Ces caractéristiques permettront de définir les variables demandées.

- Chaque ligne représente une variable
- Les colonnes décrivent les caractéristiques des variables

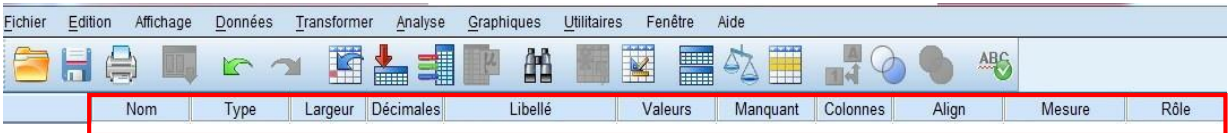

**Figure 6.3.** Les caractéristiques d'une variable en SPSS

*- Nom :* c'est le nom de la variable nom, il doit être sans accent, ni espace. Il faut utiliser le symbole \_ pour séparer les mots (8 caractères maximum non accentué).

*- Type :* c'est la caractéristique de la variable, en général, on se limite à « Chaîne » lorsqu'il s'agit de données alphanumériques et à « Numérique » lorsque l'on travaille avec des chiffres. On clique sur le symbole  $\Box$  qui apparait quand on sélectionne la cellule.

*- Largeur :* qui correspond à la largeur de variable (par défaut fixé à 8).

*- Décimales :* nombre de décimales désirées pour les données numériques.

*- Etiquette :* un label descriptif de la variable telle que on veut qu'il apparaisse dans le tableau de résultats (ex : pour la variable « Gen », on veut afficher Genre).

*- Valeur :* Pour inscrire un label à une valeur, on saisit les modalités de la question, par exemple : *Q1. Sexe du Chef de ménage : 1. Masculin /…/ 2. Féminin /…/*

On clique les petits pointillés, sur les Etiquettes de valeurs, on marque sur la Valeur : le numéro de la modalité. (Exemple. 1) ; on marque sur Etiquette : le nom de la modalité. (Exemple. Masculin pour 1) puis on ajoute progressivement jusqu'à la fin du processus, on clique sur OK.

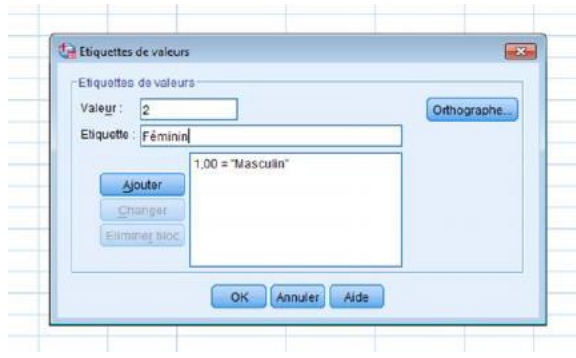

**Figure 6.4.** L'étiquette d'une valeur en SPSS

*- Manquantes :* Pour indiquer que la variable peut contenir des valeurs manquantes. Exemple : une variable de satisfaction notée de 1 à 3, la modalité 4 correspondant aux « sans opinion », on ne veut pas retenir les sans opinion dans nos calculs alors entrez le chiffre 4 dans cette caractéristique.

*- Colonnes :* la largeur de la colonne pour la variable en question.

*- Aligner :* l'alignement du texte dans la colonne (à gauche, à droite, centré)

*- Mesure :* l'échelle de mesure des données de la variable selon trois possibilités : échelle de rapport, échelle ordinale ou échelle nominale. (Échelle par défaut pour les variables de type numérique, Nominale par défaut pour les variables de type chaîne).

### **4. Les fonctions de base**

Les 5 fonctions d'analyse de base sont les suivantes :

- Fréquence (Analyse/Statistiques descriptives/Fréquences)
- Caractéristiques (Analyse/Statistiques descriptives/Caractéristiques)
- Tableaux croisés (Analyse /Statistiques descriptives/Tableaux croisés)
- Listing (Analyse/ Rapports/ Récapitulatif des observations)
- Test T (Analyse/ Comparer les moyennes/ Test T pour échantillons indépendants)

En plus, il existe d'autres fonctions qui permettent de faire : le tri, la transformation des variables, le calcul, etc.

### **3.1.Fréquence**

Cette fonction permet, comme son nom l'indique, d'établir des tableaux de fréquence comme celui-ci :

| Sexe  |       |           |         |               |                       |  |  |  |
|-------|-------|-----------|---------|---------------|-----------------------|--|--|--|
|       |       | Frequency | Percent | Valid Percent | Cumulative<br>Percent |  |  |  |
| Valid | femme | 9077      | 53.3    | 53,3          | 53,3                  |  |  |  |
|       | homme | 7953      | 46.7    | 46,7          | 100.0                 |  |  |  |
|       | Total | 17030     | 100,0   | 100,0         |                       |  |  |  |

**Figure 6.5.** Exemple de la fonction fréquence en SPSS

Cette figure présente un tableau qui contient les effectifs en valeur absolue (la première colonne), et aussi les différents pourcentages et les pourcentages valide qui vont donner les valeurs si l'on ne compte pas les valeurs manquantes.

### **3.2.Caractéristiques**

Elles présentent toutes les caractéristiques possibles d'une fonction tels que : la moyenne, médiane, écart-type, minimum, maximum, etc.

#### **Descriptive Statistics**

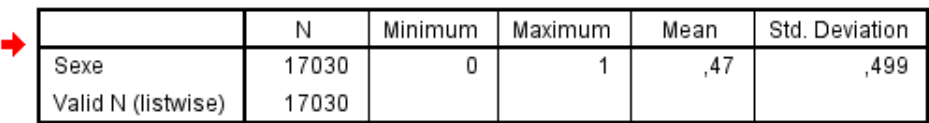

**Figure 6.6.** Exemple des caractéristiques d'une variable en SPSS

### **3.3.Tableaux croisés**

Les tableaux croisés examinent la relation entre deux variables catégorielles. Exemple, la relation entre le degré de scolarité des répondants (degree) et leur degré de bonheur (happy):

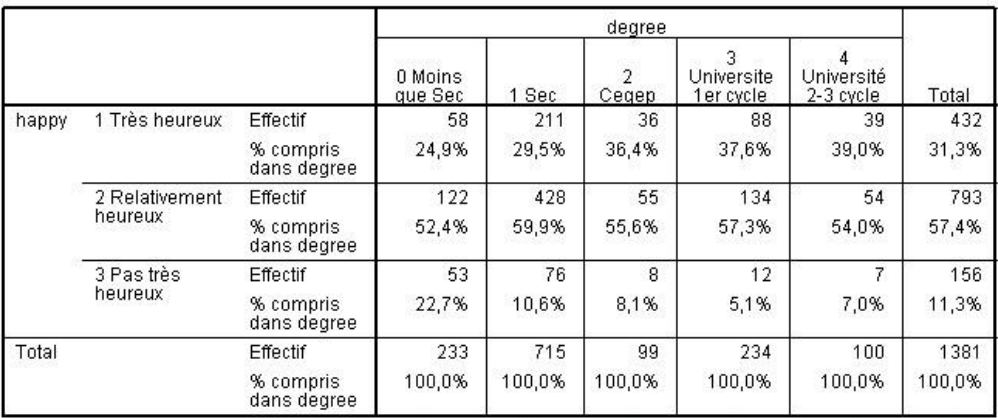

#### Tableau croisé happy \* degree

**Figure 6.7.** Exemple de tableau croisé en SPSS

La première cellule, dans le coin supérieur gauche, est l'intersection des gens qui sont très heureux et qui n'ont pas terminé leur secondaire 5.

### **3.4.Listing**

Cette fonction de listing peut produire des listes d'observations. Comme le nom de la procédure le suggère, il est destiné à produire des résumés des cas. La figure suivante présente un exemple d'observation de la variable temps de cours (hh : mm : ss) et le facteur, la variable sexe.

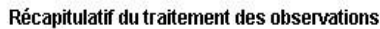

|                  |      | Observations |          |           |          |       |          |  |  |
|------------------|------|--------------|----------|-----------|----------|-------|----------|--|--|
|                  |      | Valide       |          | Manguante |          | Total |          |  |  |
|                  | sexe | Ν            | Pourcent | Ν         | Pourcent | N     | Pourcent |  |  |
| Temps HR:MIN:SEC |      | 11427        | 100.0%   | υ         | .0%      | 11427 | 100,0%   |  |  |
|                  | М    | 17337        | 100,0%   |           | .0%      | 17337 | 100,0%   |  |  |

**Figure 6.8.** Exemple des observations en SPSS

#### **3.5.Test T**

Cette technique est la plus répandue pour évaluer et comparer les différences de moyennes entre deux groupes. Les groupes peuvent être uniques, indépendants ou appariés. La figure suivante présente un exemple de test avec un échantillon unique.

Statistiques sur échantillon unique

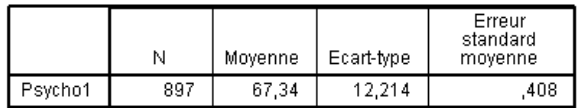

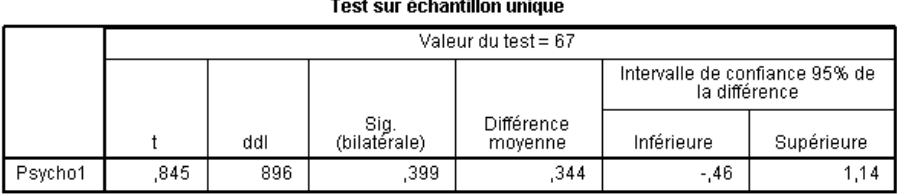

### **Figure 6.9.** Exemple de test T en SPSS

### **5. Menus offerts dans la fenêtre RÉSULTATS**

La barre des boutons est uniquement un raccourci de la barre des menus. Elle ne contient que les commandes les plus fréquemment utilisées.

- Fichier : ouvrir, fermer et sauvegarder les fichiers résultats, imprimé
- Édition : copier et corriger les tableaux ou les textes des résultats, modifier les options
- Affichage : barres d'outils, affichage des étiquettes
- Données : insérer des sauts de page dans les résultats, des titres, du texte, des objets
- Transformer : modifier et créer de nouvelles variables
- Format : aligner les résultats
- Analyse : exécuter les procédures statistiques (Exemple : analyses descriptives, corrélations, etc.).
- Graphes : créer des graphiques
- Outils/ Utilités : Les utilitaires du programme (Exemple : informations sur les fichiers, informations sur les variables, etc.).
- Modules complémentaires : donne accès aux modules complémentaires, si on a.
- Fenêtre : examiner les fenêtres actives, changer de fenêtre
- Aide : aide SPSS

#### **6. Conclusion**

Le module de base du logiciel SPSS comprend des fonctions graphiques qui aident la réalisation de la plupart des thèses ou des projets de recherche. Dans ce chapitre, nous avons fait un survol sur quelques fonctions courantes qui vous permettront de réaliser vos besoins.

## **Travaux dirigés 6 :**

### **Exercice 1 : Manipulations de base dans SPSS**

Cette étude a pour but de comparer les notes annuelles des étudiants selon leur sexe (hommes, femmes). Les chercheurs de cette étude croient que les étudiants hommes ont un revenu moyen supérieur à celui des femmes même si ces dernières ont un niveau de scolarité équivalent à celui des hommes. Cette hypothèse est-elle vraie ? Le tableau qui suit présente les résultats d'une enquête par questionnaire réalisée auprès de 15 hommes et 15 femmes sélectionnés à partir du cours informatique (n=30).

Charger le fichier de données « exercice1.sav », puis répondre aux questions suivantes :

1- Quel est le nombre d'hommes et de femmes de cette recherche ?

2- Le niveau de scolarité des femmes est-il différent de celui des hommes ?

3- La moyenne des notes des hommes est-il supérieur au revenu moyen des femmes ?

4- Les participants de cette recherche ont-ils répondu souvent oui que non à la question no 1 : « Est-il vrai que, à scolarité égale, les femmes ont les mêmes notes que les hommes ? » ? Cette différence est-elle significative ?

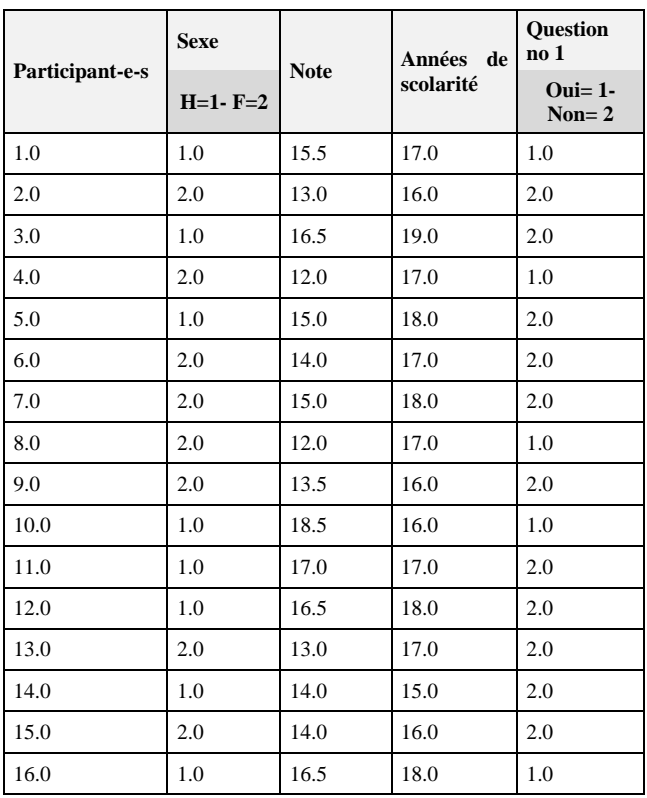

#### Chapitre 6 : Logiciel SPSS

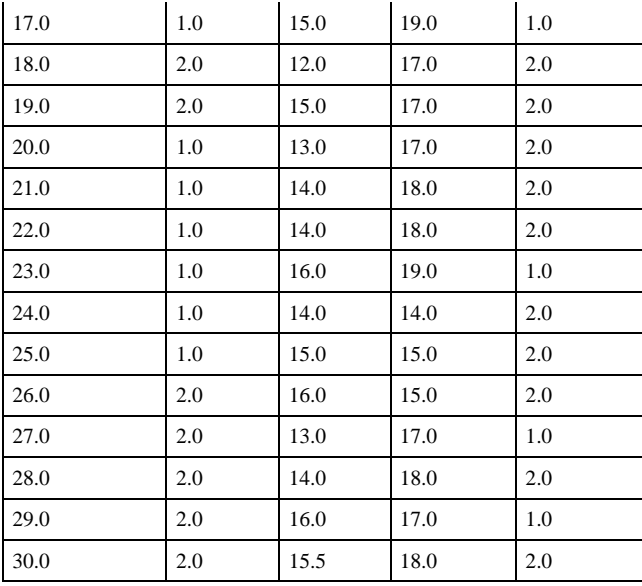

### **Solution :**

*1- Quel est le nombre d'hommes et de femmes dans cette étude ?*

Pour répondre à cette question, il faut calculer la fréquence des hommes et femmes dans le tableau de données.

- La variable observée de la question 1a est : le Sexe.
- Quelle analyse devez-vous effectuer pour répondre à cette question ? Une Analyse descriptive des fréquences (Cliquez sur : Analyse/Descriptive/ fréquences et choisir variable sexe).

Voici le tableau de résultat en SPSS de cette analyse des fréquences :

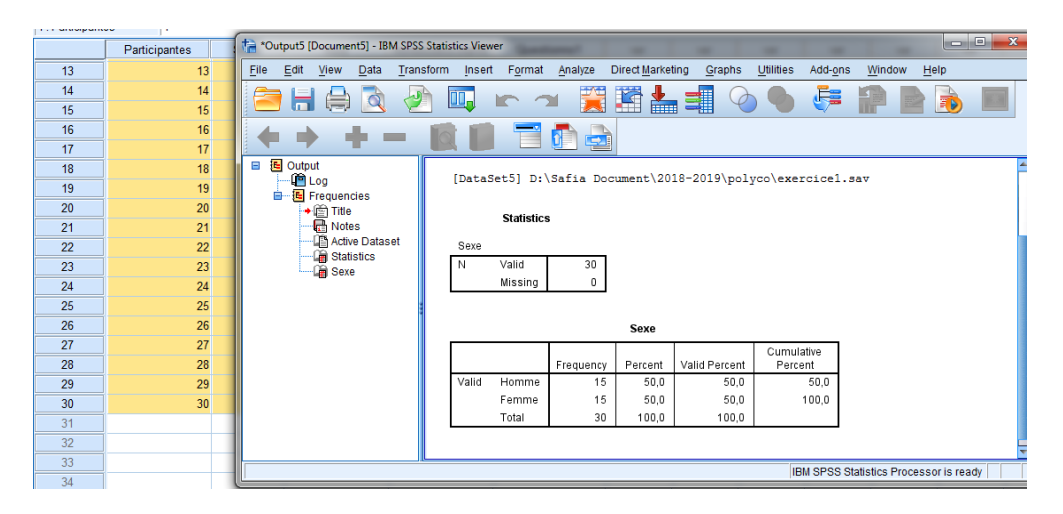

Tracez maintenant le diagramme qui illustre le nombre ou la fréquence des hommes/femmes de cette étude. Pour tracer cette figure, cliquez sur: Graphiques/Générateur de graphiques/Choisir le bon graphique/Choisir vos variables.

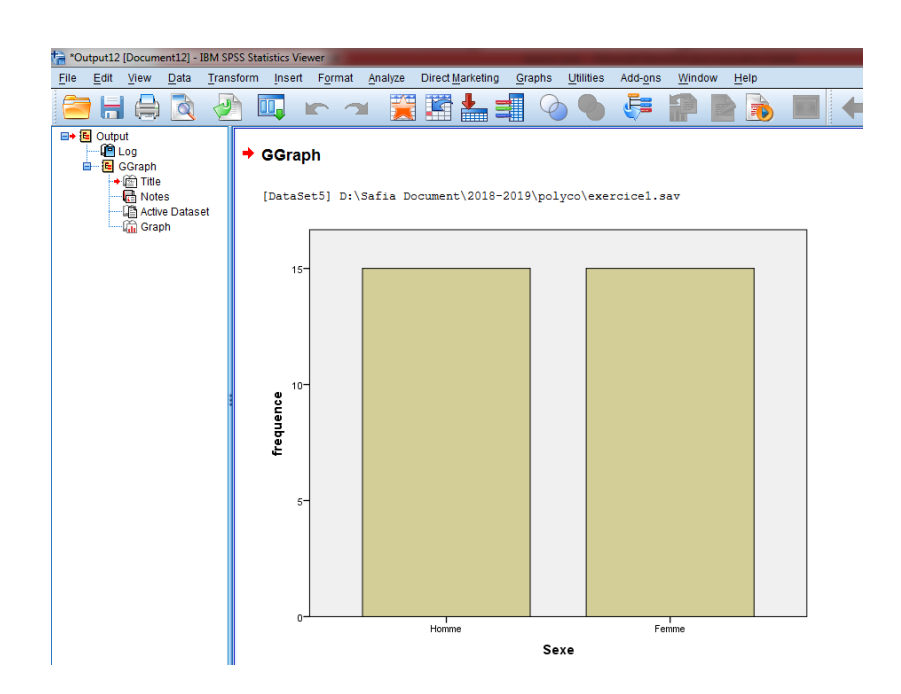

On peut déduire que la fréquence d'étudiants (hommes) est égale à la fréquence des femmes; il y a donc autant d'hommes (n=15) que de femmes (n=15) dans l'échantillon de cette recherche.

On peut également affirmer que tous les sujets de l'échantillon (n=30) font partie de l'analyse  $($  = valides).

*2- Le niveau de scolarité des femmes est-il différent de celui des hommes ?*

Il s'agit d'une analyse comparative entre hommes et femmes (variable qualitative X) sur le plan de la scolarité (variable quantitative Y). Il faut donc choisir un Test T.

Il s'agit d'une hypothèse bilatérale, sous la forme

**H0 :** La scolarité moyenne des hommes (A) est égale à la scolarité moyenne des femmes (B), donc il n'y a pas de différence entre les deux groupes.

**H1 :** La scolarité moyenne des hommes (A) est différente de la scolarité moyenne des femmes (B); on peut donc inférer pour l'ensemble de la population l'existence d'un lien ou d'une relation entre le sexe des étudiants (X) et leur scolarité (Y).

On utilise la fonction T-Test pour données indépendantes (Analyse/ Comparer les moyennes/ Test T pour échantillons indépendants).

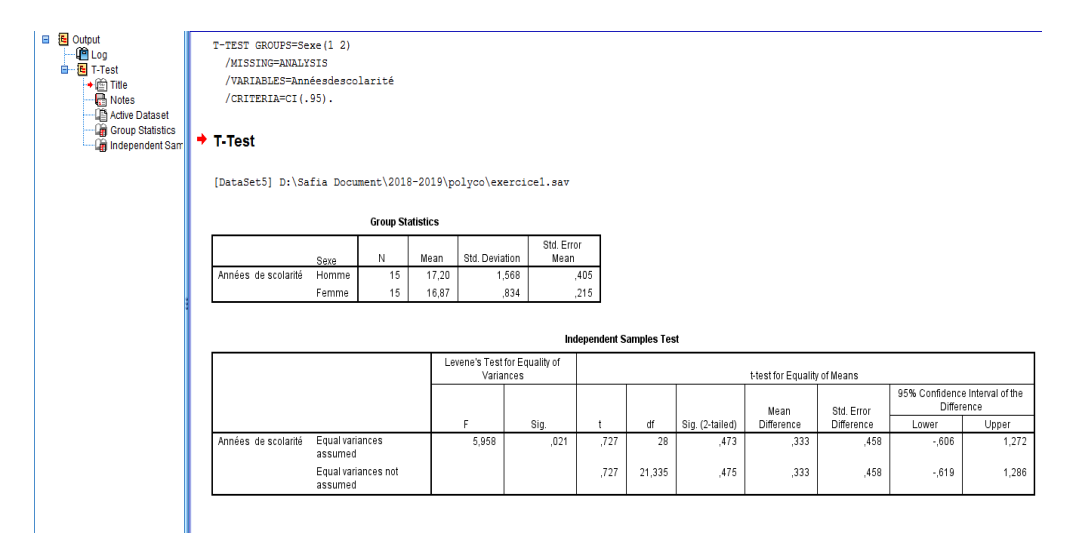

La probabilité de déclarer différentes les scolarités moyennes des hommes et des femmes du métro, alors qu'elles sont égales, est de 47 % (,473), donc supérieure au seuil de signification de 5 % (ou 0,05) des sciences humaines.

Dans ce cas, l'hypothèse nulle (Ho) est vraie et on peut conclure qu'il n'y a pas de différence significative entre les étudiants soit hommes ou femmes sur le plan de la scolarité.

En conséquence, il n'y a pas de lien ou de relation entre le sexe des étudiants et leur niveau de scolarité.

*3- La moyenne des notes des hommes est-il supérieur à la note moyenne des femmes ?*

Il s'agit d'une analyse comparative entre les hommes et femmes (variable qualitative x) sur le plan des notes (variable quantitative y). Il faut donc choisir un Test T.

Il s'agit d'un test t avec deux Groupes indépendants, un groupe d'hommes et un groupe de femmes.

Il s'agit d'une Hypothèse unilatérale car il s'agit de l'hypothèse de cette recherche, hypothèse selon laquelle les hommes ont une note moyenne supérieur à celui des femmes (H>F), donc :

Ho : La note moyenne des hommes (A) est égale à la note moyenne des femmes (B), il n'y a donc pas de différence entre les deux sexes.

H1 : La note moyenne des hommes (A) est supérieure à la note moyenne des femmes (B), il y a donc une différence entre les deux sexes.

Voici les résultats de ce test :

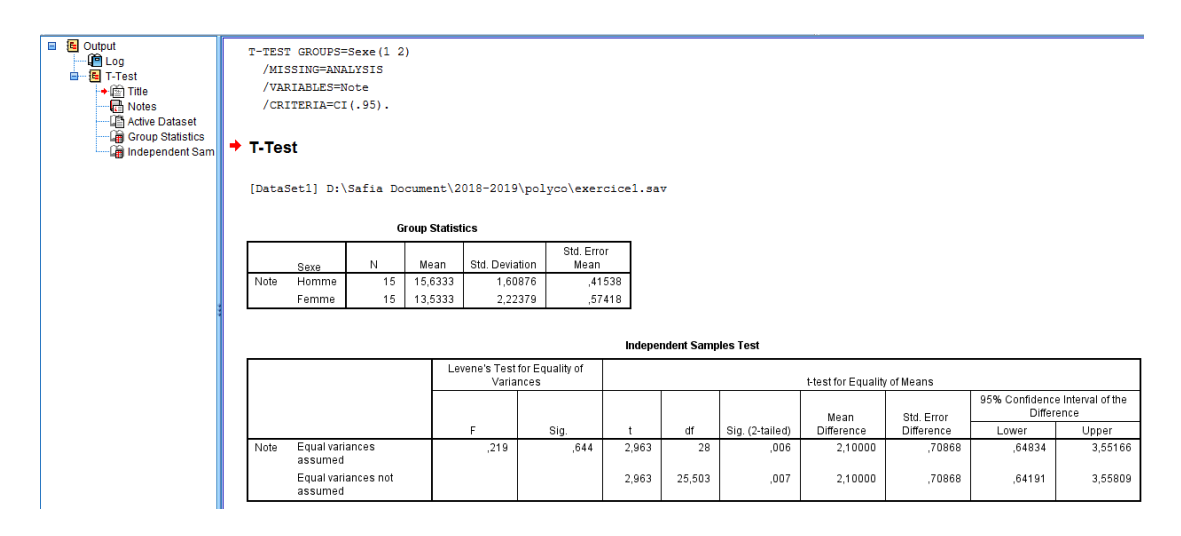

Tracez maintenant le diagramme en bâtons, on obtient :

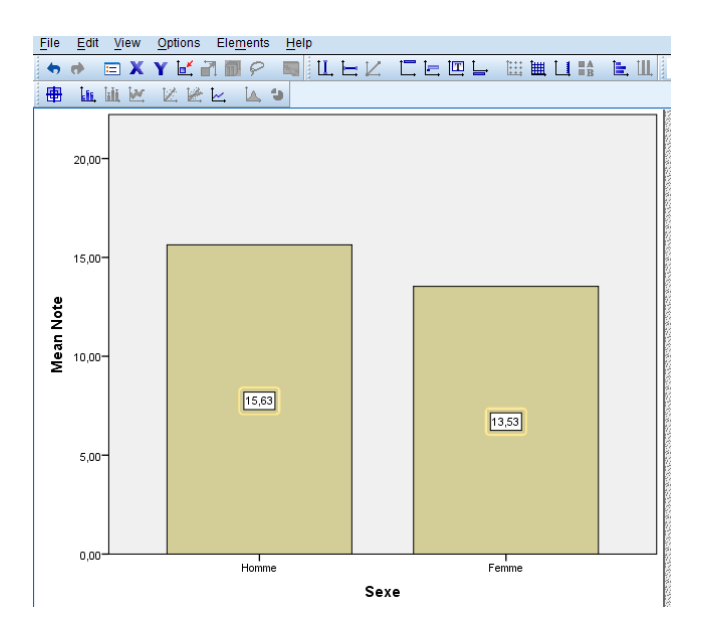

La probabilité de déclarer les notes moyennes sont différentes des étudiants soit hommes et des femmes, alors qu'ils sont égaux, est de 0,003 (Voir tableau ci-haut sous Sig.bilatérale : le tableau SPSS indique ,006 mais il faut diviser ce chiffre par deux car il s'agit d'une hypothèse unilatérale --» H1: H>F - formulée pour un test bilatéral par défaut).

Ce résultat est donc inférieur au seuil de signification de 5 % (ou 0,05/2). Dans ce cas, il faut rejeter l'hypothèse nulle (Ho), il y a une différence significative entre les hommes et les femmes sur le plan des notes.

*4- Les participants de cette recherche ont-ils répondu souvent oui que non à la question no 1 : « Est-il vrai que, à scolarité égale, les femmes ont les mêmes notes que les hommes ? » ? Cette différence est-elle significative ?*

Dr Safia BENDJEBAR 81

Il s'agit d'une analyse comparative entre les deux niveaux de la variable Y (oui/non).

Il faut donc choisir un Test binomial (Analyse/ non paramétriques/ Boîte de dialogue ancienne version/ Binomial/choisir votre variable *Question1* / Ok).

Il s'agit d'une Hypothèse bilatérale (par défaut).

Ho : Dans l'ensemble de la population, les fréquences de OUI (A) et de NON (B) sont équivalentes chez les étudiants, donc elles sont attribuables au hasard.

H1 : Dans l'ensemble de la population, les fréquences de OUI (A) et de NON (B) sont différentes chez les étudiants, donc cette différence ne peut être attribuée au hasard.

Voici les résultats de ce test :

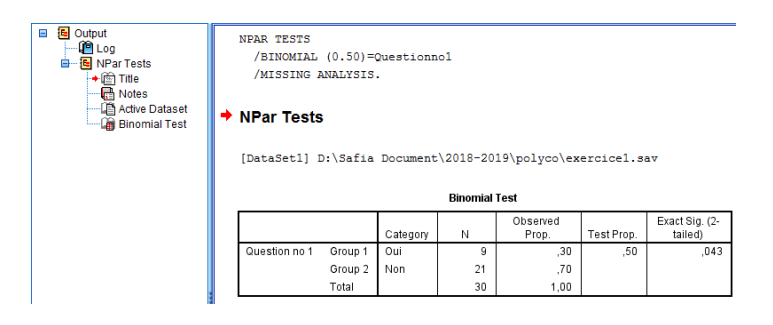

La probabilité de se tromper en affirmant que la fréquence des OUI et des NON est attribuable au hasard est de 4,3 % (on ne divise pas par deux car il s'agit déjà d'une hypothèse bilatérale).

Ce résultat est donc inférieur au seuil de signification de 5 %. En conséquence, il faut rejeter l'hypothèse nulle (Ho) et conclure que la fréquence des OUI et des NON s'écarte significativement du hasard (le hasard prédit que OUI = 1/2 et NON = 1/2, donc 15 oui et 15 non).

## **Références bibliographiques**

[1]Charles, H. P. (1999). Initiation à l'informatique: programmation, algorithmique, architectures. Eyrolles.

[2]Duchâteau, C. (1992, July). Quelques principes fondamentaux pour toute initiation à l'informatique. In Troisième rencontre francophone de didactique de l'informatique (pp. 159- 163). Association EPI (Enseignement Public et Informatique).

[3]Russinovich, M. E., Solomon, D. A., & Ionescu, A. (2012). Windows Internals-Parts 1 and 2.

[4]Zhang, S., Wang, L., Zhang, R., & Guo, Q. (2010, August). Exploratory study on memory analysis of windows 7 operating system. In 2010 3rd International Conference on Advanced Computer Theory and Engineering (ICACTE) (Vol. 6, pp. V6-373). IEEE.

[5]Dictionaries, O. (2011). Concise Oxford English Dictionary: CD-ROM Edition, Windows/Mac Individual User Version 1.0. Oxford University Press.

[6]Walkenbach, J., Groh, M. R., Tyson, H., & Wempen, F. (2010). Office 2010 Library: Excel 2010 Bible, Access 2010 Bible, PowerPoint 2010 Bible, Word 2010 Bible. John Wiley & Sons.

[7]Drigues-Sugimoto, M. (2003). L'UTILISATION DE POWERPOINT POUR LES COURS DE DÉBUTANTS À L'UNIVERSITÉ. Rencontres, (17), 38-40.

[8]Desbois, D. (2003). Une introduction à l'analyse discriminante avec SPSS pour Windows. La revue MODULAD, 19(30).

[9]Carricano, M., Poujol, F., & Bertrandias, L. (2010). Analyse de données avec SPSS®. Pearson Education France.

[10]Genet, J. P. (1986). Histoire, informatique, mesure. Histoire & mesure, 1(1), 7-18.

[11]Field, A. (2013). Discovering statistics using IBM SPSS statistics. sage.

[12]Lorenzo-Seva, Urbano, Pere J. Ferrando, and Eliseo Chico. "Two SPSS programs for interpreting multiple regression results." Behavior research methods 42.1 (2010): 29-35.

Dr Safia BENDJEBAR 83

[13]Cézard, M., Gollac, M., & Rougerie, C. (2000). L'ordinateur, outil de travail et bien culturel. Actes de la recherche en sciences sociales, 134(1), 22-28.

[14]Gilles, I., Green, E. G. T., Ricciardi-Joos, P., Scheidegger, R., Storari, C., Tuescher, T., & Wagner, P. (2008). Cahiers de l'IMA: Fascicule SPSS (No. 41). Institut de Mathématiques Appliquées, Faculté des SSP, Université de Lausanne.